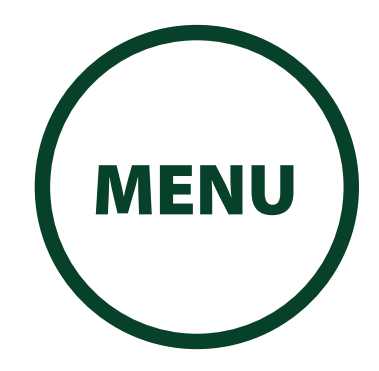

© 2020 JVCKENWOOD Corporation

# KENWOOD

# **KCA-HX5M**

MOTORCYCLE BLUETOOTH COMMUNICATION SYSTEM WITH MESH INTERCOM **INSTRUCTION MANUAL**

**JVCKENWOOD Corporation** 

• Updated information (the latest Instruction Manual, system updates, new functions, etc.) is available from [<https://www.kenwood.com/cs/ce/](https://www.kenwood.com/cs/ce/)>.

**Take the time to read through this instruction manual. Familiarity with installation and operation procedures will help you obtain the best performance from your new Communication System.**

## **For your records**

Record the serial number, found on the back of the unit, in the spaces designated on the warranty card, and in the space provided below. Refer to the model and serial numbers whenever you call upon your KENWOOD dealer for information or service on the product.

Model KCA-HX5M Serial number

## *US Residence Only*

## Register Online

Register your KENWOOD product at **www.kenwood.com/usa/**

#### **[GENERAL SETTINGS](#page-88-0)**

#### **[APPENDIX](#page-93-0)**

<span id="page-1-0"></span>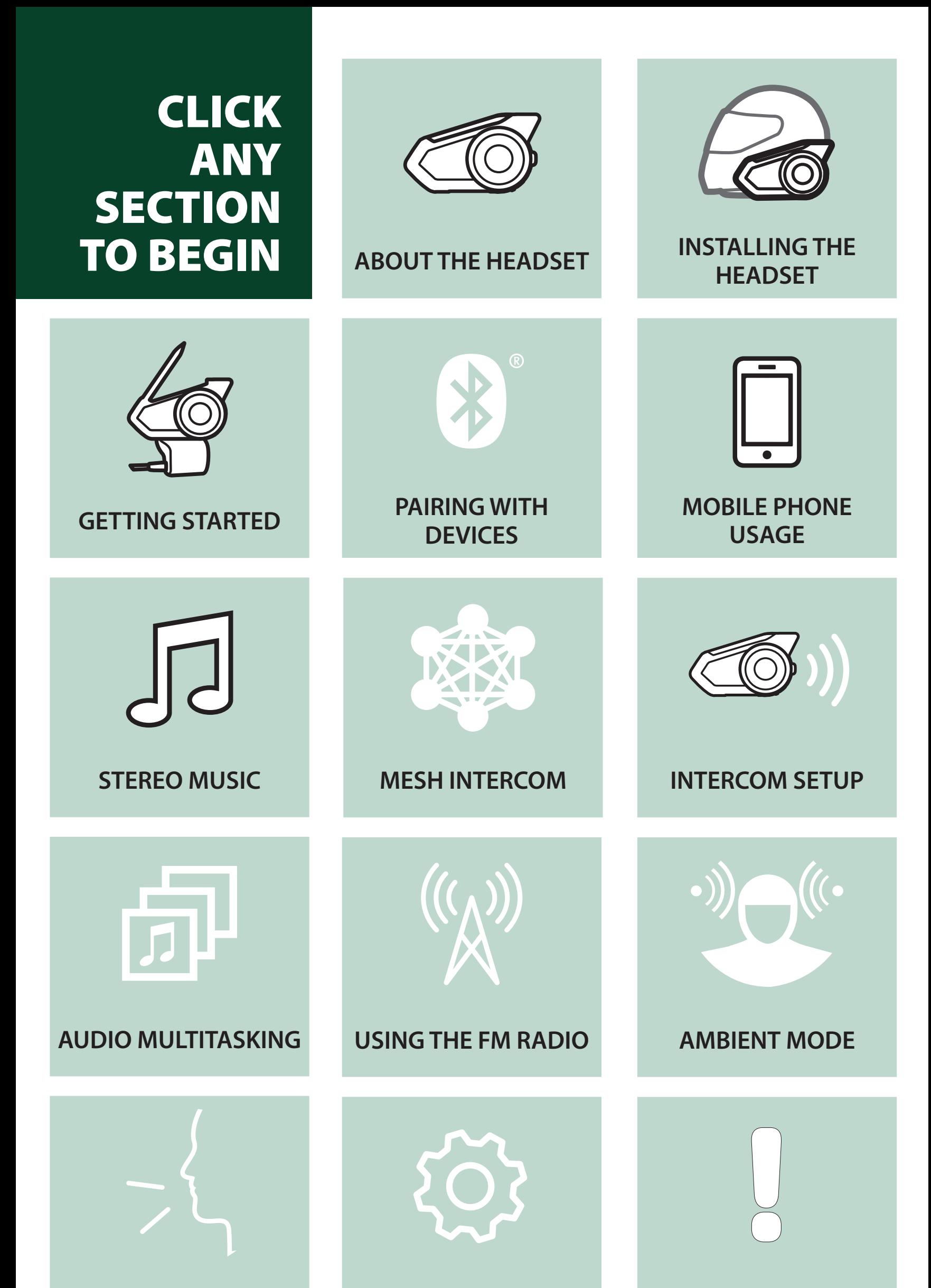

#### **[VOICE COMMAND](#page-85-0)**

## LEGEND:

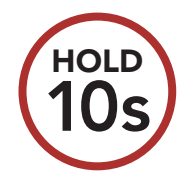

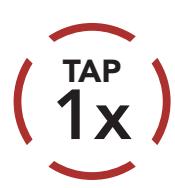

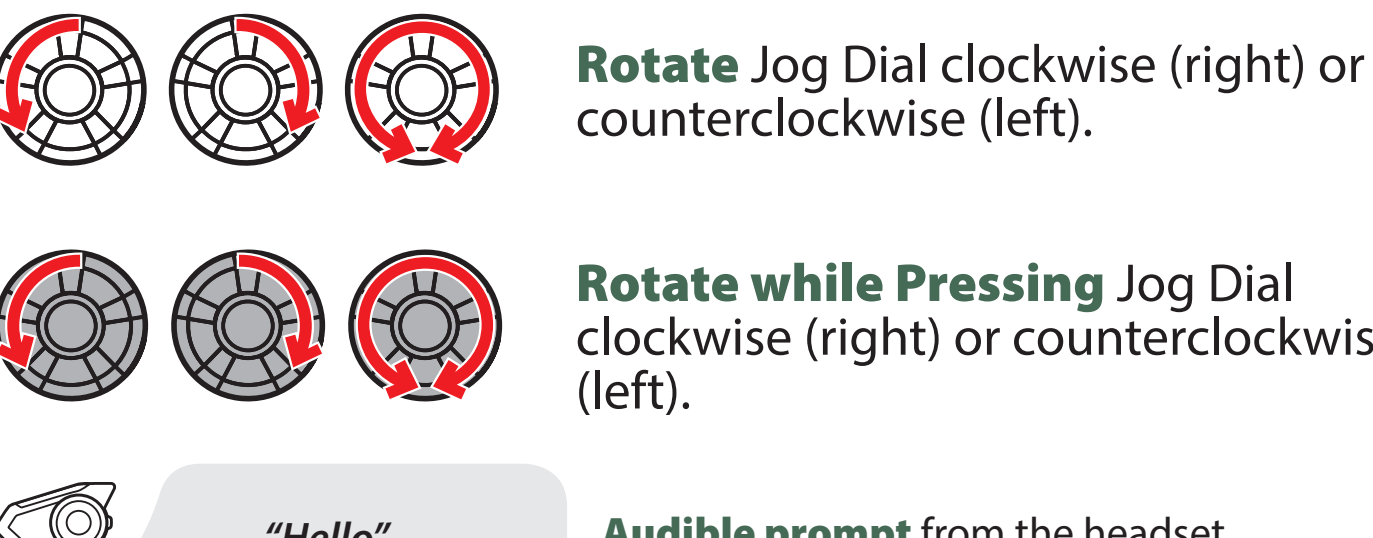

Rotate while Pressing Jog Dial clockwise (right) or counterclockwise

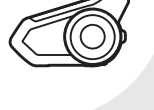

Tap button/Jog Dial the specified number of times Press and Hold button/Jog Dial for the specified amount of time

*"Hello"* Audible prompt from the headset

## TABLE OF CONTENTS

## [1. ABOUT THE MOTORCYCLE](#page-7-1)  [BLUETOOTH COMMUNICATION SYSTEM](#page-7-1)  [WITH MESH INTERCOM™](#page-7-1) 8

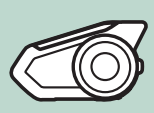

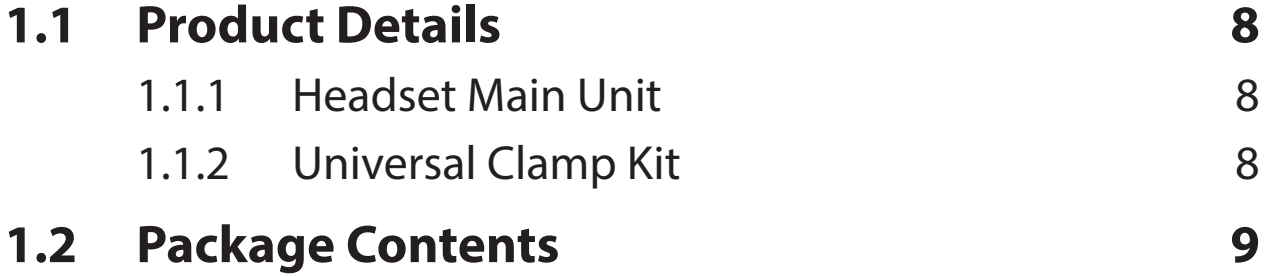

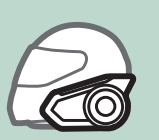

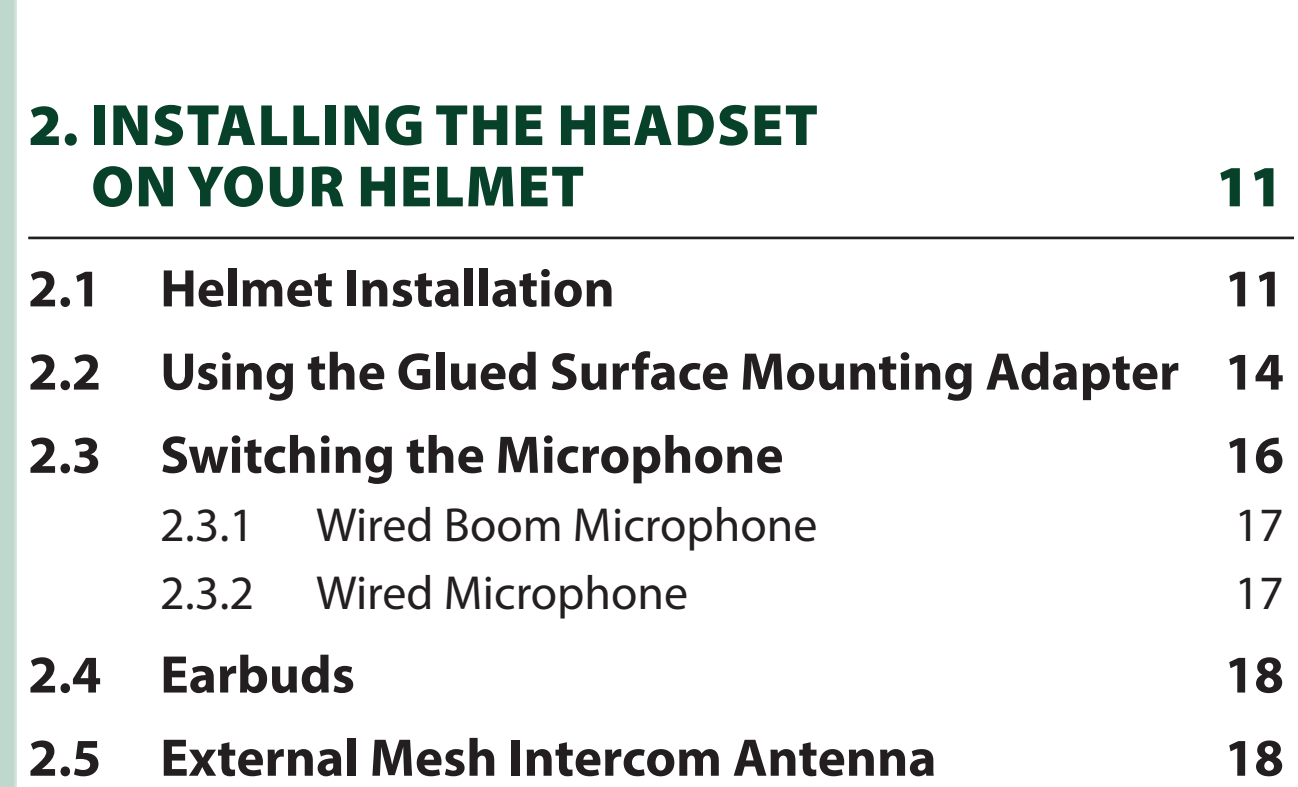

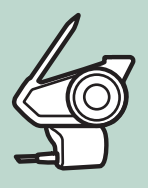

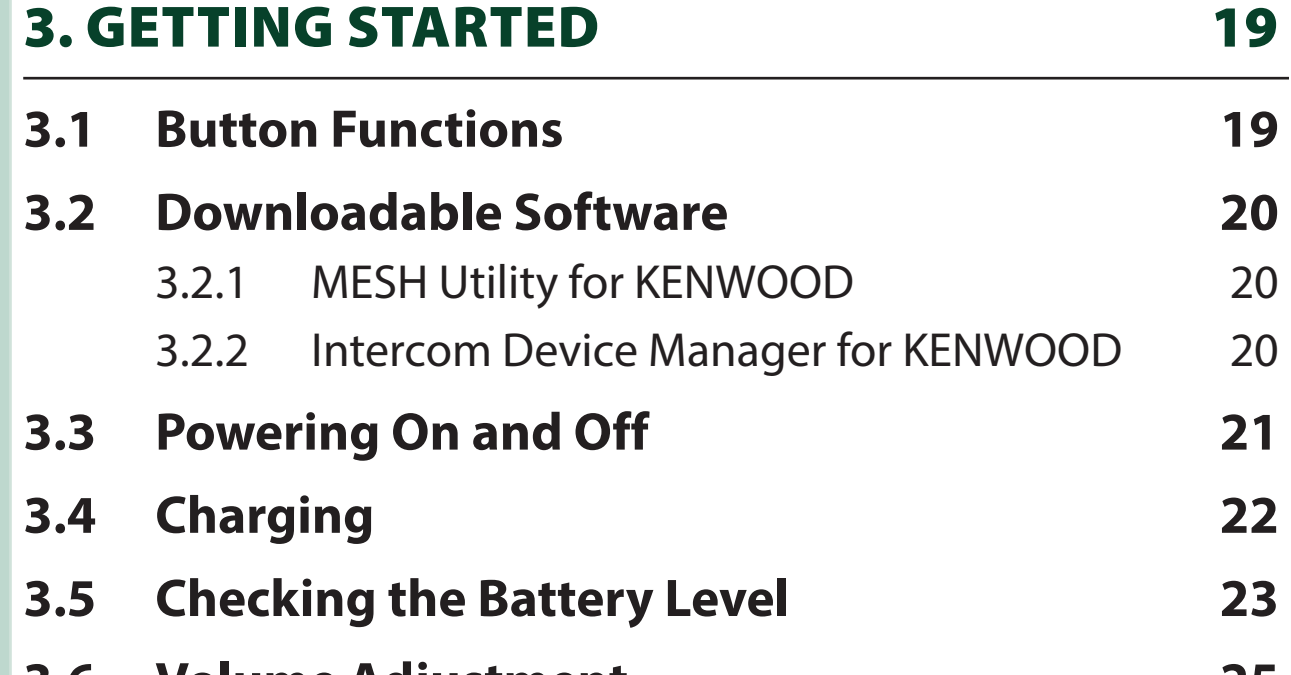

#### **3.6 [Volume Adjustment](#page-24-0) 25**

- **3.7 [Headset Configuration Menu](#page-25-0) 26**
	-

## [4. PAIRING THE HEADSET WITH OTHER](#page-28-0)  [BLUETOOTH DEVICES](#page-28-0) 29

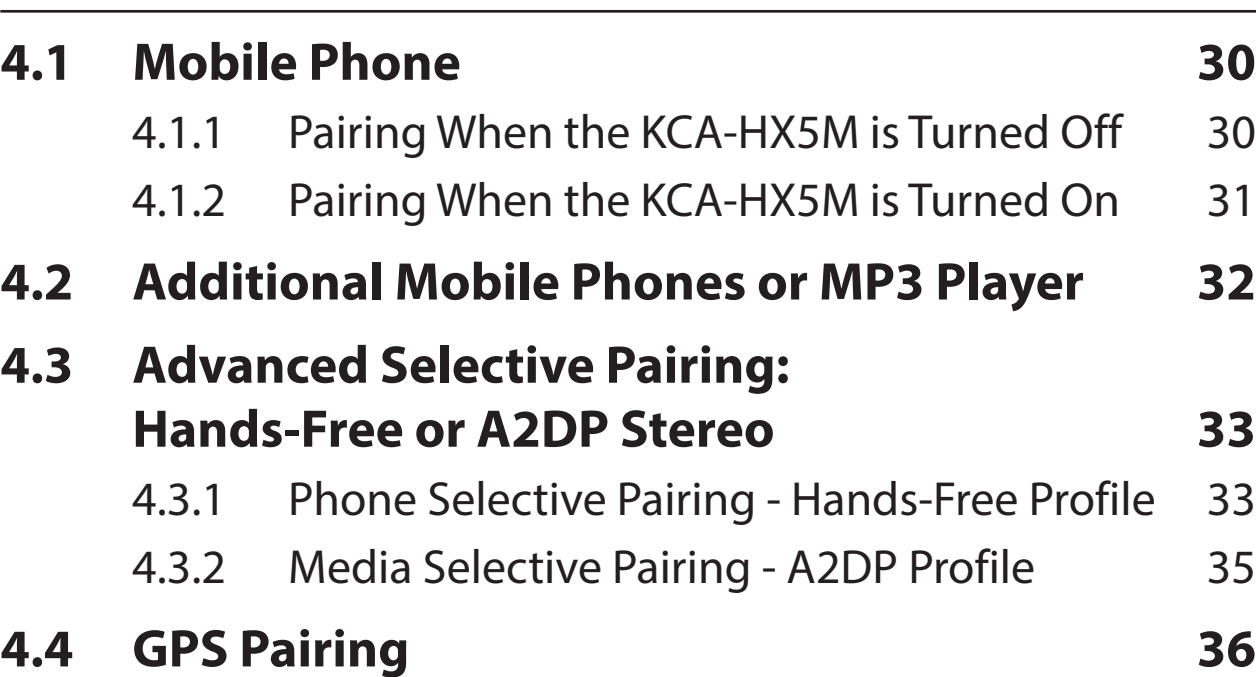

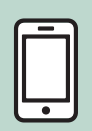

## [5. MOBILE PHONE USAGE](#page-37-1) 38 **5.1 [Making and Answering Calls](#page-37-1) 38 5.2 [Speed Dialing](#page-38-0) 39** 5.2.1 [Assigning Speed Dial Presets](#page-38-0) 39 5.2.2 [Using Speed Dial Presets](#page-38-0) 39 **5.3 [VOX Phone \(Default: Enable\)](#page-40-0) 41**

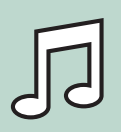

## [6. STEREO MUSIC](#page-41-1) 42 **6.1 [Playing Music with Bluetooth Devices](#page-41-1) 42 6.2 [Playing Music with non-Bluetooth Devices](#page-42-0) 43 6.3 [Music Sharing](#page-43-0) 44 6.4 [Audio Boost \(Default: Enable\)](#page-45-0) 46 6.5 [Smart Volume Control \(Default: Disable\)](#page-45-0) 46**

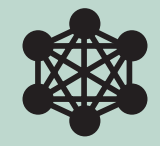

### [7. MESH INTERCOM](#page-46-2) 47

- **7.1 [What is Mesh Intercom?](#page-46-2) 47** 7.1.1 [Open Mesh](#page-47-0) 48 7.1.2 [Group Mesh](#page-48-0) 49
- **7.2 [Starting Mesh Intercom](#page-49-0) 50**

## TABLE OF CONTENTS CONTINUED

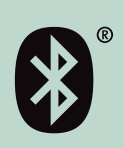

## TABLE OF CONTENTS CONTINUED

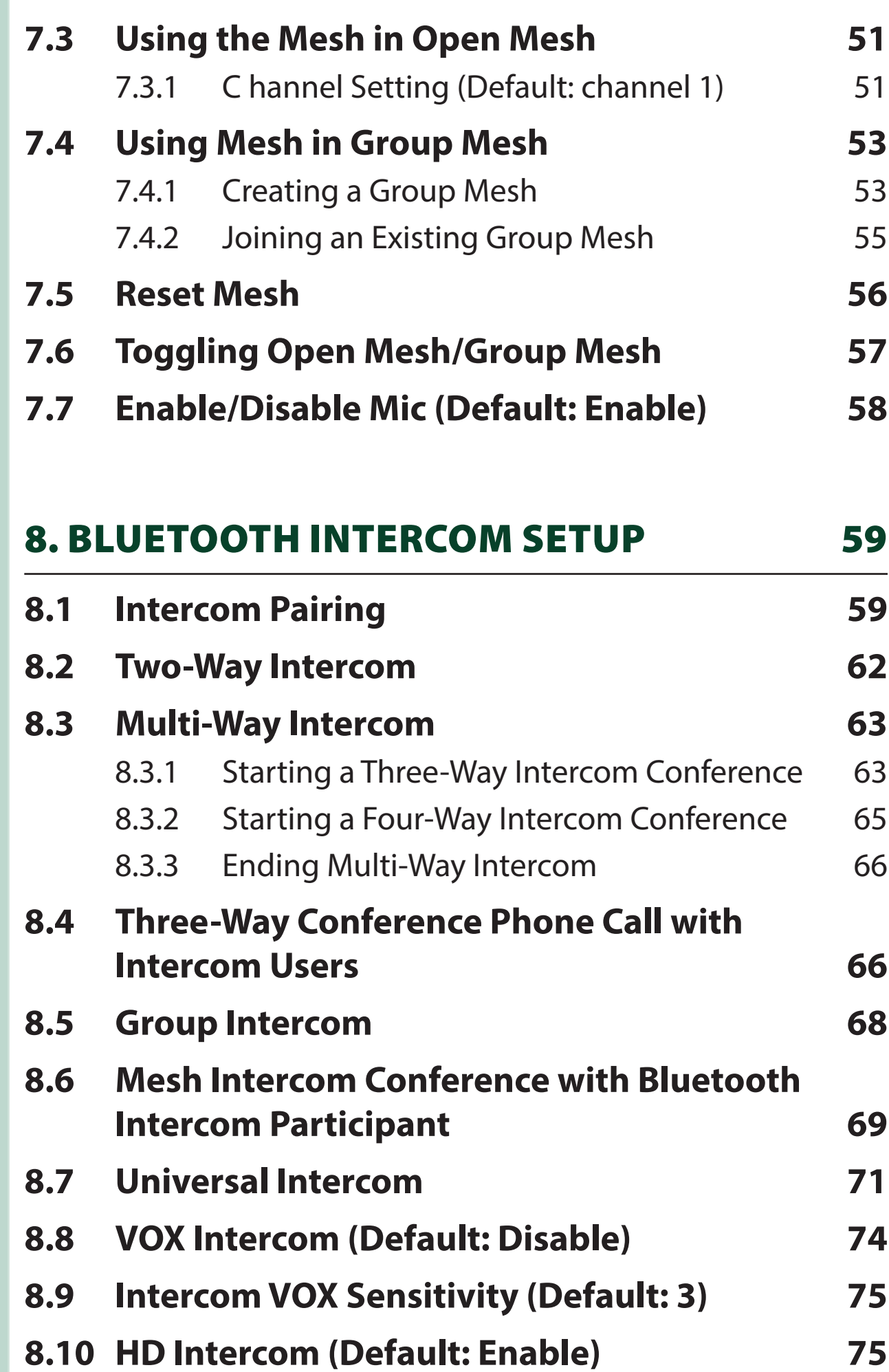

**8.11 [Advanced Noise Control™ \(Default: Enable\)](#page-74-0) 75**

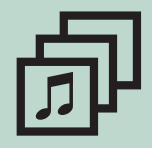

OB

## [9. AUDIO MULTITASKING](#page-75-1) 76

- **9.1 [Audio Multitasking Settings](#page-75-1) 76**
- **9.2 [Intercom-Audio Overlay Sensitivity \(Default: 3\)](#page-76-0) 77**
- **9.3 [Audio Overlay Volume Management](#page-76-0)  [\(Default: Disable\)](#page-76-0) 77**

## TABLE OF CONTENTS CONTINUED

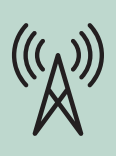

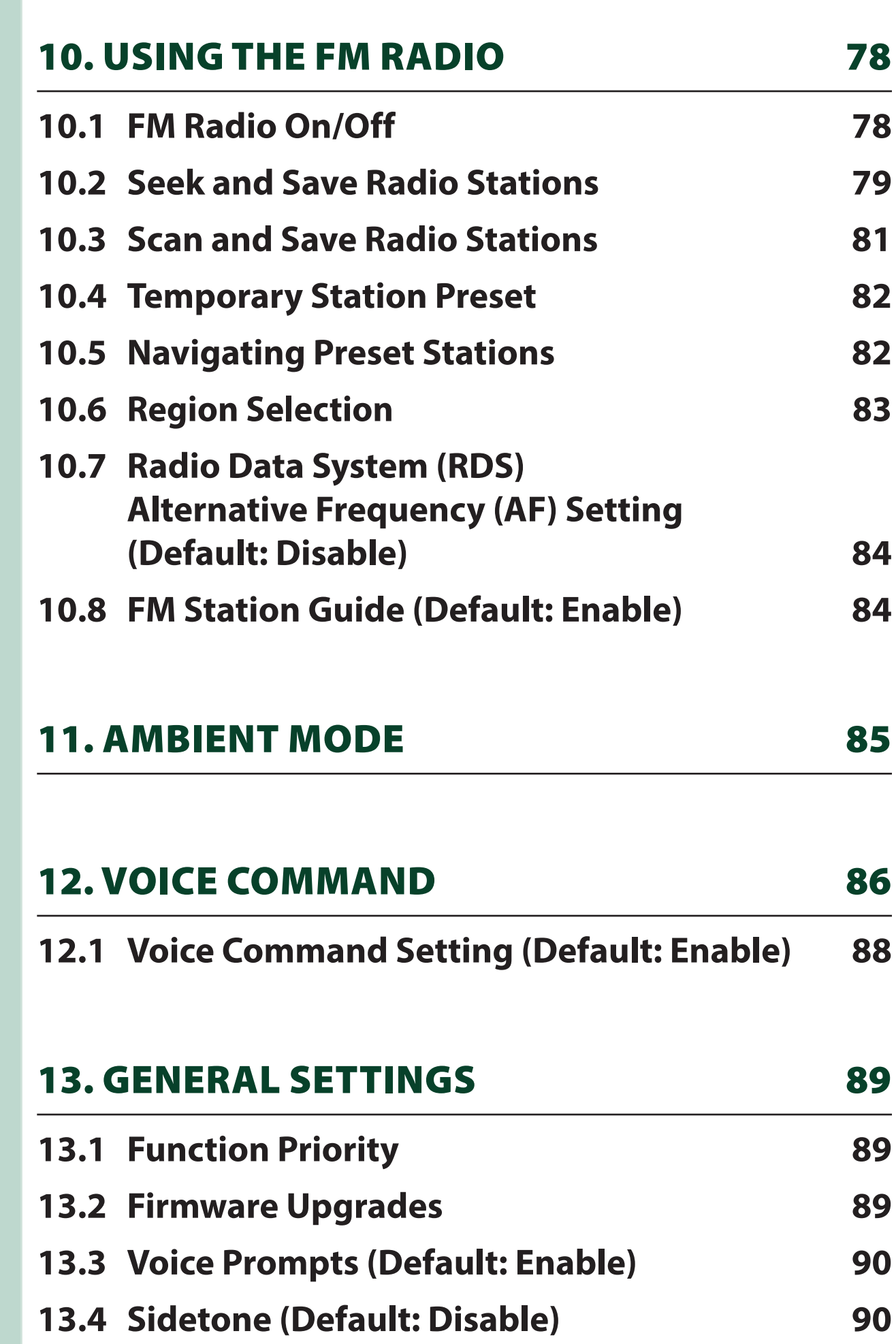

- **13.5 [Delete All Bluetooth Pairing Information](#page-90-0) 91**
- **13.6 [Pairing with the Remote Control](#page-91-0) 92**

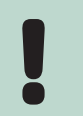

### [14. APPENDIX](#page-93-1) 94

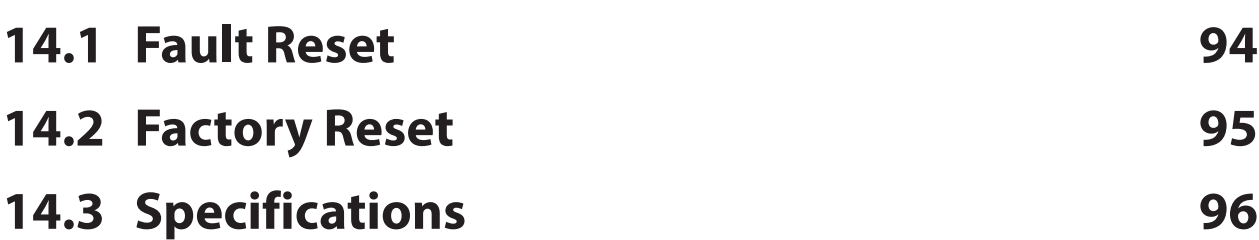

<span id="page-7-1"></span><span id="page-7-0"></span>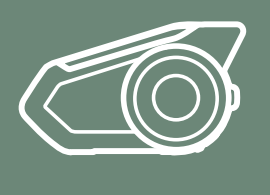

## 1. ABOUT THE MOTORCYCLE BLUETOOTH COMMUNICATION SYSTEM WITH MESH INTERCOM™

**[MENU](#page-1-0)** 

**KCA-HX5M EN Motorcycle Bluetooth Communication System | 8**

[Product](#page-7-2)  **[Details](#page-7-2)** 

[Package](#page-8-1)  **[Contents](#page-8-1)** 

## <span id="page-7-2"></span>1.1 Product Details

**1.1.1 Headset Main Unit**

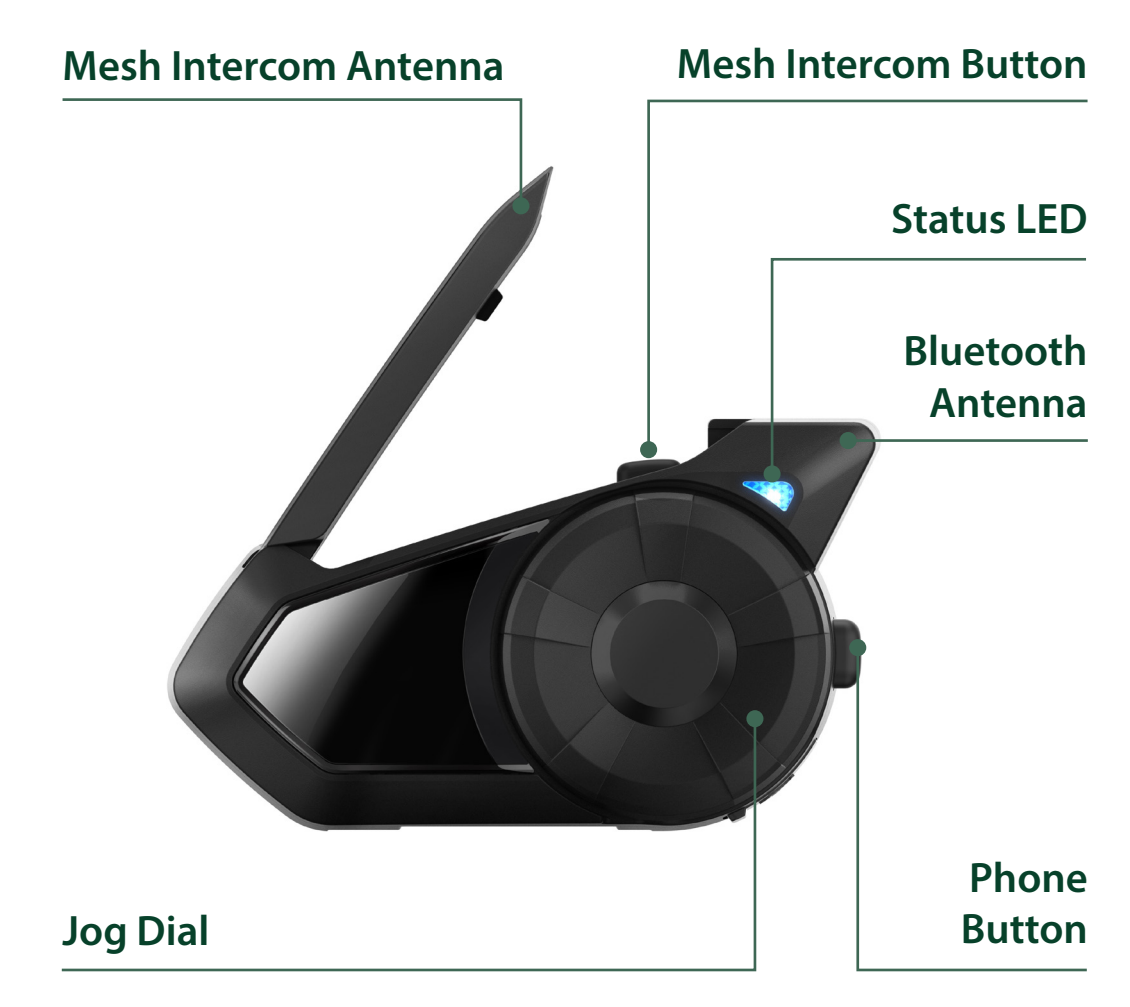

#### **1.1.2 Universal Clamp Kit**

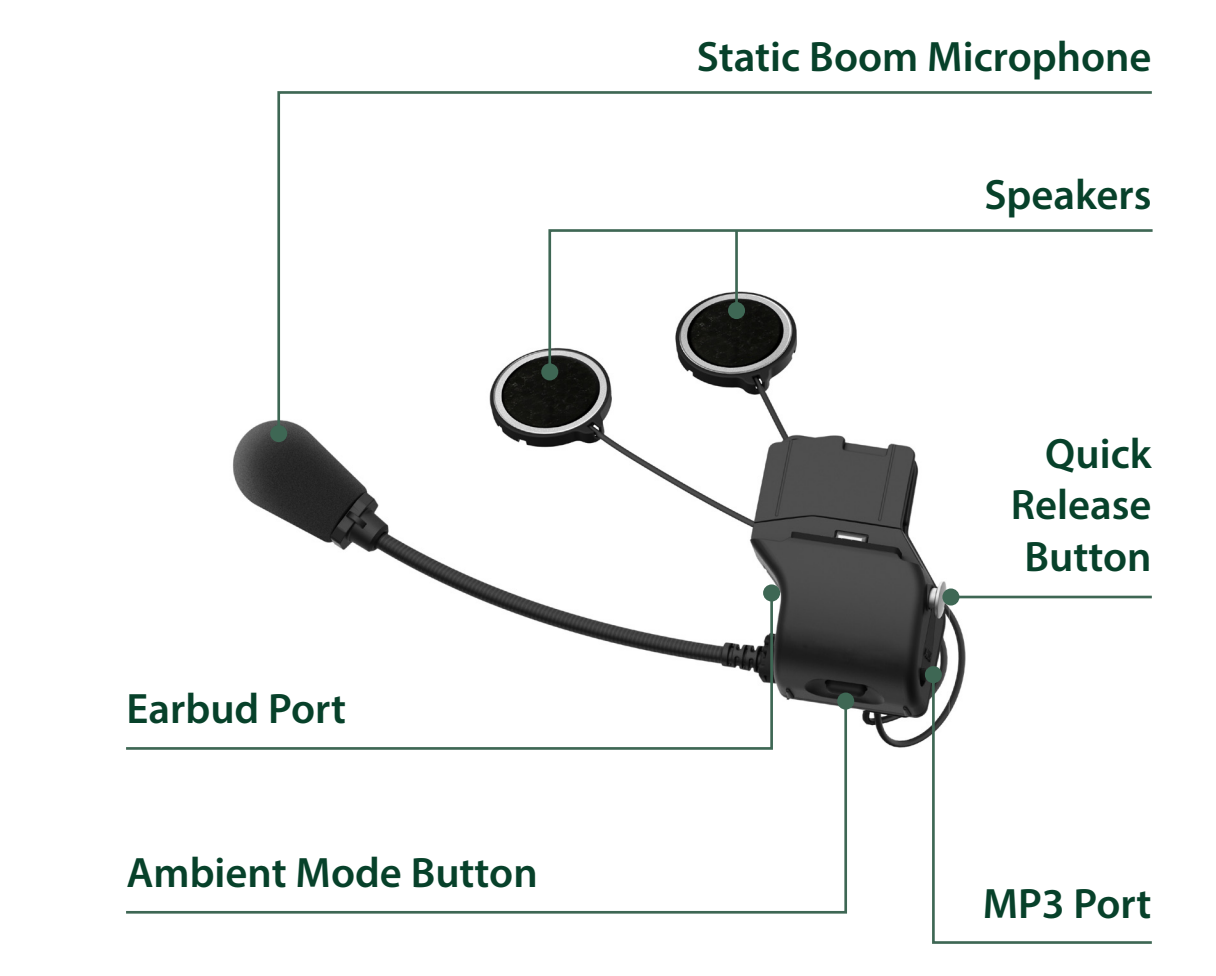

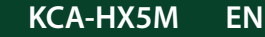

[MENU](#page-1-0)

<span id="page-8-0"></span>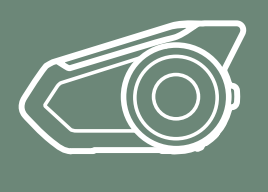

## 1. ABOUT THE MOTORCYCLE BLUETOOTH COMMUNICATION SYSTEM WITH MESH INTERCOM™

**KCA-HX5M EN Motorcycle Bluetooth Communication System | 9**

[Package](#page-8-1)  **[Contents](#page-8-1)** 

[Product](#page-7-2)  [Details](#page-7-2)

## <span id="page-8-1"></span>1.2 Package Contents

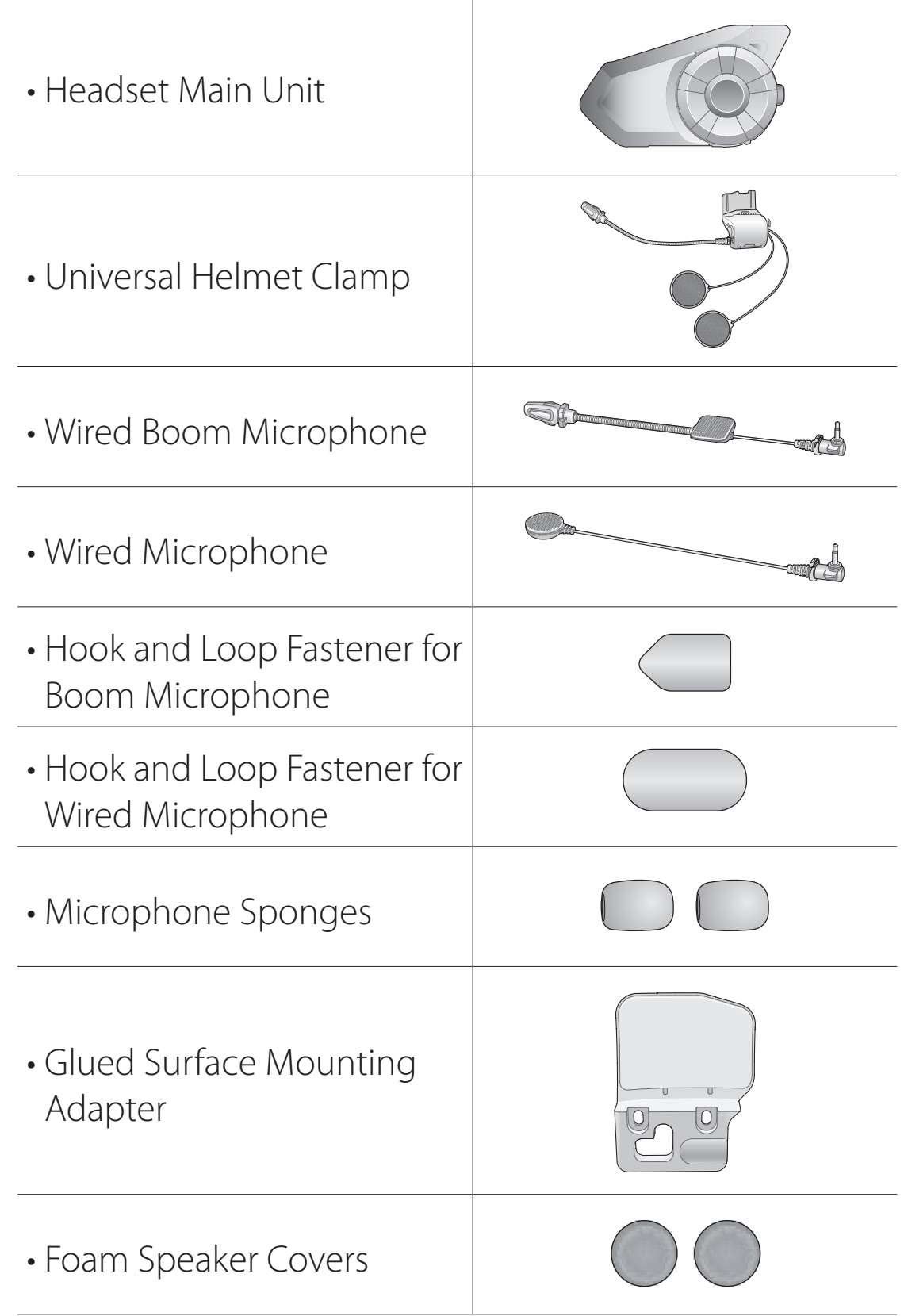

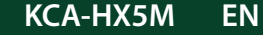

[MENU](#page-1-0)

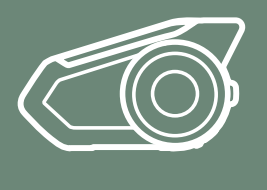

## 1. ABOUT THE MOTORCYCLE BLUETOOTH COMMUNICATION SYSTEM WITH MESH INTERCOM™

[Package](#page-8-1)  **[Contents](#page-8-1)** 

[Product](#page-7-2)  [Details](#page-7-2)

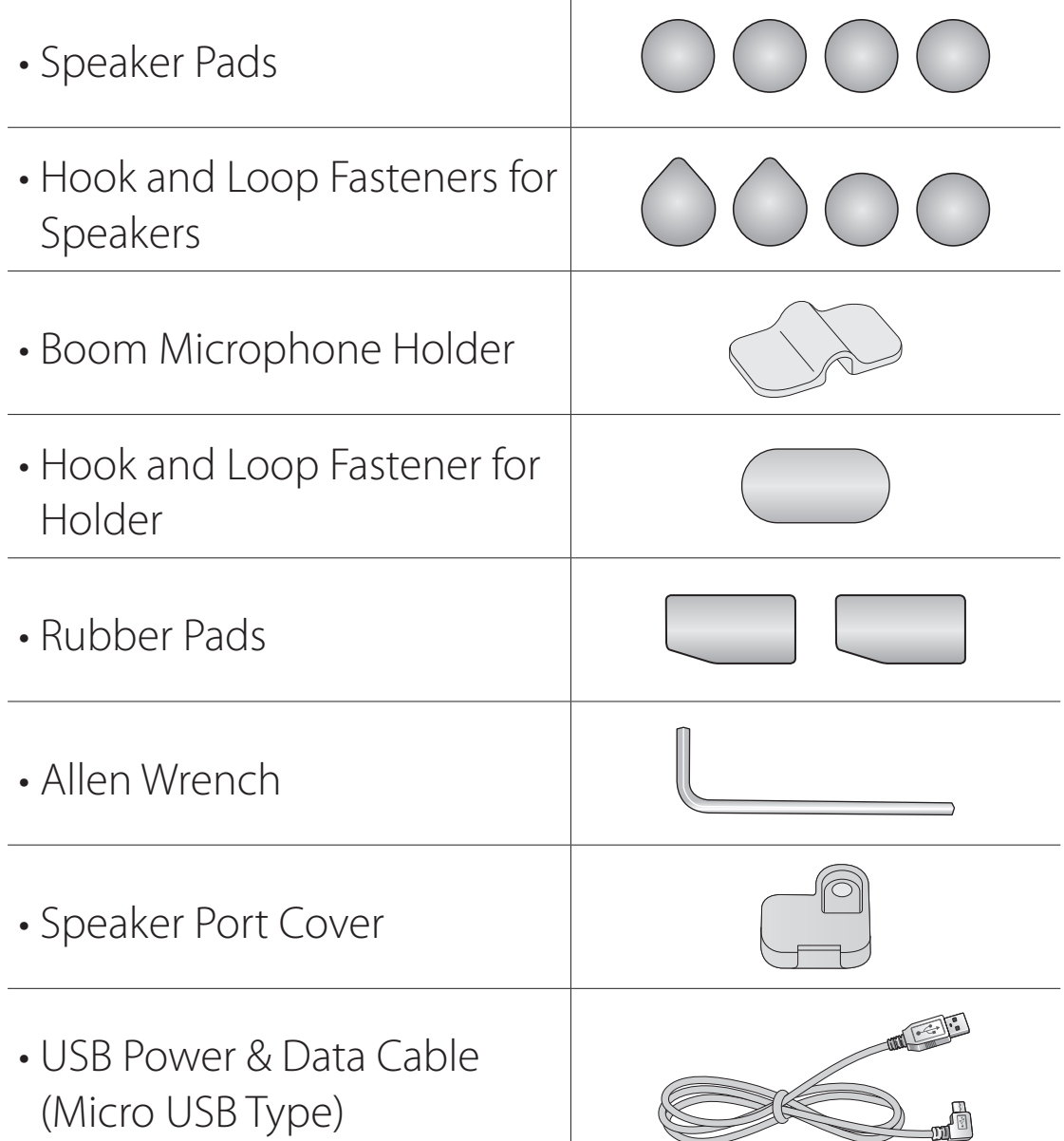

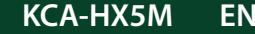

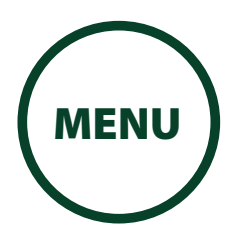

<span id="page-10-1"></span><span id="page-10-0"></span>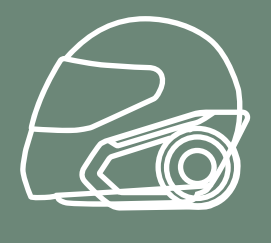

**KCA-HX5M EN Motorcycle Bluetooth Communication System | 11**

## [Helmet](#page-10-2)  [Installation](#page-10-2)

[Using the](#page-13-1)  [Glued Surface](#page-13-1)  [Mounting](#page-13-1)  [Adapter](#page-13-1)

### [Switching the](#page-15-1)  [Microphone](#page-15-1)

**[Earbuds](#page-17-1)** 

### [External Mesh](#page-17-2)  [Intercom](#page-17-2)  [Antenna](#page-17-2)

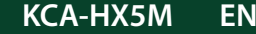

## 2. INSTALLING THE HEADSET ON YOUR HELMET

## <span id="page-10-2"></span>2.1 Helmet Installation

To securely install the headset on the helmet, please follow this procedure.

1. Insert the back plate of the clamp unit between the internal padding and the external shell of the helmet, and tighten the two screws.

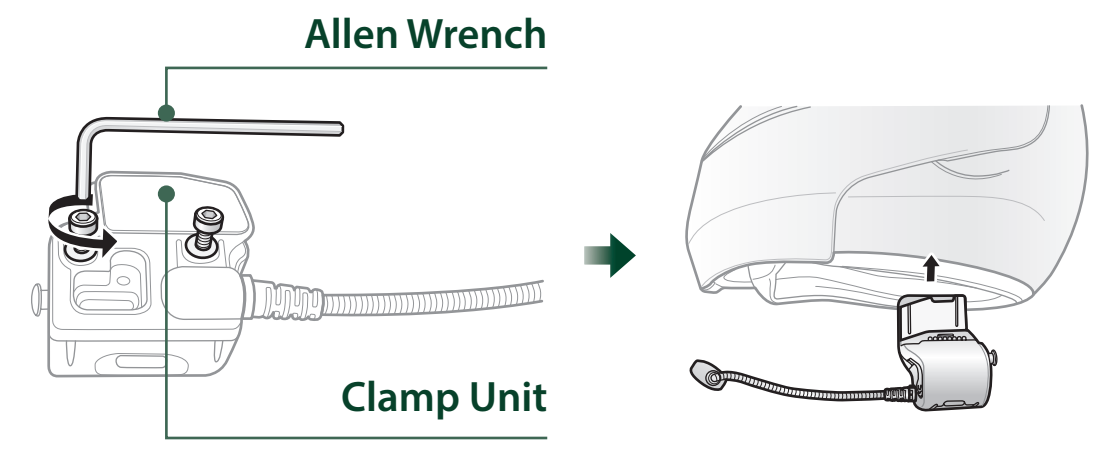

### **NOTE**

• Depending on the size and shape of your helmet, you may need to change the thickness of the rubber pad between the clamp plates using the two extra rubber pads in the box. To increase the overall thickness, attach the thinner one to the original rubber pad or replace the original rubber pad with the thicker one.

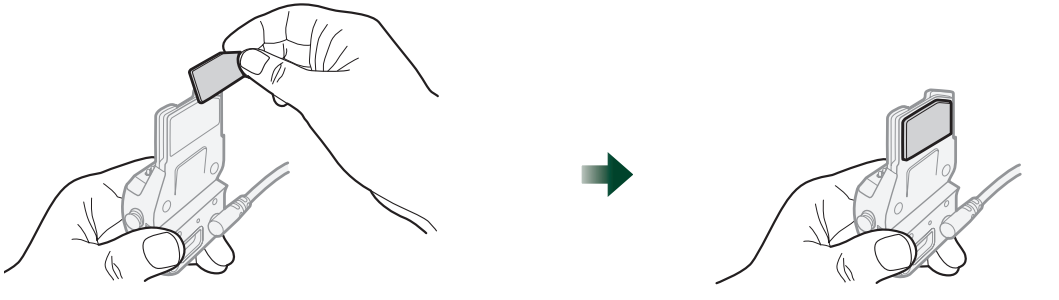

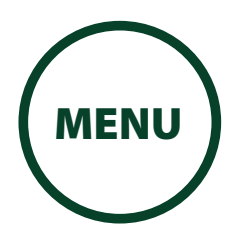

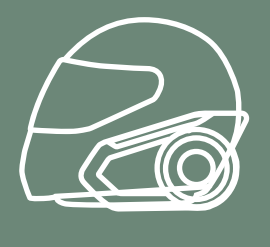

[Using the](#page-13-1)  [Glued Surface](#page-13-1)  [Mounting](#page-13-1)  [Adapter](#page-13-1)

[Switching the](#page-15-1)  [Microphone](#page-15-1)

[Earbuds](#page-17-1)

#### [External Mesh](#page-17-2)  [Intercom](#page-17-2)  [Antenna](#page-17-2)

## 2. INSTALLING THE HEADSET ON YOUR HELMET

2. Place the helmet speakers along with the hook and loop fasteners, centered to your ear, in the ear pockets of the helmet. If the helmet has deep ear pockets, you can use the speaker pads to place the speakers closer to your ears.

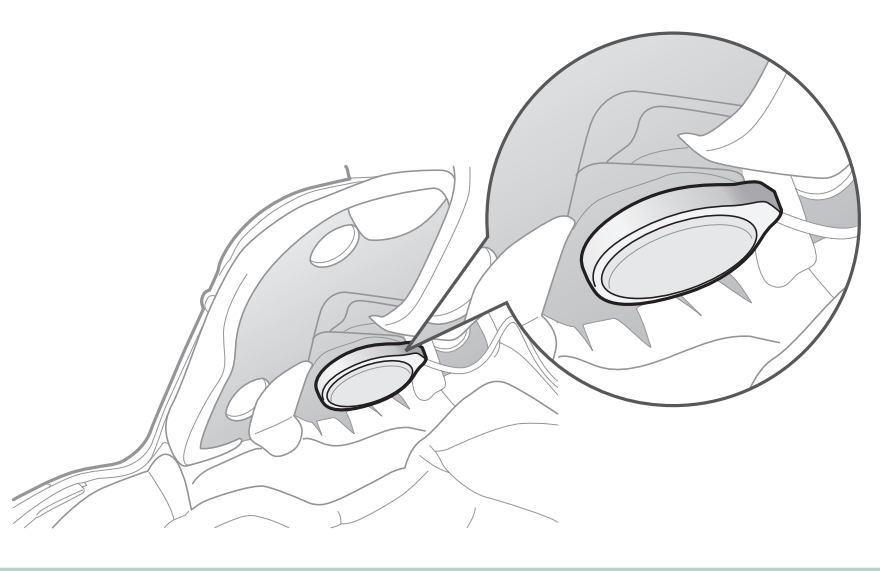

#### **NOTE**

- The speaker with the shorter wire is for the left ear and the speaker with the longer one is for the right ear.
- To enhance the audio quality, you can make use of the foam speaker covers. Cover each speaker with the foam and attach the hook fastener at the back of the speaker. Then place the speakers in the helmet as described above. Foam covered speakers work most effectively when they are slightly touching your ears.

#### **Foam Speaker Cover Hook Fastener**

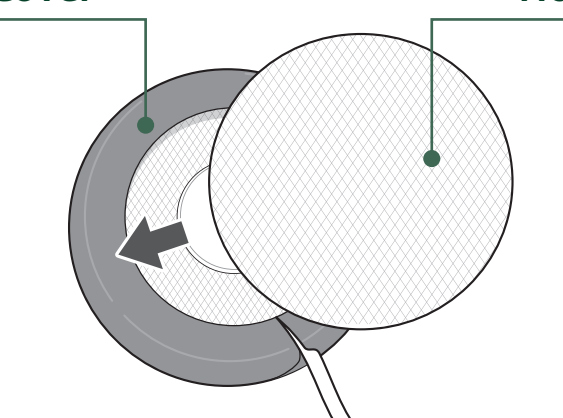

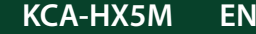

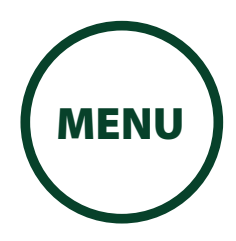

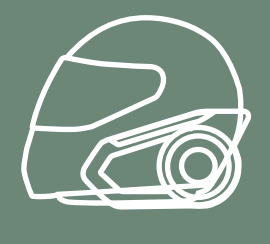

[Using the](#page-13-1)  [Glued Surface](#page-13-1)  [Mounting](#page-13-1)  [Adapter](#page-13-1)

### [Switching the](#page-15-1)  [Microphone](#page-15-1)

### **[Earbuds](#page-17-1)**

#### [External Mesh](#page-17-2)  [Intercom](#page-17-2)  [Antenna](#page-17-2)

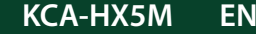

**KCA-HX5M EN EN Motorcycle Bluetooth Communication System** | 13

## 2. INSTALLING THE HEADSET ON YOUR HELMET

#### **NOTE**

• Make sure that the microphone is located properly close to your mouth when you wear the helmet. Adjust the direction of the microphone so that the fin side of the microphone is facing outward, away from your lips.

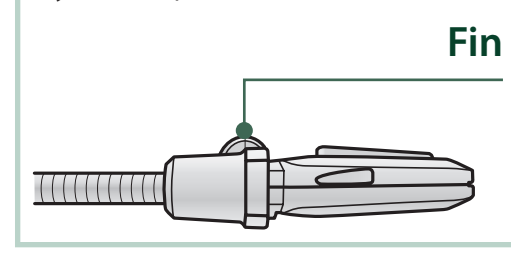

3. Attach the headset main unit to the clamp unit. Slide the main unit down onto the clamp unit until it clicks firmly into the bottom portion of the clamp unit.

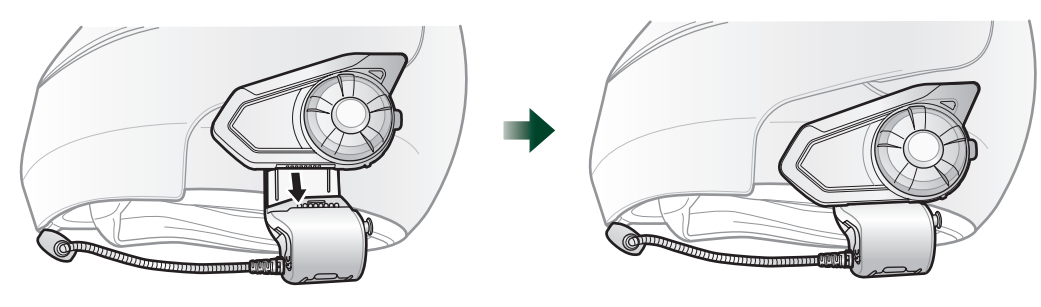

To remove the main unit from the clamp unit, press the Quick Release Button to slide it off the clamp unit.

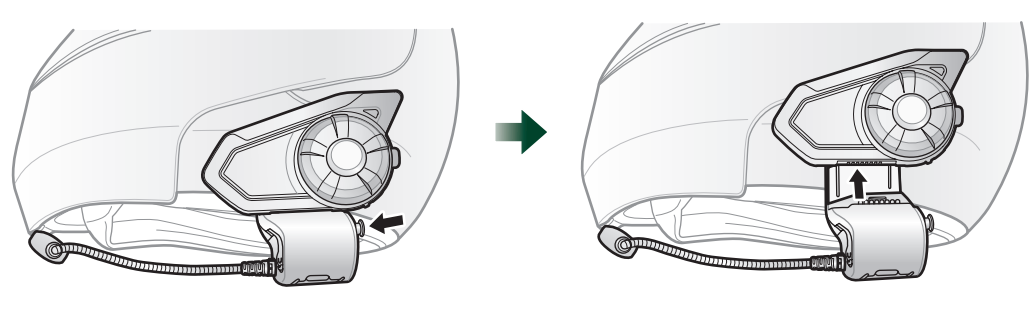

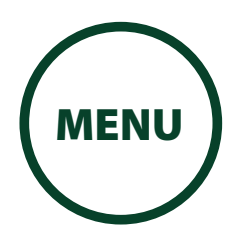

<span id="page-13-0"></span>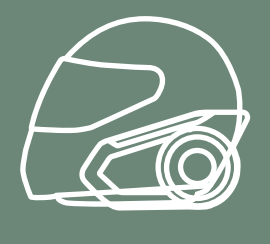

[Using the](#page-13-1)  [Glued Surface](#page-13-1)  [Mounting](#page-13-1)  [Adapter](#page-13-1)

[Switching the](#page-15-1)  [Microphone](#page-15-1)

[Earbuds](#page-17-1)

[External Mesh](#page-17-2)  [Intercom](#page-17-2)  [Antenna](#page-17-2)

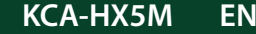

**KCA-HX5M EN Motorcycle Bluetooth Communication System** | 14

## 2. INSTALLING THE HEADSET ON YOUR HELMET

## <span id="page-13-1"></span>2.2 Using the Glued Surface Mounting Adapter

If you have any problem equipping the clamp unit on the helmet for any reason, you may use the glued surface mounting adapter to attach the clamp unit on the external surface of the helmet.

1. Remove the speaker unit.

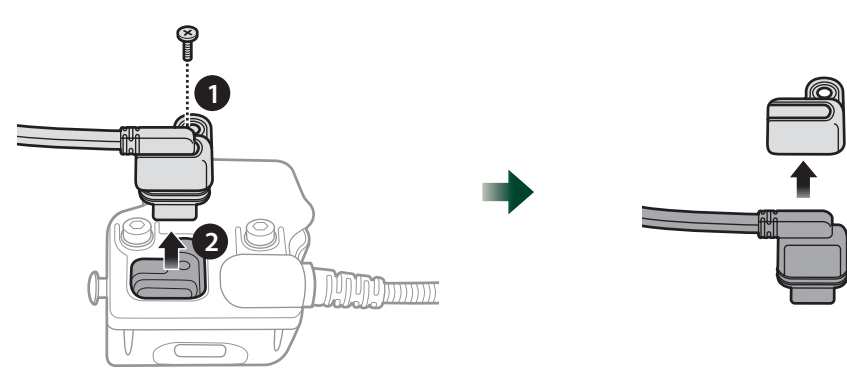

2. Remove the back plate.

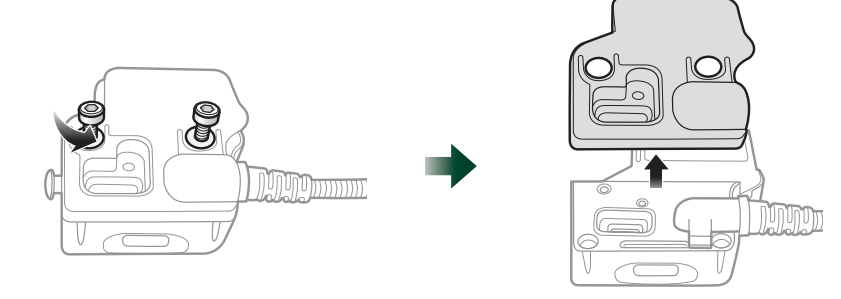

3. Remove the rubber pad and replace it with the thicker rubber pad included in the package.

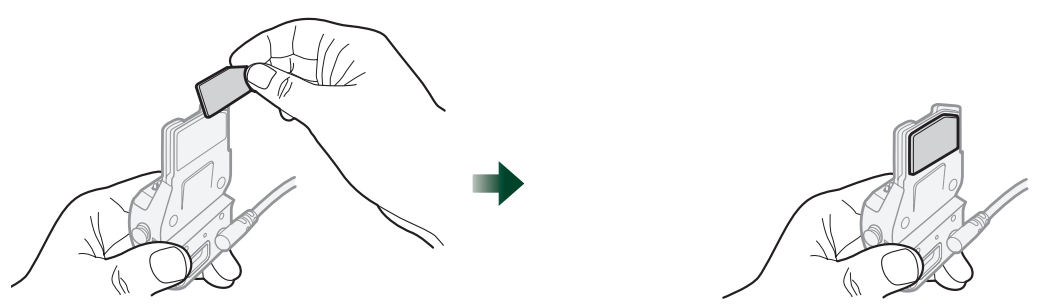

4. Hook on the adapter to the clamp unit then screw in the glued external adapter to the clamp unit.

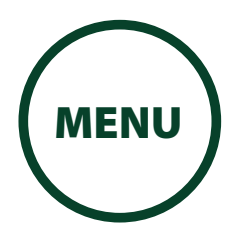

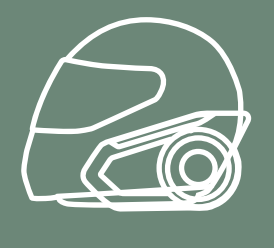

[Using the](#page-13-1)  [Glued Surface](#page-13-1)  [Mounting](#page-13-1)  [Adapter](#page-13-1)

[Switching the](#page-15-1)  [Microphone](#page-15-1)

**[Earbuds](#page-17-1)** 

#### [External Mesh](#page-17-2)  [Intercom](#page-17-2)  [Antenna](#page-17-2)

## 2. INSTALLING THE HEADSET ON YOUR HELMET

5. Reconnect the speaker cable to the speaker port.

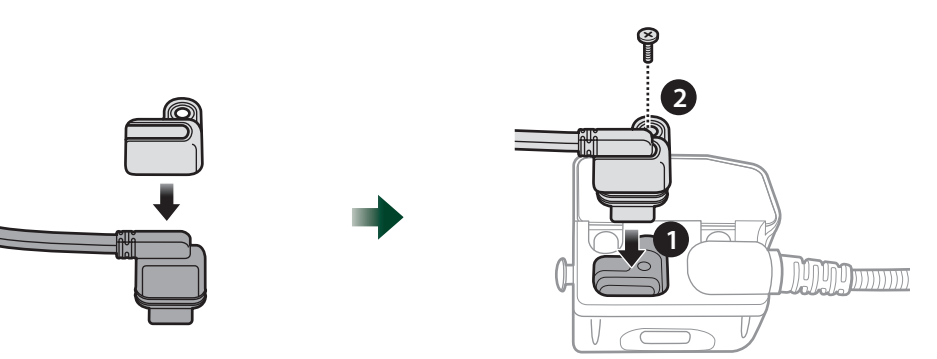

- 6. Locate a proper surface on the helmet to attach the unit then clean the helmet surface location with a moistened towel and allow to dry thoroughly.
- 7. Peel off the cover of the adhesive tape of the adapter and attach the unit on the proper surface of your helmet.

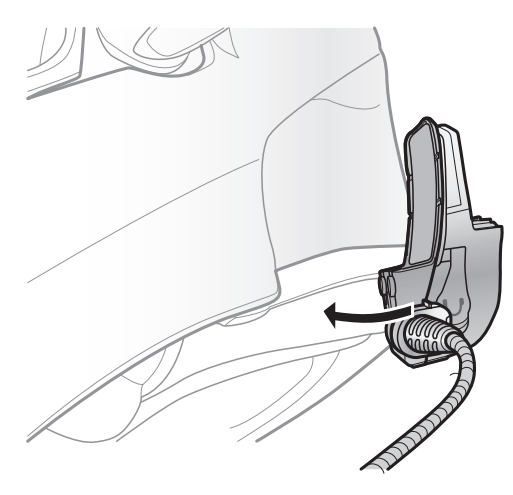

### A Caution

• KENWOOD recommends using the clamp unit. The glued surface mounting adapter is provided for convenience, but is not the recommended mounting method. KENWOOD is not responsible for its use.

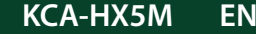

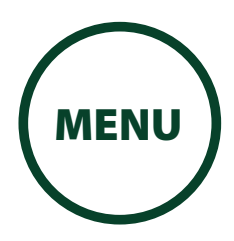

<span id="page-15-0"></span>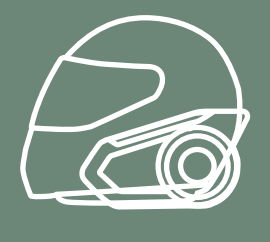

[Using the](#page-13-1)  [Glued Surface](#page-13-1)  [Mounting](#page-13-1)  [Adapter](#page-13-1)

### [Switching the](#page-15-1)  [Microphone](#page-15-1)

### **[Earbuds](#page-17-1)**

[External Mesh](#page-17-2)  [Intercom](#page-17-2)  [Antenna](#page-17-2)

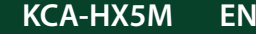

**KCA-HX5M EN Motorcycle Bluetooth Communication System** | 16

## 2. INSTALLING THE HEADSET ON YOUR HELMET

## <span id="page-15-1"></span>2.3 Switching the Microphone

If you want to use a different microphone instead of the static boom microphone, please refer to the following steps.

- 1. Remove the back plate of the clamp unit.
- 2. Connect the microphone according to your helmet type.
- 3. Lock the microphone to the clamp.
- 4. Reattach the back plate to cover the microphone and the speaker port.

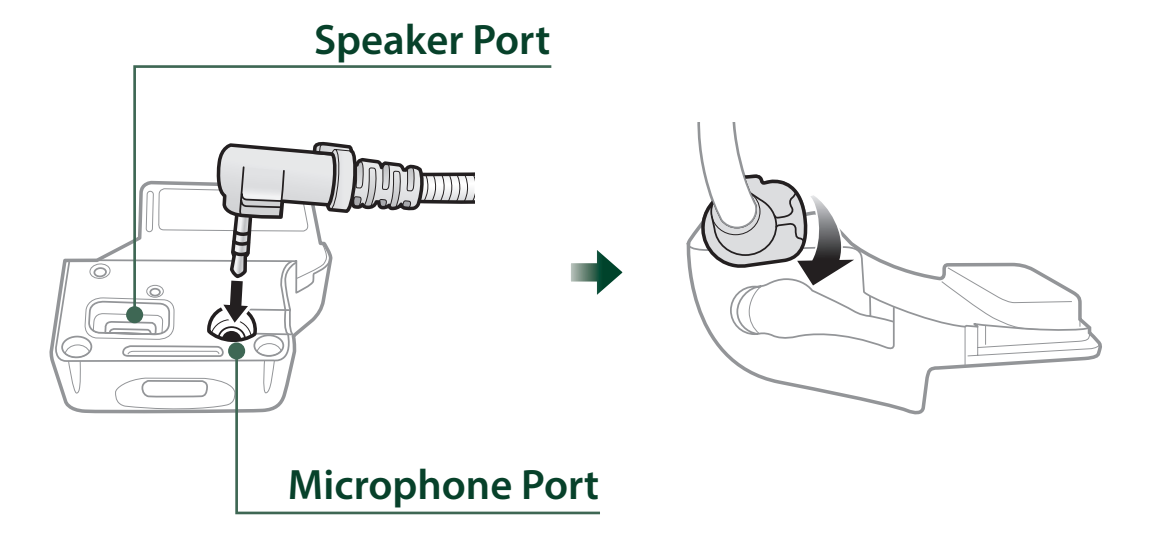

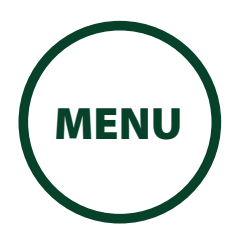

<span id="page-16-0"></span>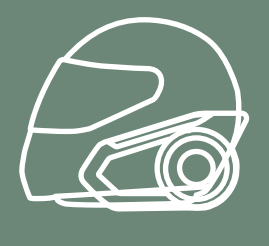

[Using the](#page-13-1)  [Glued Surface](#page-13-1)  [Mounting](#page-13-1)  [Adapter](#page-13-1)

### [Switching the](#page-15-1)  [Microphone](#page-15-1)

### [Earbuds](#page-17-1)

### [External Mesh](#page-17-2)  [Intercom](#page-17-2)  [Antenna](#page-17-2)

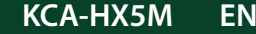

**KCA-HX5M EN EN Motorcycle Bluetooth Communication System** | 17

## 2. INSTALLING THE HEADSET ON YOUR HELMET

### **2.3.1 Wired Boom Microphone**

When installing the included wired boom microphone, place the hook and loop fastener at the end of the boom microphone between the internal helmet cheek pad and the internal wall of the helmet shell. The boom microphone should be mounted so it is facing close to your mouth when you wear the helmet.

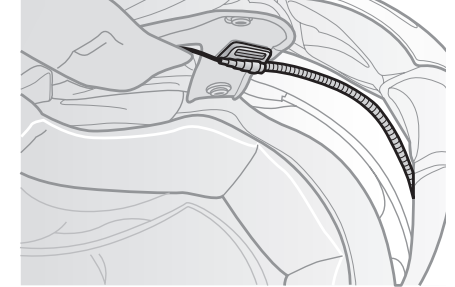

## **2.3.2 Wired Microphone**

In case of the wired microphone, attach the enclosed hook and loop fastener for the wired microphone to the inside of the chin guard for full-face helmets. Place the wired microphone on the hook and loop fastener and connect it to the connector of the clamp unit.

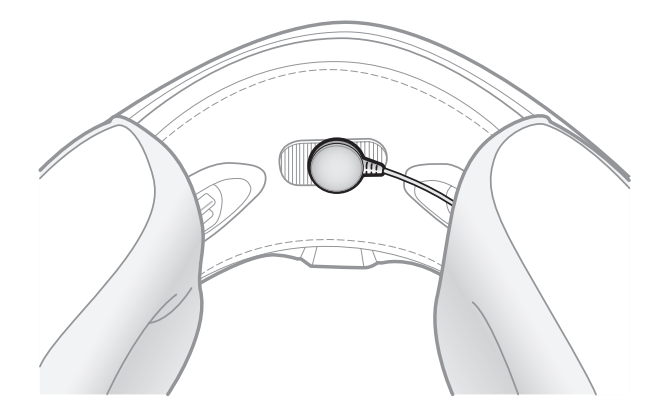

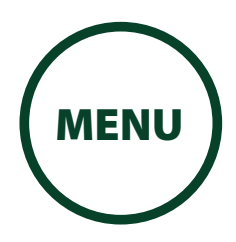

<span id="page-17-0"></span>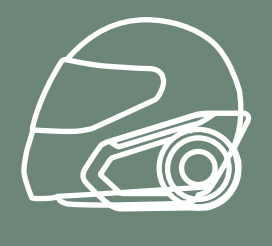

[Using the](#page-13-1)  [Glued Surface](#page-13-1)  [Mounting](#page-13-1)  [Adapter](#page-13-1)

[Switching the](#page-15-1)  [Microphone](#page-15-1)

[Earbuds](#page-17-1)

[External Mesh](#page-17-2)  [Intercom](#page-17-2)  [Antenna](#page-17-2)

## 2. INSTALLING THE HEADSET ON YOUR HELMET

## <span id="page-17-1"></span>2.4 Earbuds

Pull the **Mesh Intercom** Antenna outwards slightly to unfold it.

You can connect your earbuds to the clamp while having the speakers connected to the clamp. The sound of the earbuds will be active while the sound of the outer speakers becomes inactive.

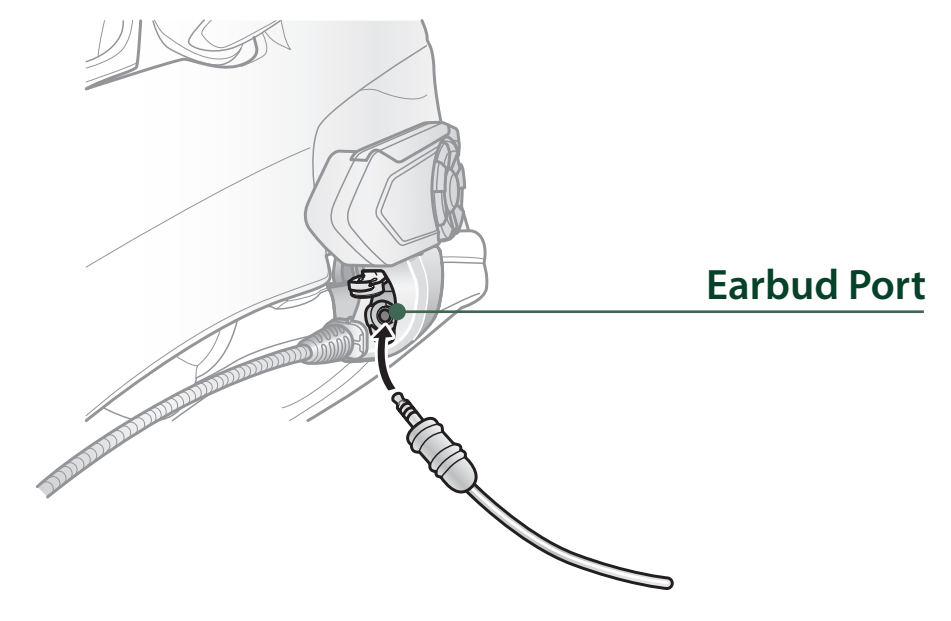

## <span id="page-17-2"></span>2.5 External Mesh Intercom Antenna

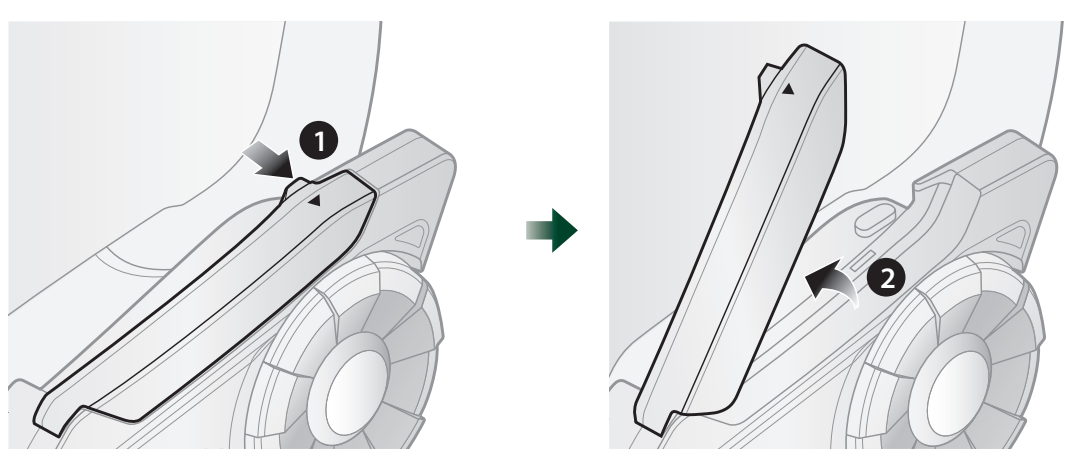

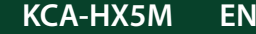

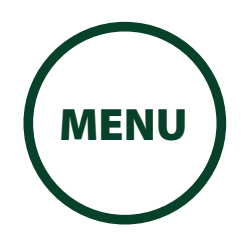

<span id="page-18-1"></span><span id="page-18-0"></span>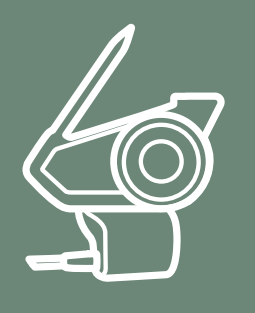

## 3. GETTING STARTED

## <span id="page-18-2"></span>3.1 Button Functions

[Button](#page-18-2)  **M** Mesh Intercom Button [Functions](#page-18-2) Mesh Intercom On/Off Create Mesh Intercom [Downloadable](#page-19-1)  Join Existing Mesh **[Software](#page-19-1)** Accept Participant Reject Participant [Powering On](#page-20-1)  [and Off](#page-20-1) [Charging](#page-21-1) P  **Phone Button** Answer/End Phone Call [Checking the](#page-22-1)  FM Tuner On/Off [Battery Level](#page-22-1) Speed Dial [Volume](#page-24-1)  [Adjustment](#page-24-1) **DUNNER WARRING** C [Headset](#page-25-1)  [Configuration](#page-25-1)   **Jog Dial**  [Menu](#page-25-1) Increase/Decrease Volume <sup>A</sup> **Ambient**  Play/Pause Music **Mode Button** Track Forward/Back Ambient Mode Scan Radio Stations Group Intercom Enter Intercom Pairing Mode Voice Command Enter Voice Configuration Settings

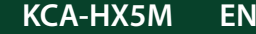

<span id="page-19-0"></span>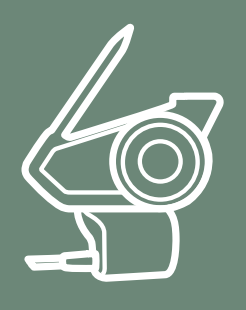

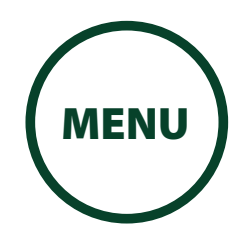

**KCA-HX5M EN Motorcycle Bluetooth Communication System | 20**

[Button](#page-18-2)  [Functions](#page-18-2)

[Downloadable](#page-19-1)  [Software](#page-19-1)

> [Powering On](#page-20-1)  [and Off](#page-20-1)

> > [Charging](#page-21-1)

[Checking the](#page-22-1)  [Battery Level](#page-22-1)

[Volume](#page-24-1)  [Adjustment](#page-24-1)

[Headset](#page-25-1)  [Configuration](#page-25-1)  [Menu](#page-25-1)

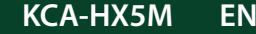

## 3. GETTING STARTED

## <span id="page-19-1"></span>3.2 Downloadable Software

### **3.2.1 MESH Utility for KENWOOD**

By simply pairing your phone with your headset, you can use the **MESH Utility for KENWOOD** for quicker and easier set up and management.

- •App Features
- Mesh Intercom, Bluetooth Intercom, Music, FM Radio, Device settings, Quick Start Guide, and User's Guide.
- •Download
- Android: Google Play Store > 'MESH Utility for KENWOOD'
- iOS: App Store > 'MESH Utility for KENWOOD'

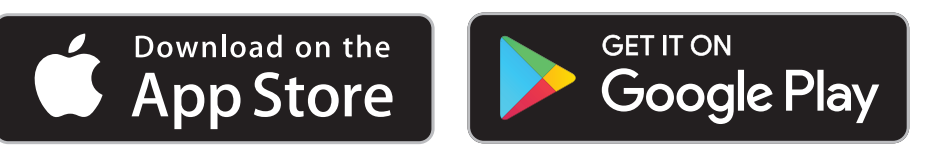

#### **NOTE**

• Pairing with three or more Intercoms will disconnect the **MESH Utility for KENWOOD**. When connecting with MESH Utility for KENWOOD, finish pairing with the third or later Intercom.

### **3.2.2 Intercom Device Manager for KENWOOD**

The Intercom Device Manager for KENWOOD allows you to upgrade the firmware and configure its settings directly from your PC or Apple computer. Download the Intercom Device Manager for KENWOOD from [www.kenwood.com/cs/ce/.](https://www.kenwood.com/cs/ce/)

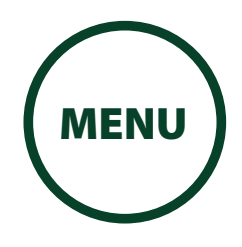

<span id="page-20-0"></span>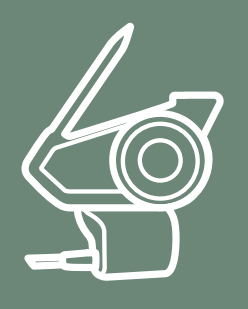

**KCA-HX5M EN Motorcycle Bluetooth Communication System | 21**

[Button](#page-18-2)  [Functions](#page-18-2)

[Downloadable](#page-19-1)  [Software](#page-19-1)

> [Powering On](#page-20-1)  [and Off](#page-20-1)

> > [Charging](#page-21-1)

[Checking the](#page-22-1)  [Battery Level](#page-22-1) Press and hold the Jog Dial and Phone Button at the same time to turn the headset on or off.

[Volume](#page-24-1)  [Adjustment](#page-24-1)

[Headset](#page-25-1)  **Configuration** [Menu](#page-25-1)

> • If the Voice Command setting is disabled, the "Hello" voice prompt will be heard instantly after powering on the headset. Please refer to **Section 12: "Voice [Command"](#page-85-0)** for more details.

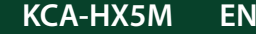

## 3. GETTING STARTED

## <span id="page-20-1"></span>3.3 Powering On and Off

## **Powering On** 1s **HOLD** and *"Preparing headset" "Hello"* **Powering Off**

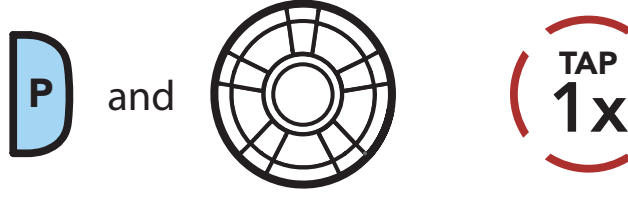

### **NOTE**

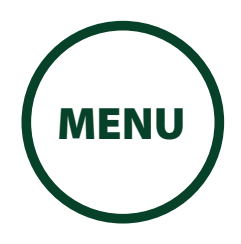

<span id="page-21-0"></span>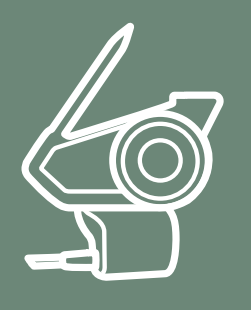

[Button](#page-18-2)  **[Functions](#page-18-2)** 

[Downloadable](#page-19-1)  [Software](#page-19-1)

> [Powering On](#page-20-1)  [and Off](#page-20-1)

> > [Charging](#page-21-1)

[Checking the](#page-22-1)  [Battery Level](#page-22-1)

> [Volume](#page-24-1)  [Adjustment](#page-24-1)

[Headset](#page-25-1)  [Configuration](#page-25-1)  [Menu](#page-25-1)

## 3. GETTING STARTED

## <span id="page-21-1"></span>3.4 Charging

**Charging the Headset**

**DC Power Charging & Firmware Upgrade Port**

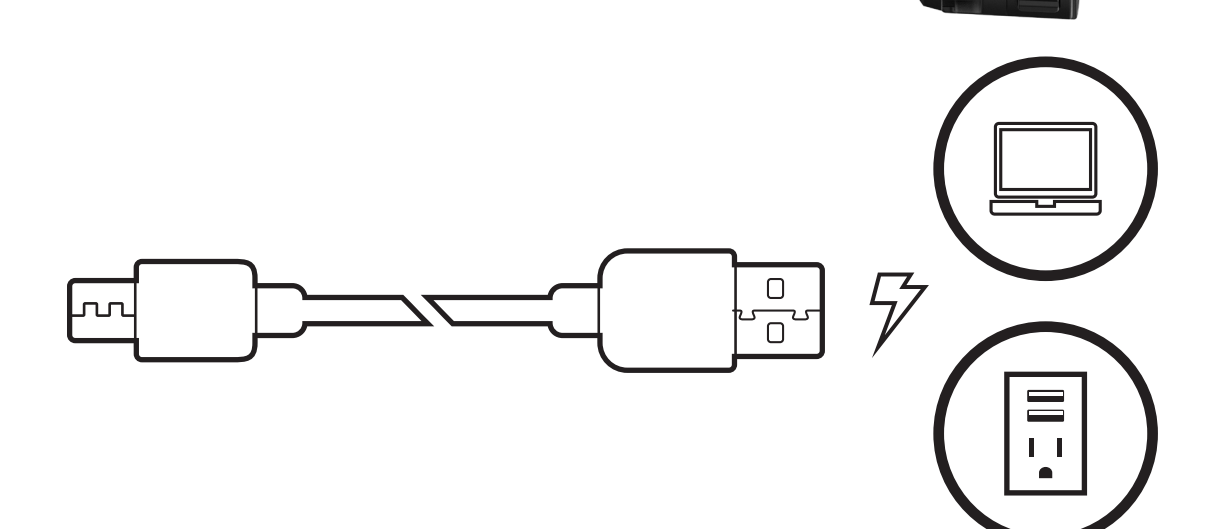

The headset will be fully charged in about 1.5 hours. (The charging time may vary depending on the charging method.)

- The headset includes a Fast Charging feature which allows it to charge quickly over a short period of time. For example, a user can get 5 hours of talk time after charging the headset for 20 minutes.
- Any 3rd party USB charger can be used with KENWOOD products if the charger is approved by either the FCC, CE, IC or other locally approved agencies that KENWOOD accepts.
- The headset is compatible with 5 V input USB-charged

### **NOTE**

devices only.

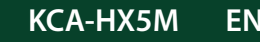

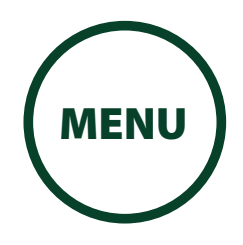

<span id="page-22-0"></span>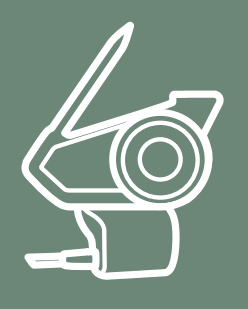

[Downloadable](#page-19-1)  [Software](#page-19-1)

> [Powering On](#page-20-1)  [and Off](#page-20-1)

> > [Charging](#page-21-1)

[Checking the](#page-22-1)  [Battery Level](#page-22-1)

[Volume](#page-24-1)  [Adjustment](#page-24-1)

[Headset](#page-25-1)  [Configuration](#page-25-1)  [Menu](#page-25-1)

## 3. GETTING STARTED

## <span id="page-22-1"></span>3.5 Checking the Battery Level

**Button [Functions](#page-18-2)** 

There are two ways to check battery level:

1. Visually, with LEDs when powering on.

## **Visual Method**

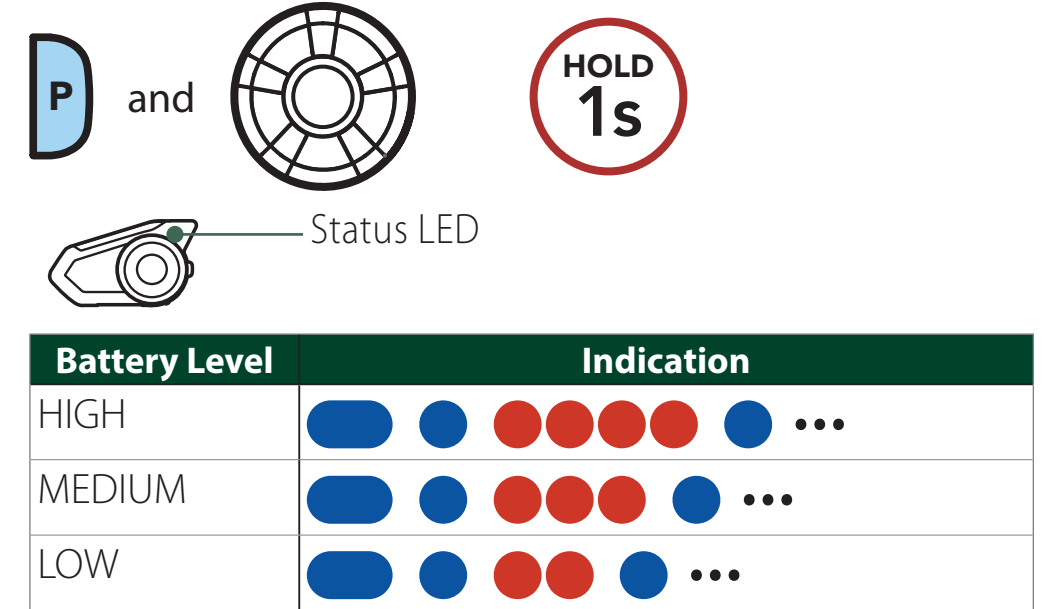

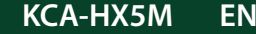

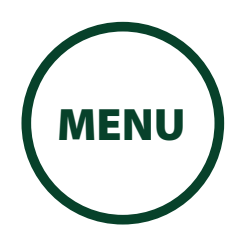

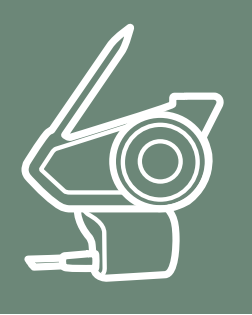

[Downloadable](#page-19-1)  [Software](#page-19-1)

**Button** 

**[Functions](#page-18-2)** 

[Powering On](#page-20-1)  [and Off](#page-20-1)

[Charging](#page-21-1)

[Checking the](#page-22-1)  [Battery Level](#page-22-1)

[Volume](#page-24-1)  [Adjustment](#page-24-1) 2. Audible method: press and hold the Phone Button and Jog Dial for more than 5 seconds as the headset powers on. A prompt will announce the remaining battery level.

[Headset](#page-25-1)  [Configuration](#page-25-1)  [Menu](#page-25-1)

## 3. GETTING STARTED

• When the battery is low while in use, you will hear a voice prompt saying "Low battery".

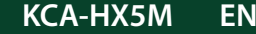

**KCA-HX5M EN EN Motorcycle Bluetooth Communication System** | 24

#### **Audible Method**

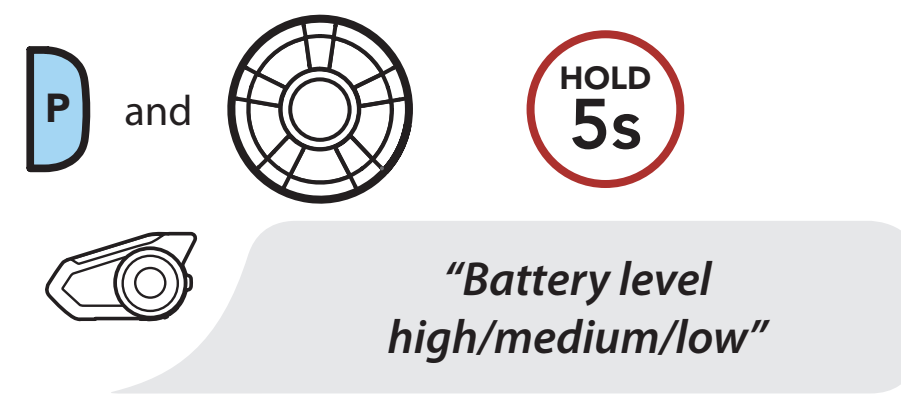

#### **NOTE**

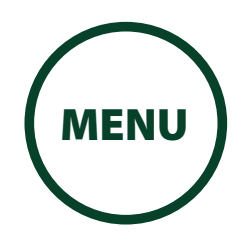

<span id="page-24-0"></span>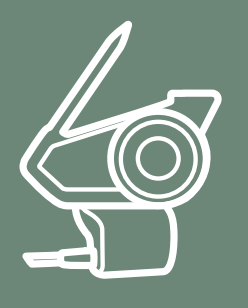

#### [Button](#page-18-2)  **[Functions](#page-18-2)**

[Downloadable](#page-19-1) 

[Software](#page-19-1)

[Powering On](#page-20-1)  [and Off](#page-20-1)

[Charging](#page-21-1)

[Checking the](#page-22-1)  [Battery Level](#page-22-1)

[Volume](#page-24-1)  [Adjustment](#page-24-1)

[Headset](#page-25-1)  [Configuration](#page-25-1)  [Menu](#page-25-1)

## 3. GETTING STARTED

You can raise or lower the volume by rotating the Jog Dial clockwise or counterclockwise. Volume is set and maintained independently at different levels for each audio source (i.e., phone, intercom), even when the headset is rebooted.

## <span id="page-24-1"></span>3.6 Volume Adjustment

### **Volume Up**

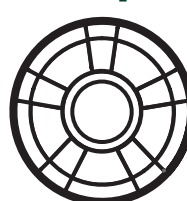

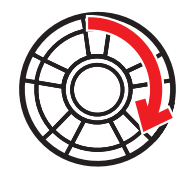

**Volume Down**

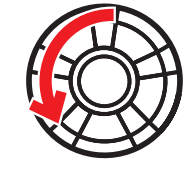

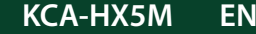

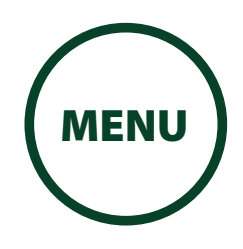

<span id="page-25-0"></span>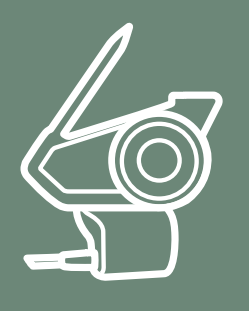

#### [Button](#page-18-2)  **[Functions](#page-18-2)**

[Downloadable](#page-19-1)  [Software](#page-19-1)

> [Powering On](#page-20-1)  [and Off](#page-20-1)

> > [Charging](#page-21-1)

[Checking the](#page-22-1)  [Battery Level](#page-22-1)

> [Volume](#page-24-1)  [Adjustment](#page-24-1)

[Headset](#page-25-1)  **Configuration** [Menu](#page-25-1)

## 3. GETTING STARTED

## <span id="page-25-1"></span>3.7 Headset Configuration Menu

1. To access the **Configuration Menu**, press and hold the Jog Dial for 10 seconds until you hear the voice prompt, "Configuration menu".

The headset can be configured by following a series of voice prompts. Further details about each of these settings will be explained on the following pages.

## **Accessing the Confi guration Menu**

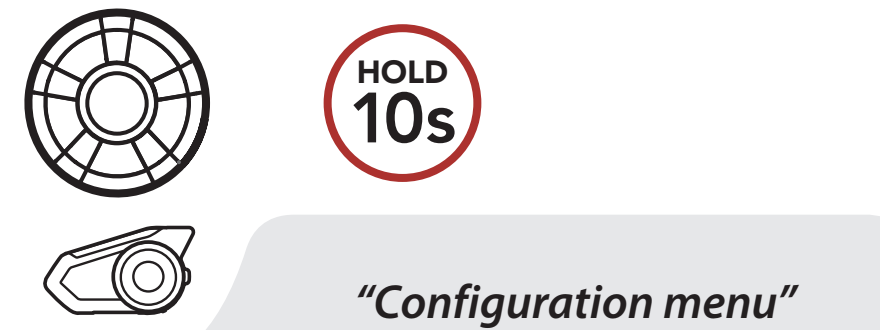

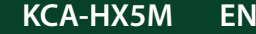

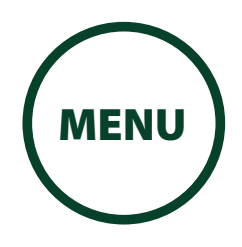

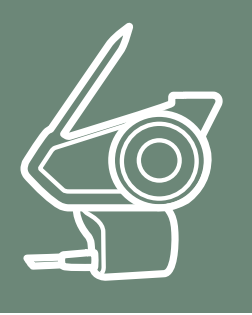

[Downloadable](#page-19-1)  [Software](#page-19-1)

**Button** 

**[Functions](#page-18-2)** 

[Powering On](#page-20-1)  [and Off](#page-20-1)

[Charging](#page-21-1)

[Checking the](#page-22-1)  [Battery Level](#page-22-1)

[Volume](#page-24-1)  [Adjustment](#page-24-1)

[Headset](#page-25-1)  [Configuration](#page-25-1)  [Menu](#page-25-1)

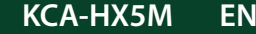

**KCA-HX5M EN EN Motorcycle Bluetooth Communication System** | 27

2. Rotate the Jog Dial clockwise or counterclockwise to navigate between the menus. You will hear voice prompts for each menu item. The list of functions is shown in the "Headset Configuration Menu" [\(P.28\)](#page-27-0).

## 3. GETTING STARTED

#### **Navigating Forward through the Menu**

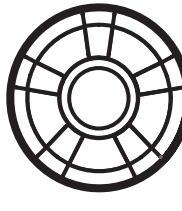

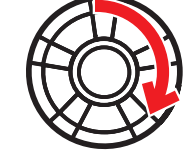

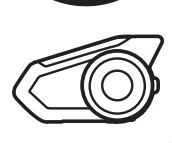

*"[Menu prompt]"*

**Navigating Backward through the Menu**

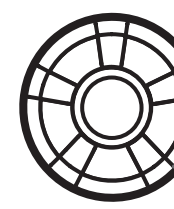

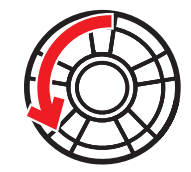

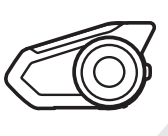

*"[Menu prompt]"*

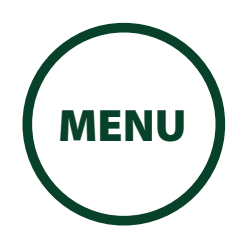

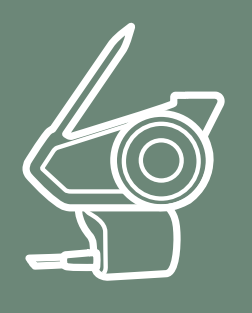

[Button](#page-18-2)  [Functions](#page-18-2)

[Downloadable](#page-19-1)  [Software](#page-19-1)

> [Powering On](#page-20-1)  [and Off](#page-20-1)

3. You can enable the feature or execute the command by tapping the **Phone Button**.

[Charging](#page-21-1)

[Checking the](#page-22-1)  [Battery Level](#page-22-1)

[Volume](#page-24-1)  [Adjustment](#page-24-1)

[Headset](#page-25-1)  **Configuration** [Menu](#page-25-1)

## 3. GETTING STARTED

### **Execute Menu Options**

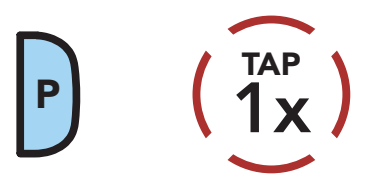

### <span id="page-27-0"></span>Headset Configuration Menu

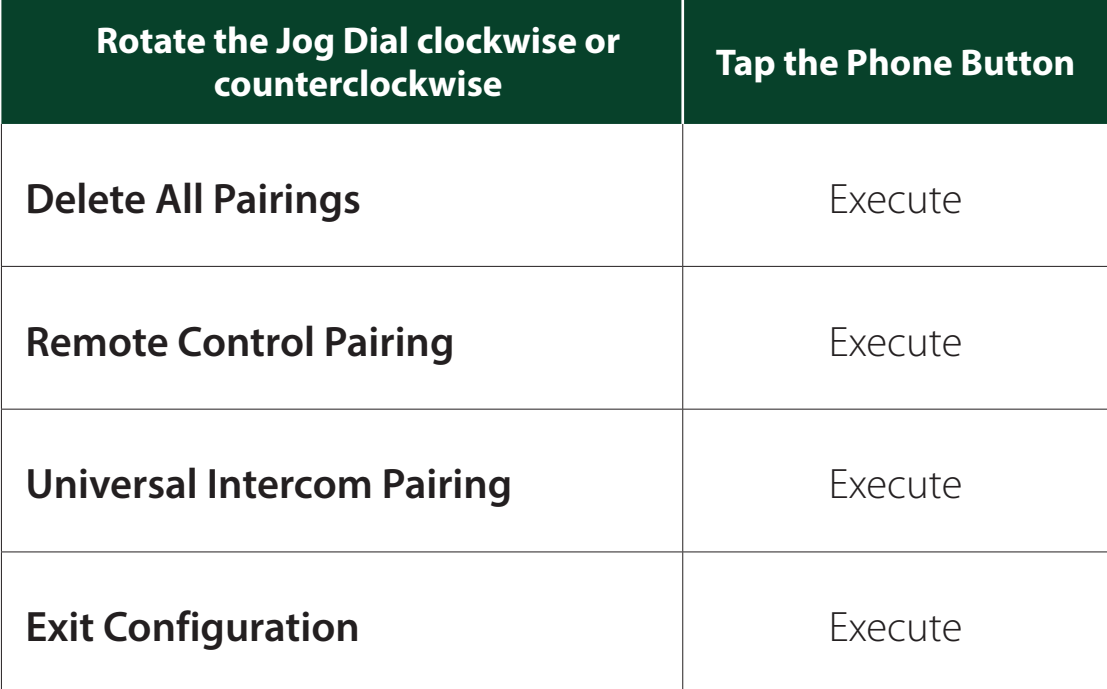

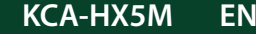

[Additional](#page-31-1)  [Mobile Phones](#page-31-1)  [or MP3 Player](#page-31-1) 

[Advanced](#page-32-1)  [Selective](#page-32-1)  [Pairing:](#page-32-1)  [Hands-Free or](#page-32-1)  [A2DP Stereo](#page-32-1)

[GPS Pairing](#page-35-1)

<span id="page-28-0"></span>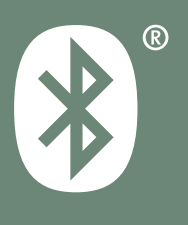

## 4. PAIRING THE HEADSET WITH OTHER BLUETOOTH DEVICES

**[MENU](#page-1-0)** 

When using the headset with other Bluetooth devices for the first time, they'll need to be "paired". This enables them to recognize and communicate with one another whenever they're within range.

The headset can pair with multiple Bluetooth devices such as a mobile phone, GPS or MP3 player via **Mobile Phone** Pairing, Second Mobile Phone Pairing and GPS Pairing. The headset can also be paired with up to three other KENWOOD headsets.

### **Pairs with up to three KENWOOD Headsets**

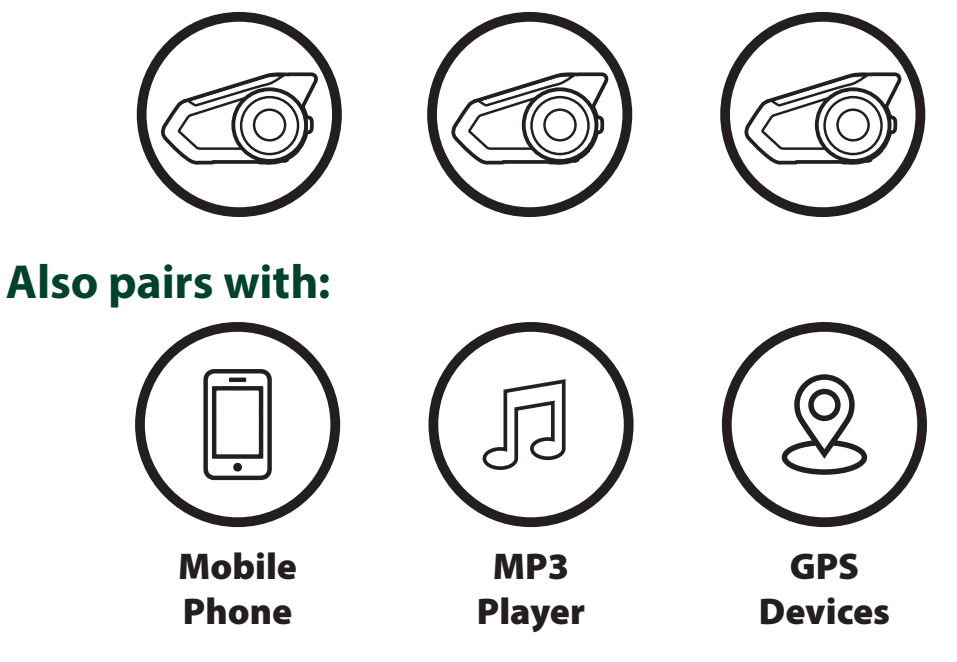

#### **NOTE**

• Bluetooth Specifications: Bluetooth 2.4 GHz ~ 2.48 GHz / max output power 0.097 mW

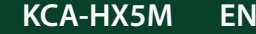

[Additional](#page-31-1) 

[Mobile Phones](#page-31-1) 

[or MP3 Player](#page-31-1) 

[Advanced](#page-32-1)  [Selective](#page-32-1)  [Pairing:](#page-32-1)  [Hands-Free or](#page-32-1)  [A2DP Stereo](#page-32-1)

[GPS Pairing](#page-35-1)

<span id="page-29-0"></span>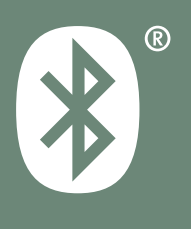

## 4. PAIRING THE HEADSET WITH OTHER BLUETOOTH DEVICES

**[MENU](#page-1-0)** 

1. Press and hold the **Phone Button** and **Jog** Dial for 10 seconds when the KCA-HX5M is turned off.

## <span id="page-29-1"></span>4.1 Mobile Phone

There are two ways to pair the phone.

### **4.1.1 Pairing When the KCA-HX5M is Turned Off**

### **Mobile Phone Pairing**

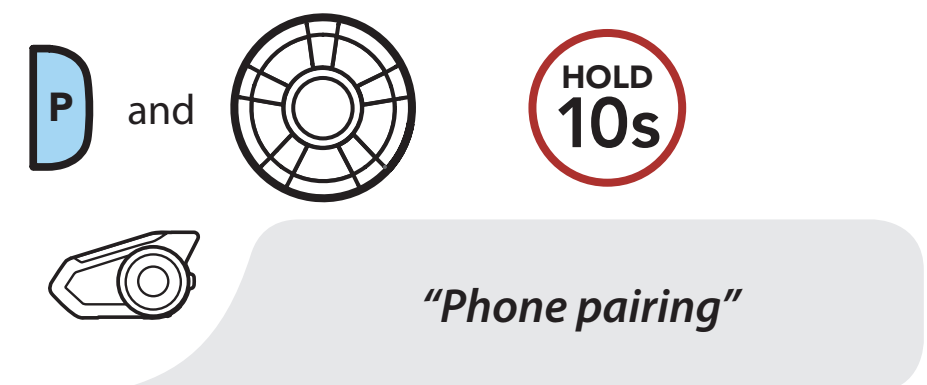

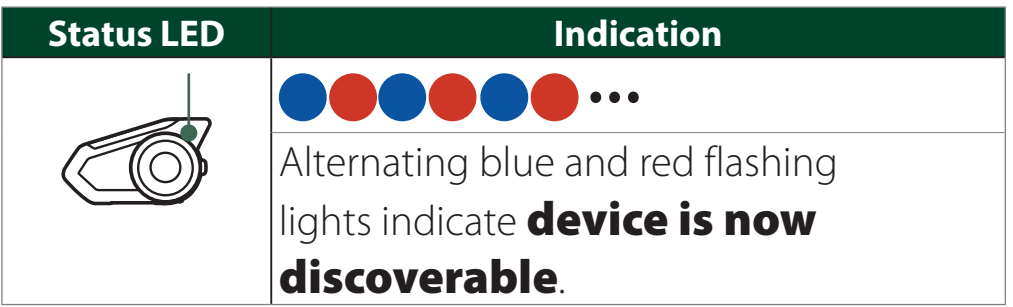

- 2. With your mobile phone in Bluetooth-pairing mode, select the headset in the list of devices detected.
- 3. If your mobile phone asks for a PIN, enter 0000.

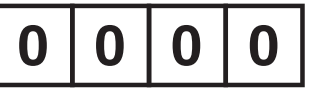

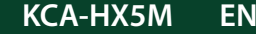

**KCA-HX5M EN Motorcycle Bluetooth Communication System | 31**

#### [Mobile Phone](#page-29-1)

[Additional](#page-31-1)  [Mobile Phones](#page-31-1)  [or MP3 Player](#page-31-1) 

1. Press and hold the Phone Button for 5 seconds when the KCA-HX5M is turned on.

**[MENU](#page-1-0)** 

[Advanced](#page-32-1)  [Selective](#page-32-1)  [Pairing:](#page-32-1)  [Hands-Free or](#page-32-1)  [A2DP Stereo](#page-32-1)

### [GPS Pairing](#page-35-1)

<span id="page-30-0"></span>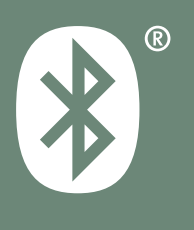

## 4. PAIRING THE HEADSET WITH OTHER BLUETOOTH DEVICES

### **4.1.2 Pairing When the KCA-HX5M is Turned On**

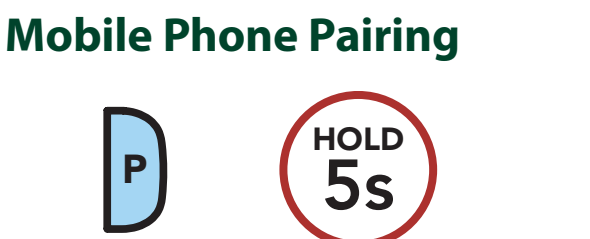

*"Phone pairing"*

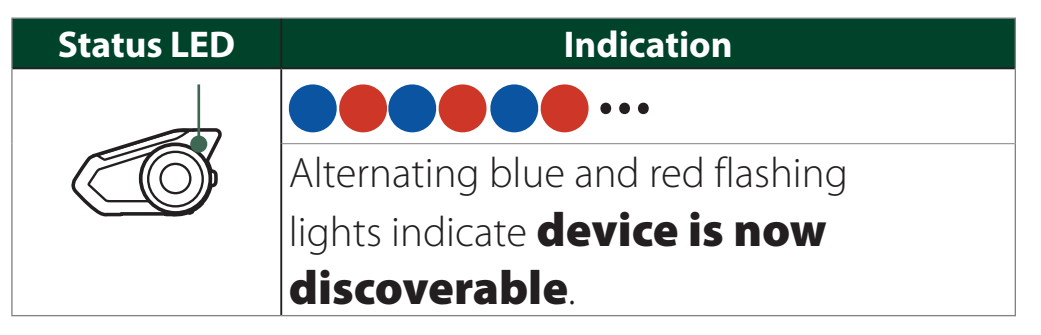

- 2. With your mobile phone in Bluetooth-pairing mode, select the headset in the list of devices detected.
- 3. If your mobile phone asks for a PIN, enter 0000.

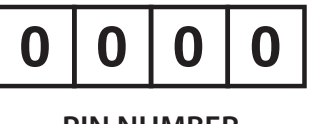

**PIN NUMBER**

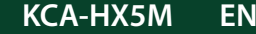

## [Additional](#page-31-1)  [Mobile Phones](#page-31-1)  [or MP3 Player](#page-31-1)

[Advanced](#page-32-1)  [Selective](#page-32-1)  [Pairing:](#page-32-1)  [Hands-Free or](#page-32-1)  [A2DP Stereo](#page-32-1)

[GPS Pairing](#page-35-1)

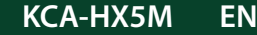

**KCA-HX5M EN EN Motorcycle Bluetooth Communication System** | 32

1. Execute Second Mobile Phone Pairing by holding down the Jog Dial for 5 seconds. Tap the Phone Button once within 2 seconds.

<span id="page-31-0"></span>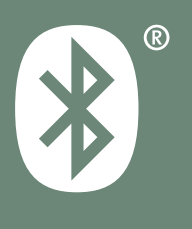

## 4. PAIRING THE HEADSET WITH OTHER BLUETOOTH DEVICES

**[MENU](#page-1-0)** 

## <span id="page-31-1"></span>4.2 Additional Mobile Phones or MP3 Player

## **Second Mobile Phone Pairing**

5s HOLD 1x TAP P *"Second mobile phone pairing"*

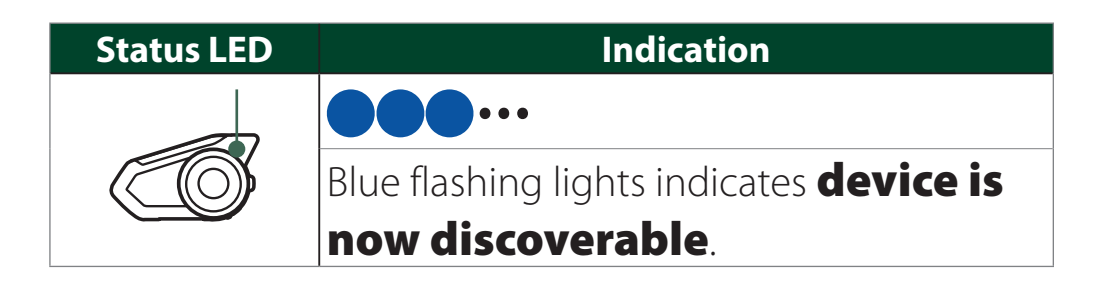

- 2. With your mobile phone in Bluetooth-pairing mode, select the headset in the list of devices detected.
- 3. If your mobile phone asks for a PIN, enter 0000.

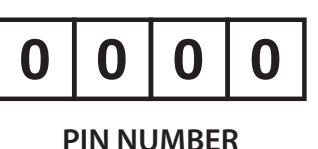

**KCA-HX5M EN Motorcycle Bluetooth Communication System | 33**

#### [Mobile Phone](#page-29-1)

[Additional](#page-31-1)  [Mobile Phones](#page-31-1)  [or MP3 Player](#page-31-1) 

[Advanced](#page-32-1)  [Selective](#page-32-1)  [Pairing:](#page-32-1)  [Hands-Free or](#page-32-1)  [A2DP Stereo](#page-32-1)

#### [GPS Pairing](#page-35-1)

<span id="page-32-0"></span>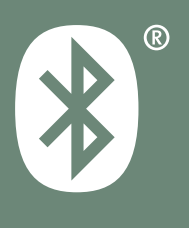

## 4. PAIRING THE HEADSET WITH OTHER BLUETOOTH DEVICES

**[MENU](#page-1-0)** 

**Phone Pairing** allows the headset to establish two Bluetooth profiles: Hands-Free or A2DP Stereo. Advanced Selective Pairing allows the headset to separate the profiles to enable connection with two devices.

## <span id="page-32-1"></span>4.3 Advanced Selective Pairing: Hands-Free or A2DP Stereo

1. Execute **Phone Selective Pairing** by holding down the **Phone Button** for 5 seconds. Tap the Phone Button once within 2 seconds.

### **4.3.1 Phone Selective Pairing - Hands-Free Profile**

### **Phone Selective Pairing**

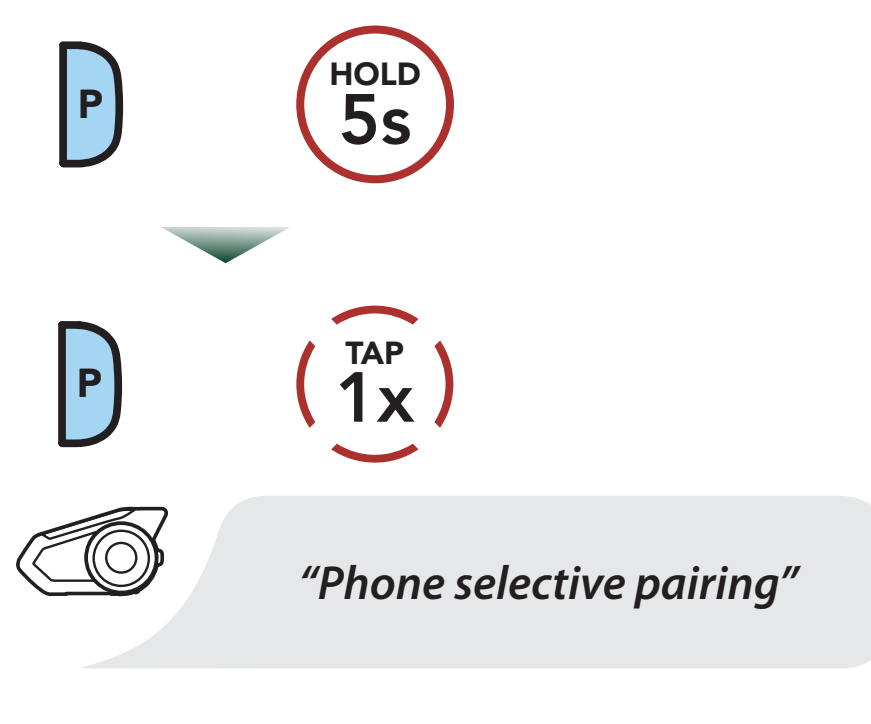

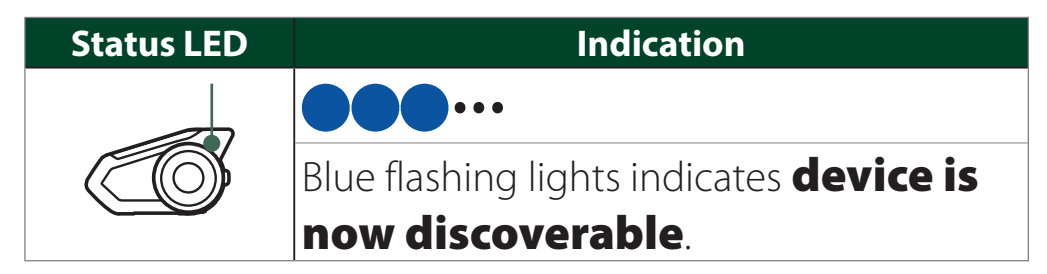

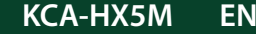

[Additional](#page-31-1)  [Mobile Phones](#page-31-1)  [or MP3 Player](#page-31-1) 

[Advanced](#page-32-1)  **Selective** [Pairing:](#page-32-1)  [Hands-Free or](#page-32-1)  [A2DP Stereo](#page-32-1)

[GPS Pairing](#page-35-1)

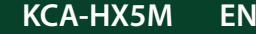

**KCA-HX5M EN EN Motorcycle Bluetooth Communication System** | 34

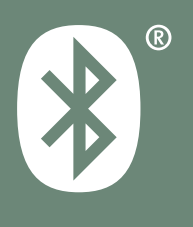

## 4. PAIRING THE HEADSET WITH OTHER BLUETOOTH DEVICES

2. With your mobile phone in Bluetooth-pairing mode, select the headset in the list of devices detected.

**[MENU](#page-1-0)** 

3. If your mobile phone asks for a PIN, enter 0000.

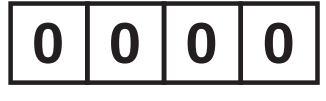

**PIN NUMBER**

[Additional](#page-31-1) 

1. Execute Media Selective Pairing by holding down the **Phone Button** for 5 seconds. Tap the Jog Dial once within 2 seconds.

[Mobile Phones](#page-31-1) 

[or MP3 Player](#page-31-1) 

[Advanced](#page-32-1)  [Selective](#page-32-1)  [Pairing:](#page-32-1)  [Hands-Free or](#page-32-1)  [A2DP Stereo](#page-32-1)

[GPS Pairing](#page-35-1)

<span id="page-34-0"></span>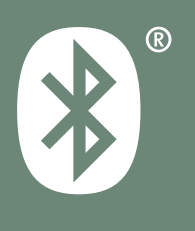

## 4. PAIRING THE HEADSET WITH OTHER BLUETOOTH DEVICES

**[MENU](#page-1-0)** 

### **4.3.2 Media Selective Pairing - A2DP Profile**

### **Media Selective Pairing**

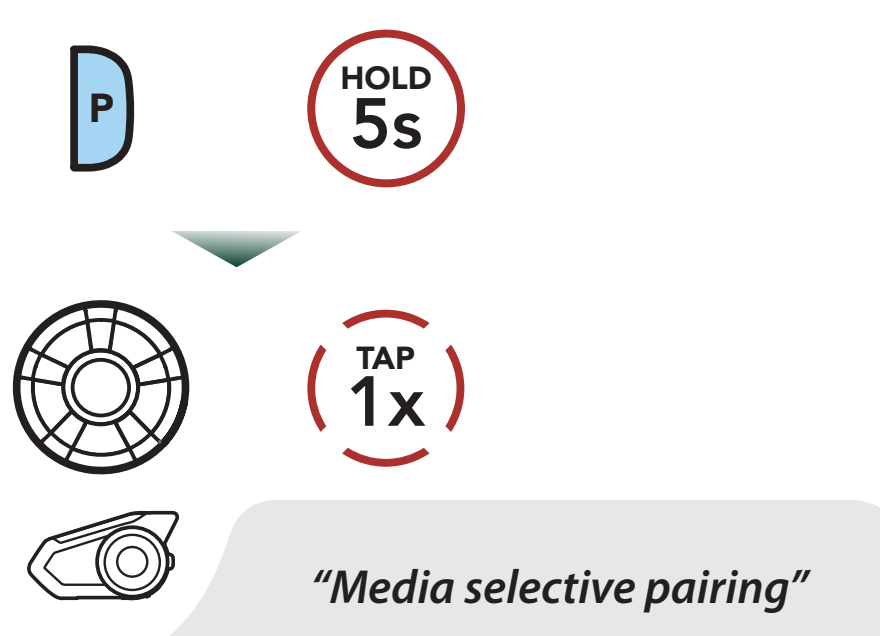

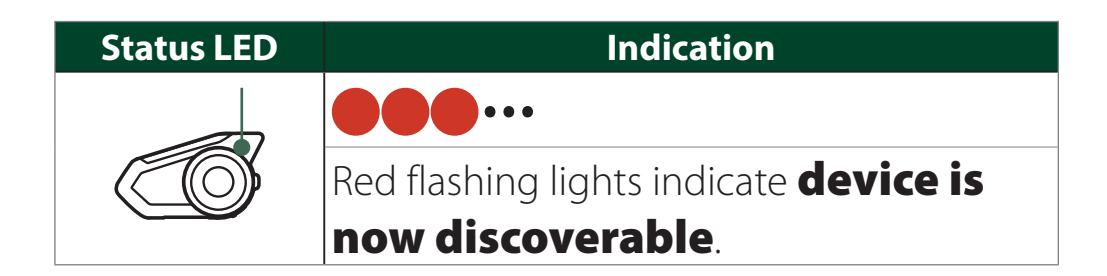

- 2. With your mobile phone in Bluetooth-pairing mode, select the headset in the list of devices detected.
- 3. If your mobile phone asks for a PIN, enter 0000.

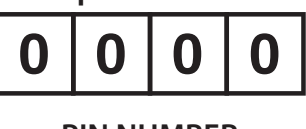

**PIN NUMBER**

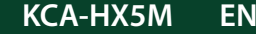

[Additional](#page-31-1)  [Mobile Phones](#page-31-1)  [or MP3 Player](#page-31-1) 

[Advanced](#page-32-1)  [Selective](#page-32-1)  [Pairing:](#page-32-1)  [Hands-Free or](#page-32-1)  [A2DP Stereo](#page-32-1)

[GPS Pairing](#page-35-1)

<span id="page-35-0"></span>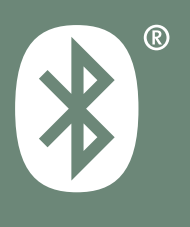

## 4. PAIRING THE HEADSET WITH OTHER BLUETOOTH DEVICES

**[MENU](#page-1-0)** 

## <span id="page-35-1"></span>4.4 GPS Pairing

1. Execute GPS Pairing by holding down the Jog Dial for 5 seconds. Within 2 seconds, tap the Phone **Button** once to hear the voice prompt, "Second mobile phone pairing". Again within 2 seconds, tap the **Phone Button** to hear the voice prompt, "GPS pairing".

#### **GPS Pairing**

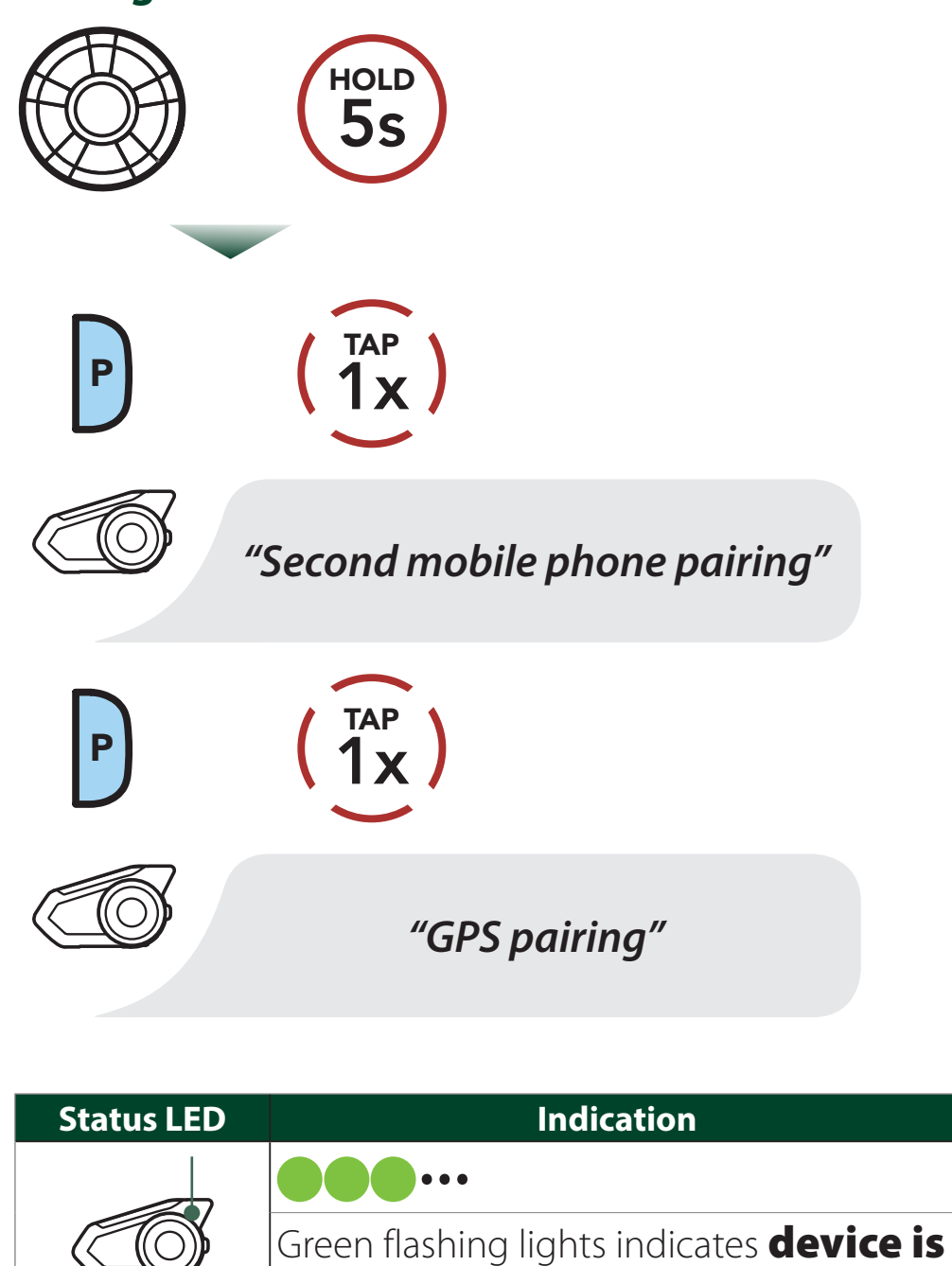

#### now discoverable.

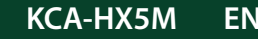
## [Mobile Phone](#page-29-0)

[Additional](#page-31-0)  [Mobile Phones](#page-31-0)  [or MP3 Player](#page-31-0) 

[Advanced](#page-32-0)  [Selective](#page-32-0)  [Pairing:](#page-32-0)  [Hands-Free or](#page-32-0)  [A2DP Stereo](#page-32-0)

[GPS Pairing](#page-35-0)

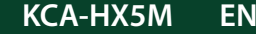

**KCA-HX5M EN EN Motorcycle Bluetooth Communication System** | 37

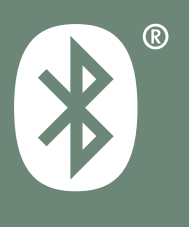

## 4. PAIRING THE HEADSET WITH OTHER BLUETOOTH DEVICES

**[MENU](#page-1-0)** 

- 2. With your Bluetooth device on the GPS navigation screen, select the headset in the list of devices detected.
- 3. If your Bluetooth device asks for a PIN, enter 0000.

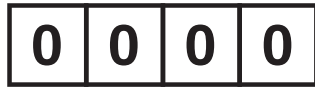

**PIN NUMBER**

#### **NOTE**

• If you pair your GPS device via GPS Pairing, its instruction will not interrupt your Mesh Intercom conversations, but overlay with them. Bluetooth intercom conversations will be interrupted by GPS instructions.

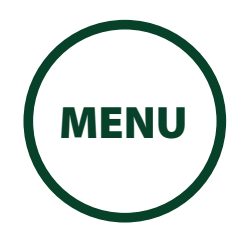

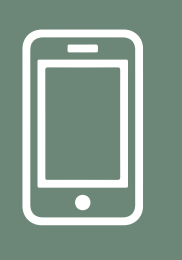

[Making and](#page-37-0)  [Answering](#page-37-0)  [Calls](#page-37-0)

[Speed Dialing](#page-38-0)

[VOX Phone](#page-40-0)

# 5. MOBILE PHONE USAGE

## <span id="page-37-0"></span>5.1 Making and Answering Calls

**Answer a Call**

P or

1x TAP

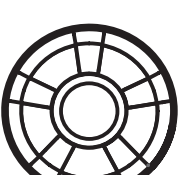

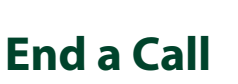

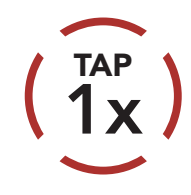

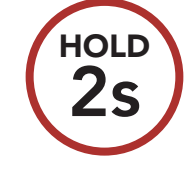

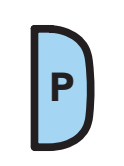

or

**Reject a Call**

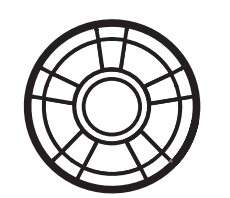

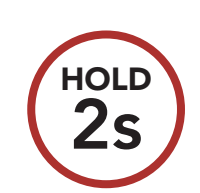

## **Make a Call with Voice Dialer**

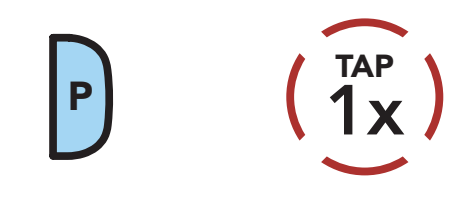

### **NOTE**

• If you have a GPS device connected, you will not hear its voice navigations during a phone call.

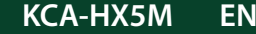

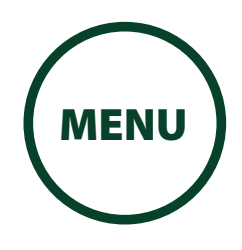

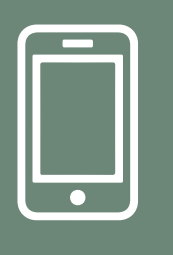

[Making and](#page-37-0)  [Answering](#page-37-0)  [Calls](#page-37-0)

[Speed Dialing](#page-38-0)

[VOX Phone](#page-40-0)

# 5. MOBILE PHONE USAGE

## <span id="page-38-0"></span>5.2 Speed Dialing

**5.2.1 Assigning Speed Dial Presets**

Speed Dial Presets could be assigned in the settings menu, accessible through Intercom Device Manager for KENWOOD or MESH Utility for KENWOOD.

2. Rotate the Jog Dial clockwise or counterclockwise to navigate between the Speed Dial Presets.

### **5.2.2 Using Speed Dial Presets**

1. Tap the **Phone Button** twice to enter into the **Speed Dial** menu. You will hear the voice prompt, "Speed dial".

## **Enter Speed Dial Mode**

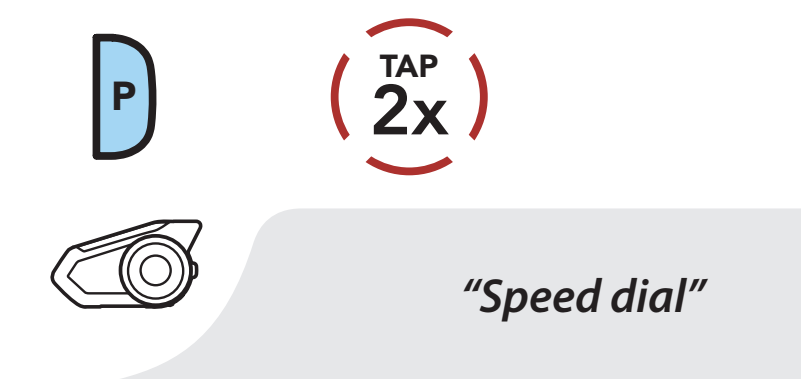

**Navigate Forward through Speed Dial Preset Numbers**

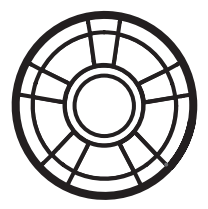

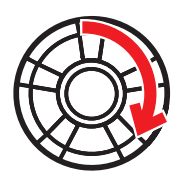

**Navigate Backward through Speed Dial Preset Numbers**

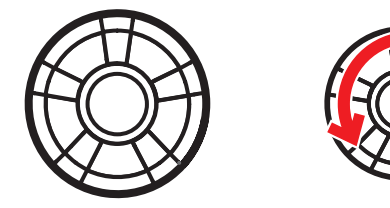

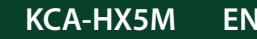

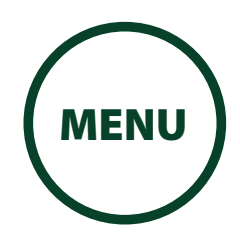

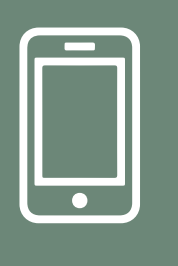

[Making and](#page-37-0)  [Answering](#page-37-0)  [Calls](#page-37-0)

[Speed Dialing](#page-38-0)

[VOX Phone](#page-40-0)

# 5. MOBILE PHONE USAGE

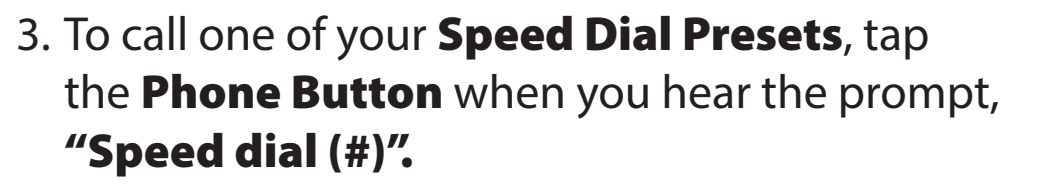

4. To redial the last number called, tap the Phone **Button** when you hear the prompt, "Last number redial".

## **Call a Speed Dial Preset Number**

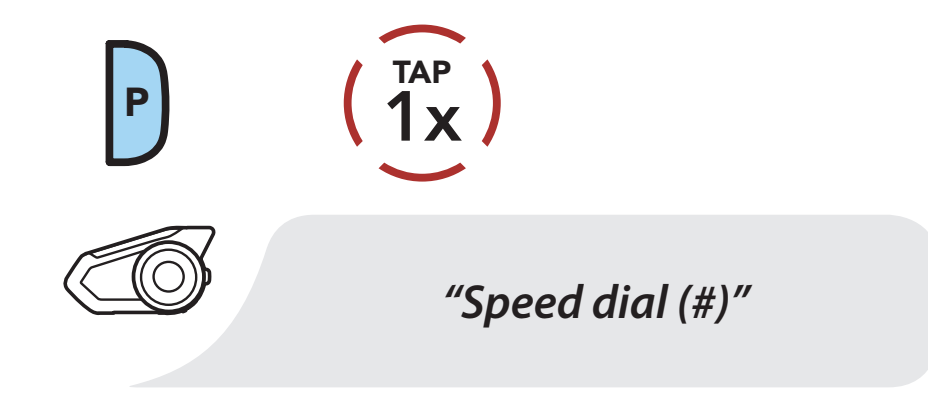

### **Redial Last Number**

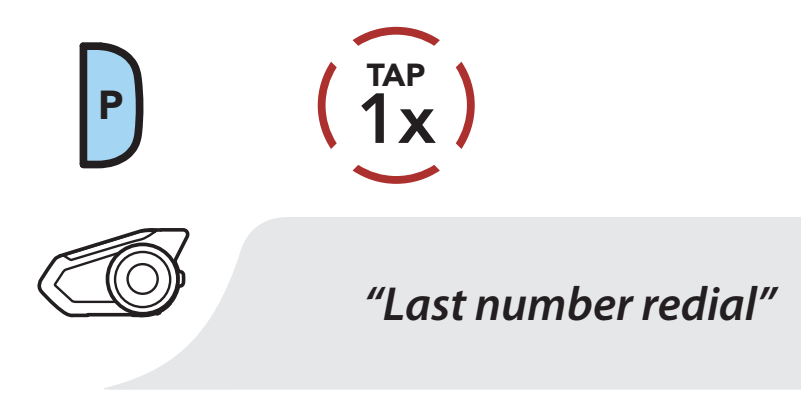

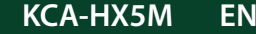

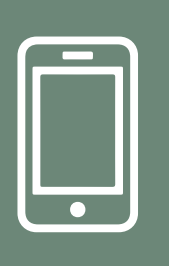

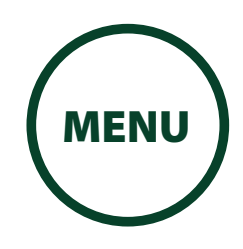

**KCA-HX5M EN Motorcycle Bluetooth Communication System | 41**

[Making and](#page-37-0)  [Answering](#page-37-0)  [Calls](#page-37-0)

[Speed Dialing](#page-38-0)

[VOX Phone](#page-40-0)

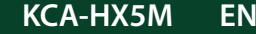

# 5. MOBILE PHONE USAGE

## <span id="page-40-0"></span>5.3 VOX Phone (Default: Enable)

A VOX Phone setting can be found in the settings menu, accessible through Intercom Device Manager for KENWOOD or MESH Utility for KENWOOD.

With **VOX Phone** enabled, you can answer incoming calls by simply saying a word loudly enough, unless you are connected to intercom. For example, when you hear a series of beeps for an incoming call, you can answer the phone by saying "Hello" or any other word loudly. If this mode is disabled, you have to tap the Jog **Dial** or the **Phone Button** to answer an incoming call.

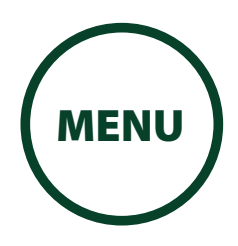

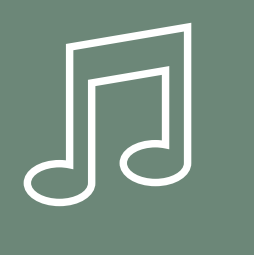

[Playing](#page-41-0)  [Music with](#page-41-0)  [Bluetooth](#page-41-0)  **[Devices](#page-41-0)** 

1. To play or pause music, press and hold the Jog Dial for 1 second until you hear a double beep.

[Playing Music](#page-42-0)  [with non-](#page-42-0)[Bluetooth](#page-42-0)  **[Devices](#page-42-0)** 

## [Music Sharing](#page-43-0)

## [Audio Boost](#page-45-0)

### [Smart Volume](#page-45-1)  [Control](#page-45-1)

# 6. STEREO MUSIC

## <span id="page-41-0"></span>6.1 Playing Music with Bluetooth Devices

### **Play/Pause**

- 1s **HOLD** *"[Beep, Beep]"*
- 2. To adjust the volume, rotate the Jog Dial clockwise or counterclockwise.

## **Volume Up**

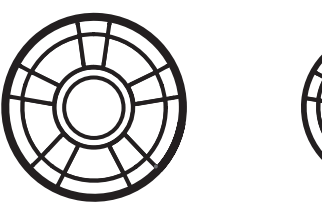

**Volume Down**

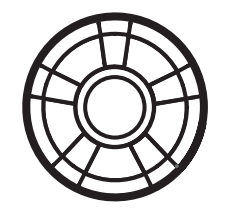

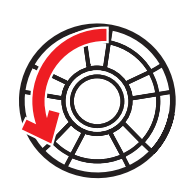

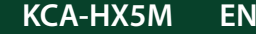

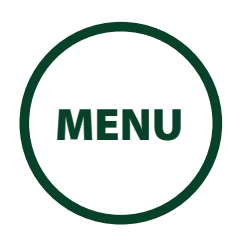

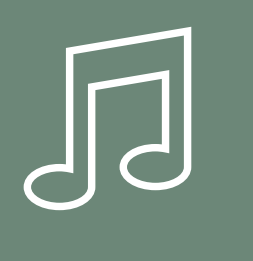

[Playing](#page-41-0)  [Music with](#page-41-0)  [Bluetooth](#page-41-0)  **[Devices](#page-41-0)** 

[Playing Music](#page-42-0)  [with non-](#page-42-0)[Bluetooth](#page-42-0)  **[Devices](#page-42-0)**  3. To track forward or back, rotate while pressing the Jog Dial clockwise or counterclockwise.

[Music Sharing](#page-43-0)

[Audio Boost](#page-45-0)

### [Smart Volume](#page-45-1)  [Control](#page-45-1)

# 6. STEREO MUSIC

## **Track Forward**

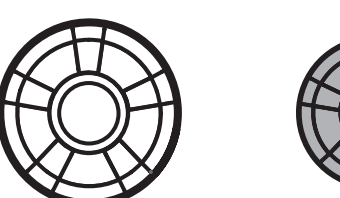

**Track Backward**

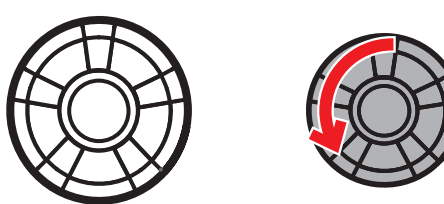

## <span id="page-42-0"></span>6.2 Playing Music with non-Bluetooth Devices

You can play music that is stored on non-Bluetooth devices such as MP3 players. To connect your device to the headset, plug the enclosed 2.5 to 3.5 mm audio cable into the AUX ports, both on the headset and on your device.

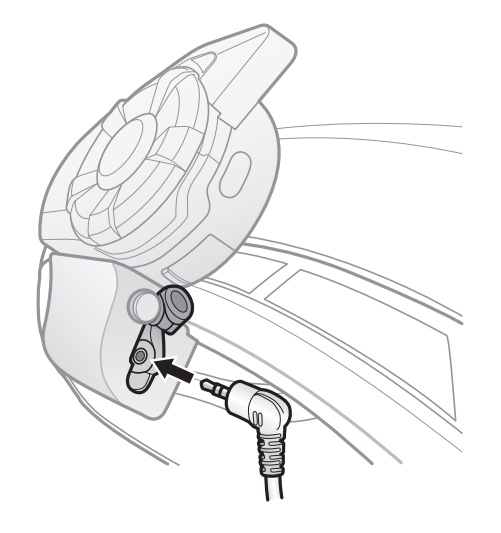

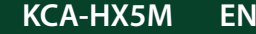

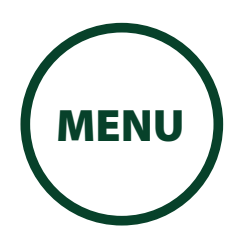

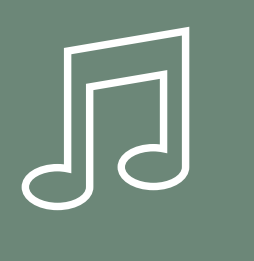

**KCA-HX5M EN Motorcycle Bluetooth Communication System | 44**

[Playing](#page-41-0) 

[Music with](#page-41-0)  [Bluetooth](#page-41-0)  [Devices](#page-41-0)

[Playing Music](#page-42-0)  [with non-](#page-42-0)[Bluetooth](#page-42-0)  [Devices](#page-42-0)

[Music Sharing](#page-43-0)

[Audio Boost](#page-45-0)

To adjust the volume, rotate the Jog Dial clockwise or counterclockwise. You can also adjust the volume directly on the connected device.

### [Smart Volume](#page-45-1)  [Control](#page-45-1)

# 6. STEREO MUSIC

#### **Volume Up**

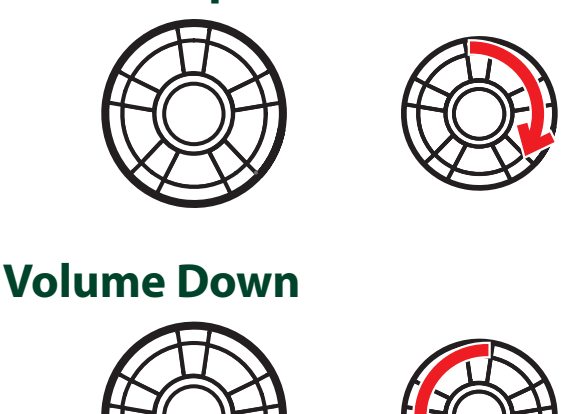

## <span id="page-43-0"></span>6.3 Music Sharing

You can start sharing music with one intercom friend using Bluetooth stereo music during a two-way intercom conversation and one participant of a Mesh. Both you and your intercom friend can remotely control music playback such as track forward and track back. If you start sharing music while Bluetooth intercom and Mesh Intercom are running at the same time, then music shared during Bluetooth intercom will take priority over music shared during Mesh Intercom. The Creator will send a request message to a headset connected during Mesh Intercom and will share music with the first participant that accepts the request.

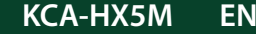

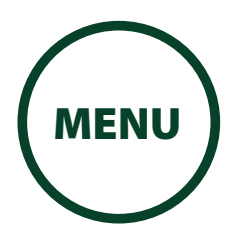

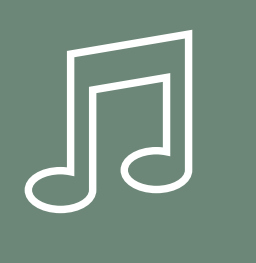

[Playing](#page-41-0)  [Music with](#page-41-0)  [Bluetooth](#page-41-0)  **[Devices](#page-41-0)** 

[Playing Music](#page-42-0)  [with non-](#page-42-0)[Bluetooth](#page-42-0)  **[Devices](#page-42-0)** 

[Music Sharing](#page-43-0)

[Audio Boost](#page-45-0)

[Smart Volume](#page-45-1)  [Control](#page-45-1)

# 6. STEREO MUSIC

### **Bluetooth Intercom Music Sharing**

3s HOLD

*"Music sharing on"* **Mesh Intercom Music Sharing** Creator HOLD

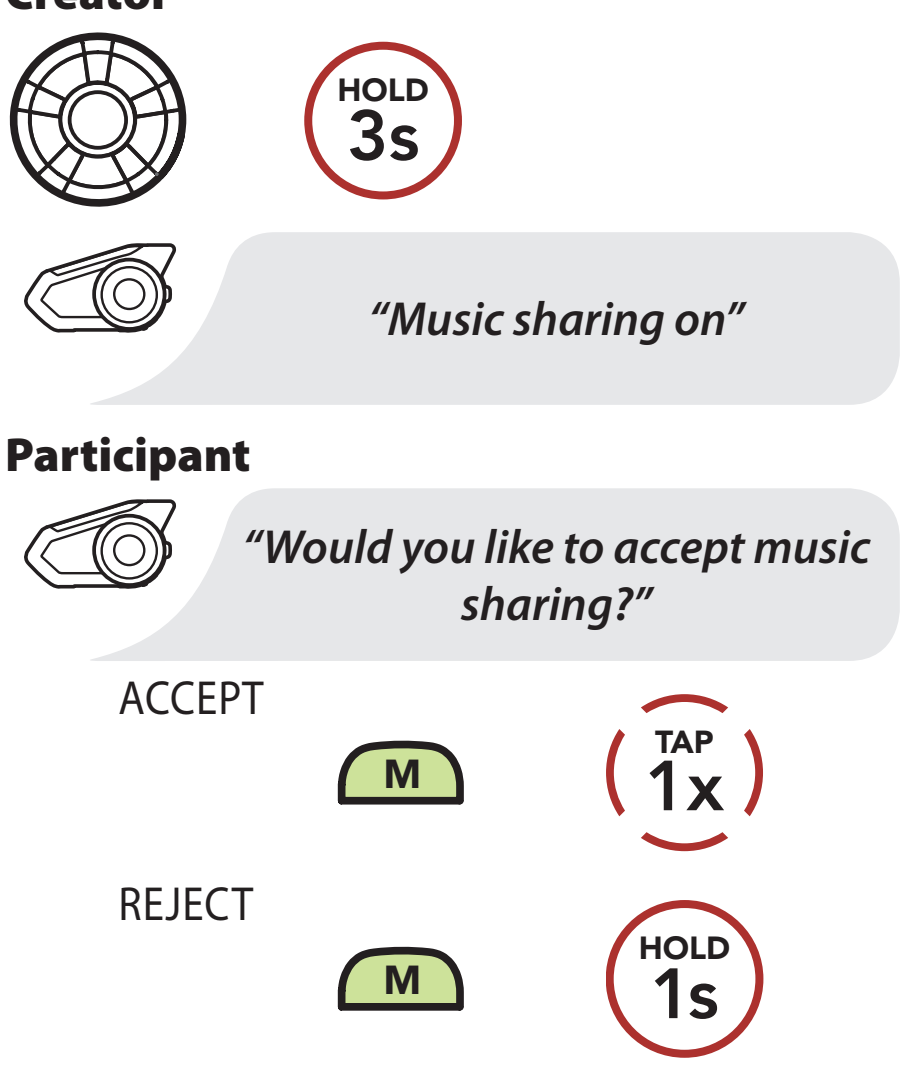

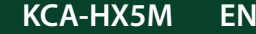

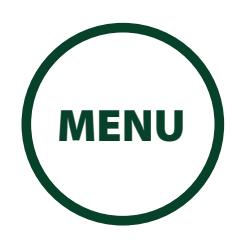

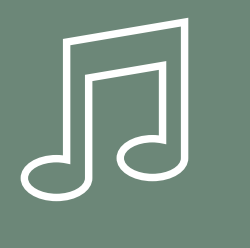

[Playing](#page-41-0)  [Music with](#page-41-0)  [Bluetooth](#page-41-0)  **[Devices](#page-41-0)** 

[Playing Music](#page-42-0)  [with non-](#page-42-0)[Bluetooth](#page-42-0)  **[Devices](#page-42-0)** 

[Music Sharing](#page-43-0)

[Audio Boost](#page-45-0)

[Smart Volume](#page-45-1)  [Control](#page-45-1)

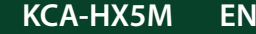

**KCA-HX5M EN EN Motorcycle Bluetooth Communication System** | 46

An **Audio Boost** setting can be found in the settings menu, accessible through Intercom Device Manager for KENWOOD or MESH Utility for KENWOOD.

# 6. STEREO MUSIC

## <span id="page-45-0"></span>6.4 Audio Boost (Default: Enable)

Enabling Audio Boost increases the maximum volume limit. Disabling **Audio Boost** reduces the maximum volume limit while delivering more balanced sound.

## <span id="page-45-1"></span>6.5 Smart Volume Control (Default: Disable)

A Smart Volume Control setting can be found in the settings menu, accessible through **Intercom** Device Manager for KENWOOD or MESH Utility for KENWOOD.

Enabling Smart Volume Control automatically changes the level of the speaker volume based on the level of the environment noise. You can enable it by setting the sensitivity to low, medium or high.

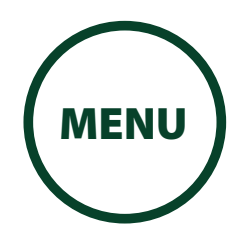

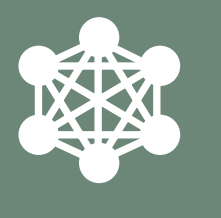

[Starting Mesh](#page-49-0)  [Intercom](#page-49-0) 

[Using the Mesh](#page-50-0)  [in Open Mesh](#page-50-0)

### [Using Mesh in](#page-52-0)  [Group Mesh](#page-52-0)

[Reset Mesh](#page-55-0)

[Toggling Open](#page-56-0)  [Mesh/Group](#page-56-0)  [Mesh](#page-56-0)

[Enable/Disable](#page-57-0)  [Mic](#page-57-0)

# 7. MESH INTERCOM

## <span id="page-46-0"></span>7.1 What is Mesh Intercom?

Mesh Intercom<sup>™</sup> a dynamic communication system created by Sena that provides instant and effortless bike-to-bike communication without a pre-grouping process. Mesh Intercom allows riders to connect and communicate with nearby users without the need to pair each headset together.

The working distance between each **KCA-HX5M**\* in **Mesh Intercom** can be up to 2 km (1.2 miles) in open terrain. In open terrain, the **Mesh** can be extended up to 8 km (5 miles) between a minimum of six users. Within the same channel in **Open Mesh<sup>™</sup>** or the same private group in Group Mesh<sup>™</sup>, six users can talk at the same time and enjoy the optimal quality for their conversation.

\* Compatible with Sena Mesh model Open Mesh and Group Mesh (e.g. 30K)

#### **Mesh Intercom**

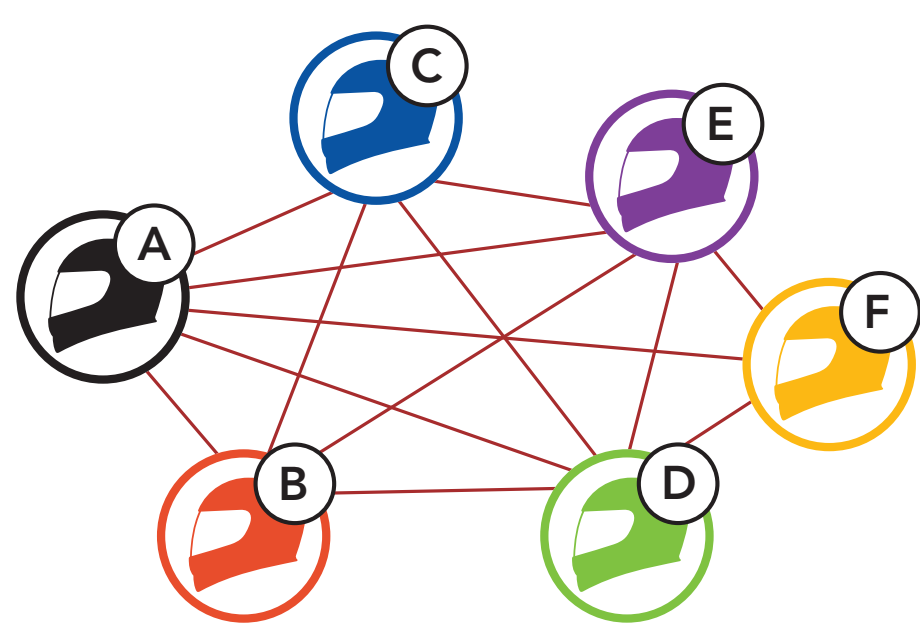

**NOTE**

• Open Mesh and Group Mesh cannot communicate with the **Public Mode** and **Private Mode** of the previous modes of the Sena Mesh model. In case of no communication, the Sena headset should be upgraded to the latest firmware.

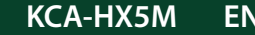

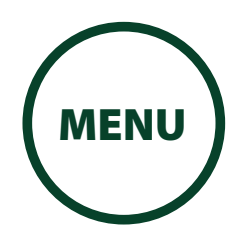

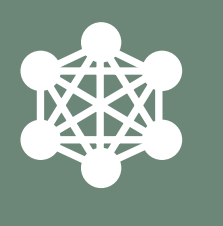

[Starting Mesh](#page-49-0)  [Intercom](#page-49-0) 

[Using the Mesh](#page-50-0)  [in Open Mesh](#page-50-0)

[Using Mesh in](#page-52-0)  [Group Mesh](#page-52-0)

[Reset Mesh](#page-55-0)

[Toggling Open](#page-56-0)  [Mesh/Group](#page-56-0)  [Mesh](#page-56-0)

Open Mesh is an open group intercom function. Users can freely communicate with each other in the same **Open Mesh** channel and select which channel (1-9) to use through the headset.

[Enable/Disable](#page-57-0)  [Mic](#page-57-0)

# 7. MESH INTERCOM

## **7.1.1 Open Mesh**

It can connect with a virtually unlimited number of users in each channel.

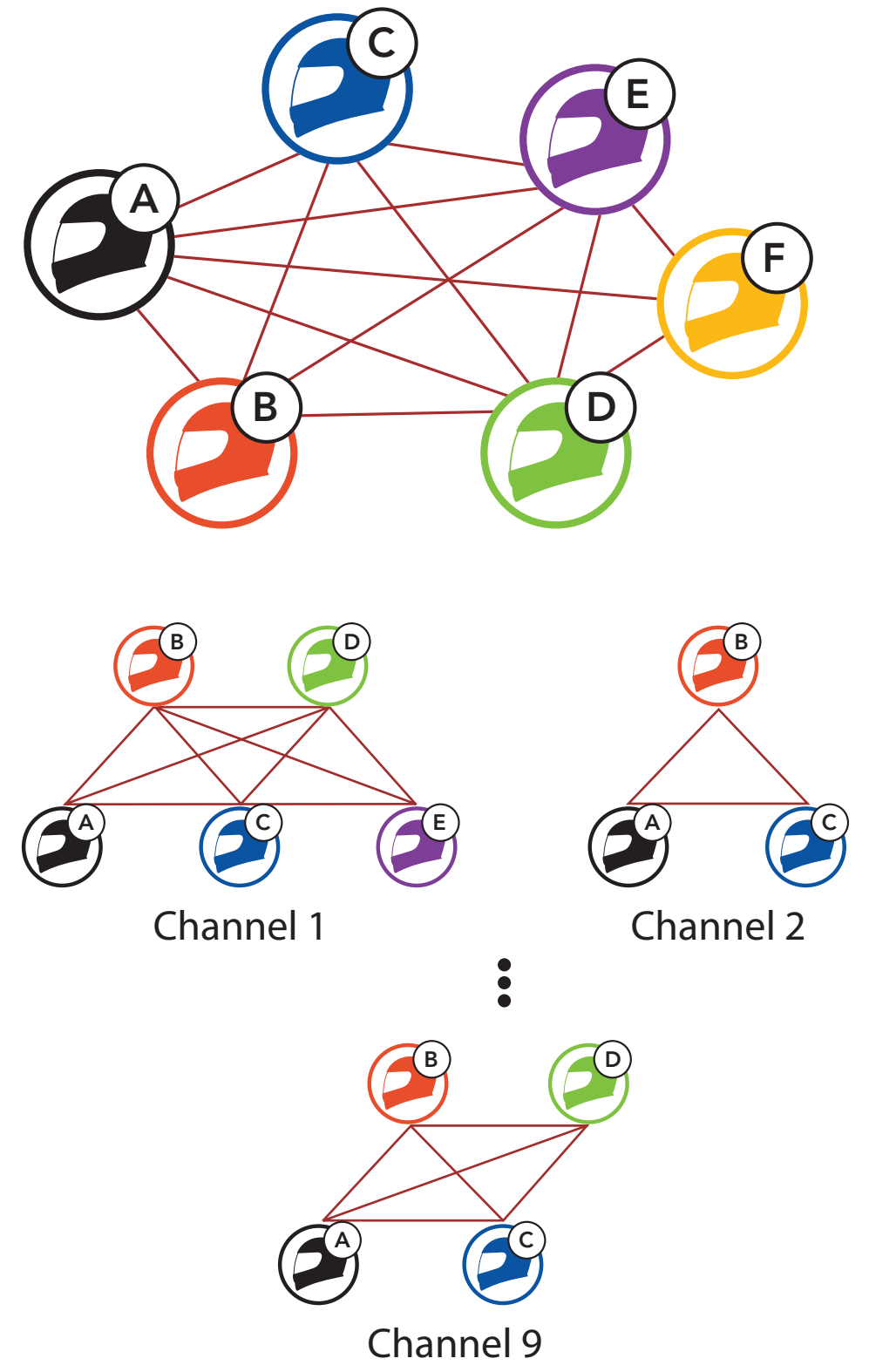

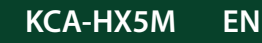

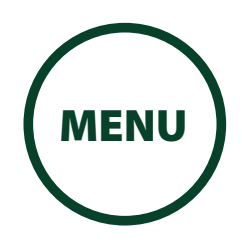

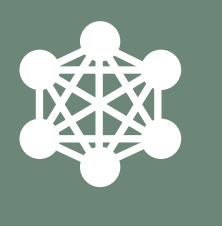

[Starting Mesh](#page-49-0)  [Intercom](#page-49-0) 

[Using the Mesh](#page-50-0)  [in Open Mesh](#page-50-0)

[Using Mesh in](#page-52-0)  [Group Mesh](#page-52-0)

[Reset Mesh](#page-55-0)

[Toggling Open](#page-56-0)  [Mesh/Group](#page-56-0)  [Mesh](#page-56-0)

[Enable/Disable](#page-57-0)  [Mic](#page-57-0) **Group Mesh** is a closed group intercom function that allows users to join, leave, or rejoin a group intercom conversation without pairing each headset. Users can freely communicate with each other in the same private group in Group Mesh.

# 7. MESH INTERCOM

### **7.1.2 Group Mesh**

For closed intercom conversations using **Mesh** Intercom, a Group Mesh needs to be created by the users. When users create a private group in Group Mesh by Mesh Grouping, the headset automatically switches from Open Mesh to Group Mesh. Up to 24 users can all be connected in each private group.

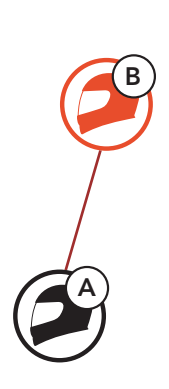

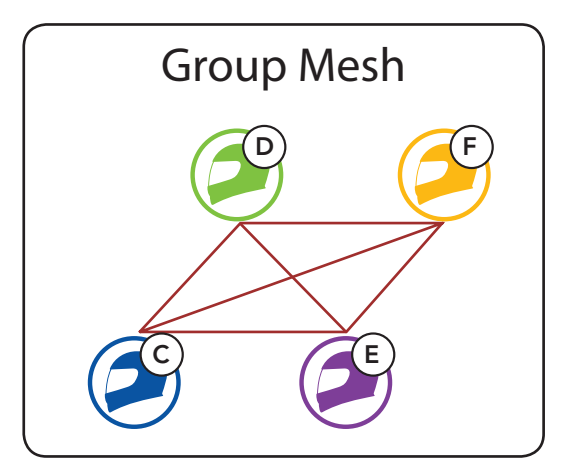

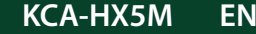

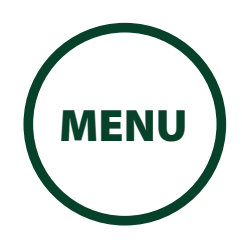

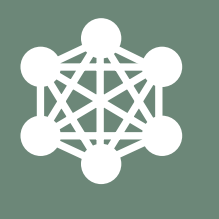

[Starting Mesh](#page-49-0)  [Intercom](#page-49-0) 

[Using the Mesh](#page-50-0)  [in Open Mesh](#page-50-0)

[Using Mesh in](#page-52-0)  [Group Mesh](#page-52-0)

[Reset Mesh](#page-55-0)

[Toggling Open](#page-56-0)  [Mesh/Group](#page-56-0)  [Mesh](#page-56-0)

[Enable/Disable](#page-57-0)  [Mic](#page-57-0) When **Mesh Intercom** is enabled, the **KCA-HX5M**\* will automatically connect to nearby KCA-HX5M\* users and allow them to talk to each other by pressing the Mesh Intercom Button.

# 7. MESH INTERCOM

## <span id="page-49-0"></span>7.2 Starting Mesh Intercom

\* Compatible with Sena Mesh model Open Mesh and Group Mesh (e.g. 30K)

## **Mesh Intercom On**

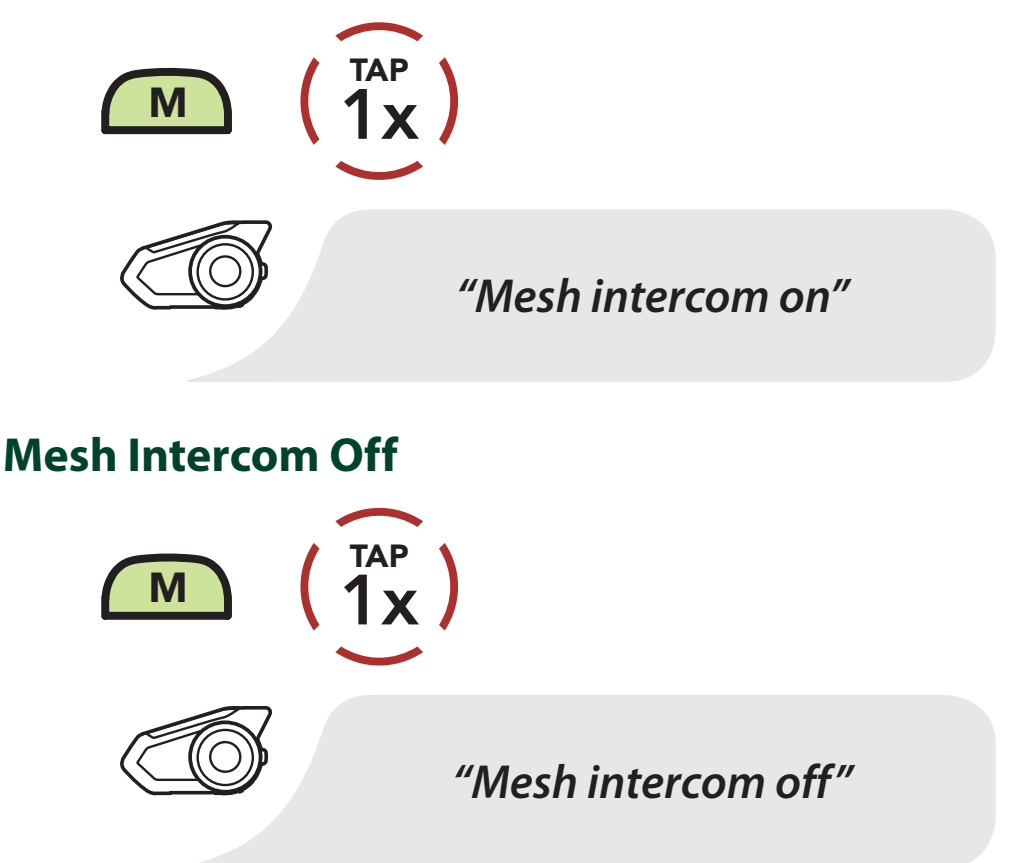

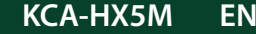

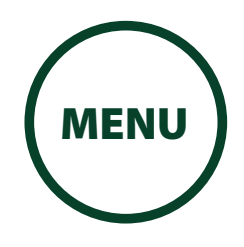

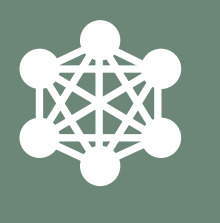

**KCA-HX5M EN Motorcycle Bluetooth Communication System | 51**

[What is Mesh](#page-46-0)  [Intercom?](#page-46-0)

[Starting Mesh](#page-49-0)  [Intercom](#page-49-0) 

[Using the Mesh](#page-50-0)  [in Open Mesh](#page-50-0)

[Using Mesh in](#page-52-0)  [Group Mesh](#page-52-0)

[Reset Mesh](#page-55-0)

[Toggling Open](#page-56-0)  [Mesh/Group](#page-56-0)  [Mesh](#page-56-0)

[Enable/Disable](#page-57-0)  [Mic](#page-57-0)

# 7. MESH INTERCOM

## <span id="page-50-0"></span>7.3 Using the Mesh in Open Mesh

If the **Open Mesh** communication experiences interference because other groups are also using channel 1 (default), change the channel. You can select from channels 1 to 9.

When **Mesh Intercom** is enabled, the headset will be

## **7.3.1 C hannel Setting (Default: channel 1)**

in Open Mesh (default: channel 1) initially.

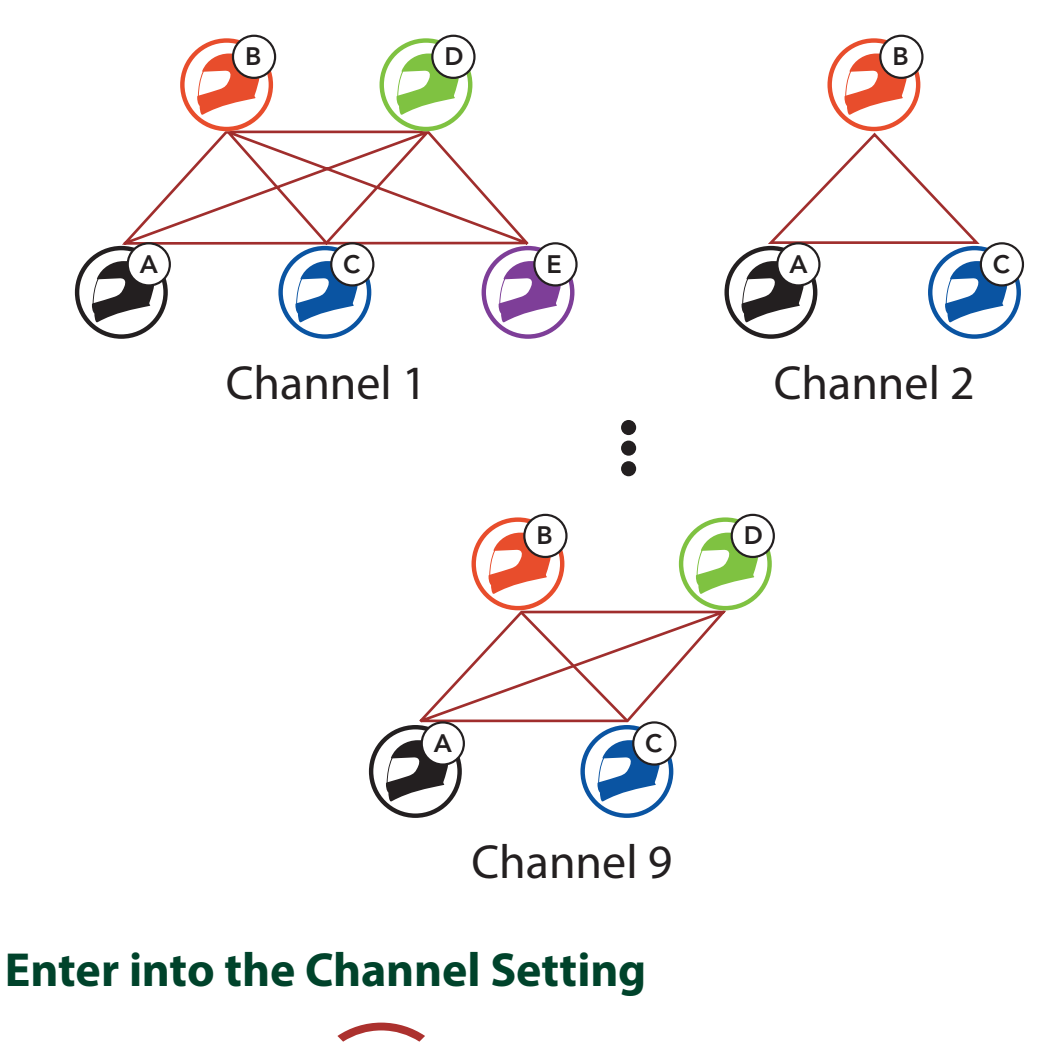

2x TAP

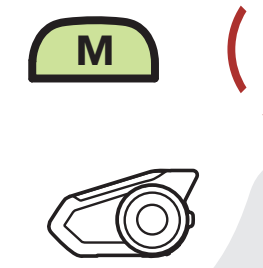

*"Channel setting, 1"*

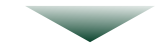

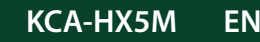

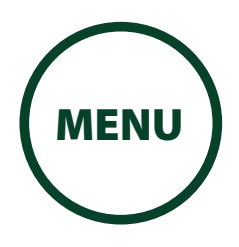

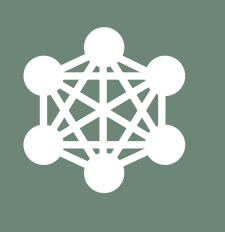

[Starting Mesh](#page-49-0)  [Intercom](#page-49-0) 

[Using the Mesh](#page-50-0)  [in Open Mesh](#page-50-0)

[Using Mesh in](#page-52-0)  [Group Mesh](#page-52-0)

[Reset Mesh](#page-55-0)

[Toggling Open](#page-56-0)  [Mesh/Group](#page-56-0)  [Mesh](#page-56-0)

[Enable/Disable](#page-57-0)  [Mic](#page-57-0)

# 7. MESH INTERCOM

**Navigate Between Channels**

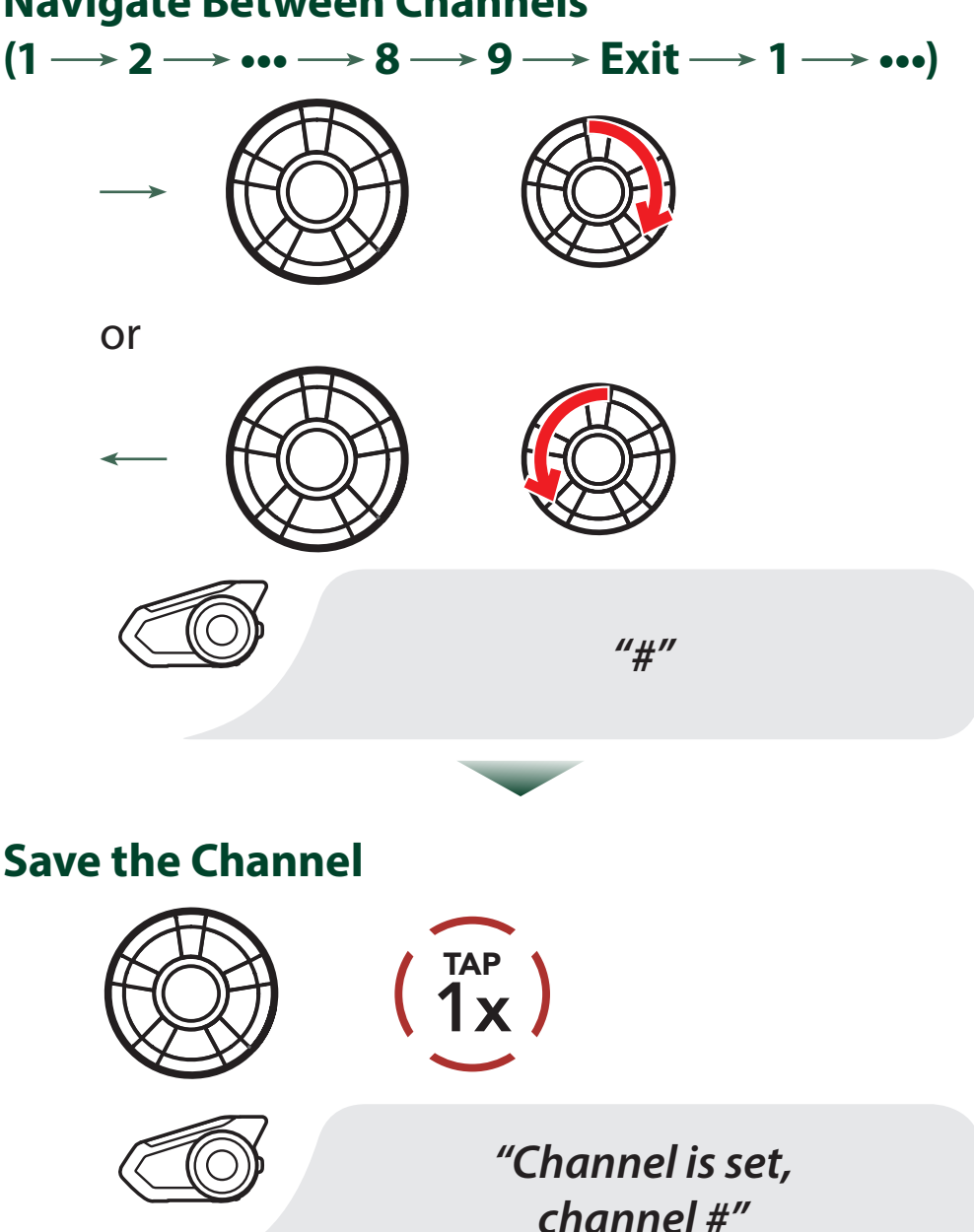

- **Channel Setting** always starts with channel 1.
- If you do not press any button for approximately 10 seconds in a specific channel, the channel is automatically saved.
- If you want to cancel during **Channel Setting**, tap the Phone Button.
- The channel will be remembered even if you turn off

#### the **KCA-HX5M**.

### **NOTE**

• You can also change the **Channel Setting** of the headset through the **Intercom Device** Manager for KENWOOD or the MESH Utility for KENWOOD.

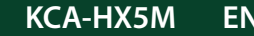

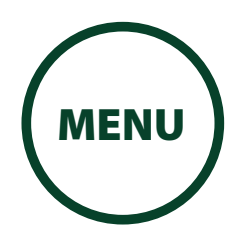

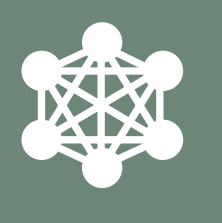

[Starting Mesh](#page-49-0)  [Intercom](#page-49-0) 

[Using the Mesh](#page-50-0)  [in Open Mesh](#page-50-0)

[Using Mesh in](#page-52-0)  [Group Mesh](#page-52-0)

[Reset Mesh](#page-55-0)

[Toggling Open](#page-56-0)  [Mesh/Group](#page-56-0)  [Mesh](#page-56-0) 1. Enter into Mesh Grouping to create a Group Mesh.

[Enable/Disable](#page-57-0)  [Mic](#page-57-0)

# 7. MESH INTERCOM

## <span id="page-52-0"></span>7.4 Using Mesh in Group Mesh

**7.4.1 Creating a Group Mesh**

Creating a Group Mesh requires two or more Open Mesh users.

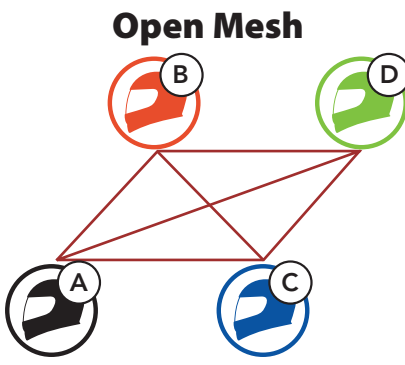

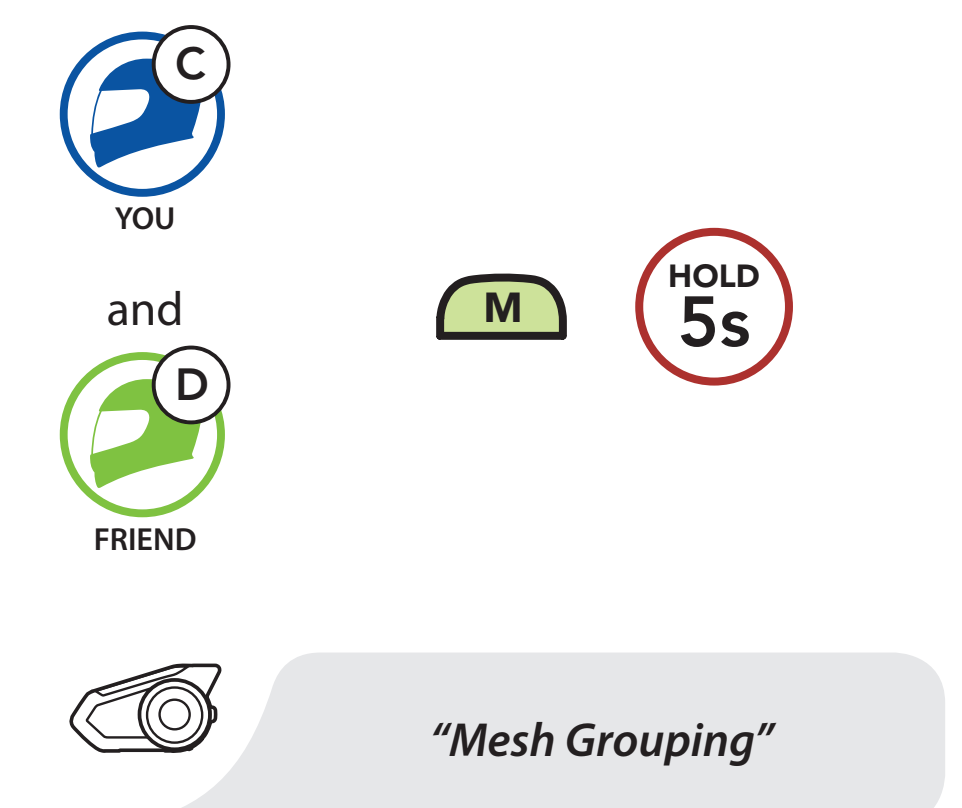

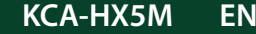

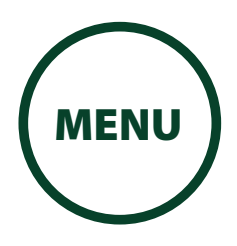

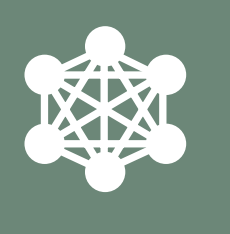

[Starting Mesh](#page-49-0)  [Intercom](#page-49-0) 

[Using the Mesh](#page-50-0)  [in Open Mesh](#page-50-0)

[Using Mesh in](#page-52-0)  [Group Mesh](#page-52-0) 2. The headsets complete Mesh Grouping and automatically switch from Open Mesh to Group Mesh.

[Reset Mesh](#page-55-0)

[Toggling Open](#page-56-0)  [Mesh/Group](#page-56-0)  [Mesh](#page-56-0)

[Enable/Disable](#page-57-0)  [Mic](#page-57-0)

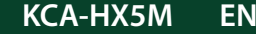

**KCA-HX5M EN EN Motorcycle Bluetooth Communication System** | 54

# 7. MESH INTERCOM

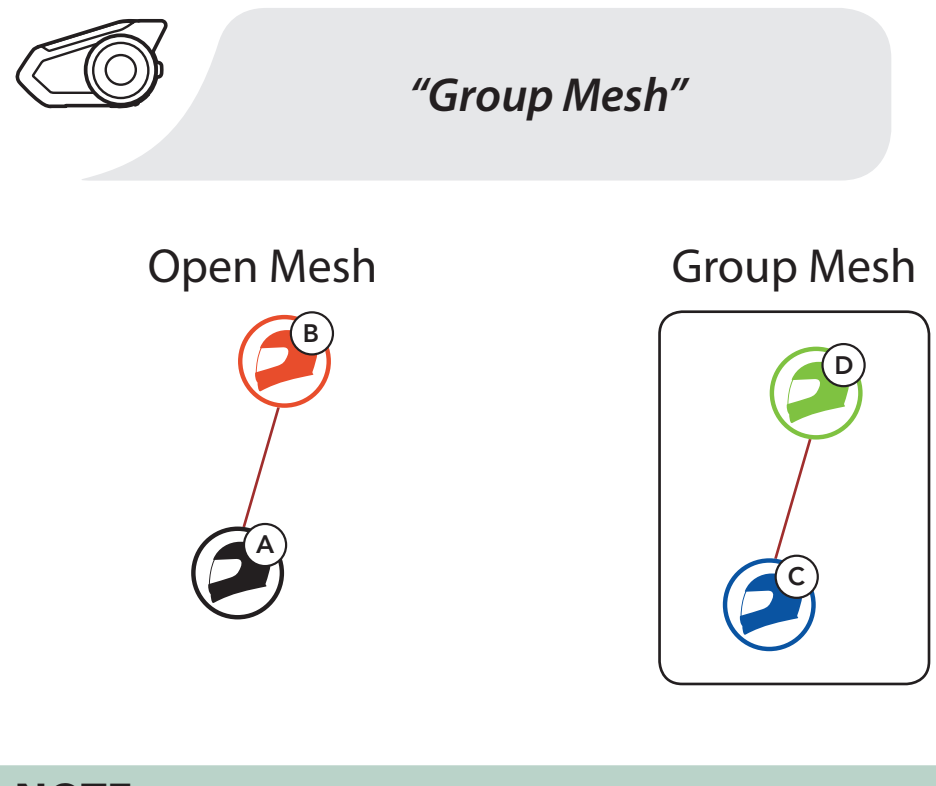

### **NOTE**

- If the **Mesh Grouping** is not completed within **30 seconds**, users will hear a voice prompt, "Grouping failed".
- If you want to cancel during the Mesh Grouping, tap the Mesh Intercom Button or Phone Button.

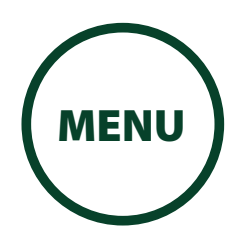

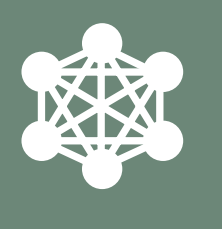

[Starting Mesh](#page-49-0)  [Intercom](#page-49-0) 

[Using the Mesh](#page-50-0)  [in Open Mesh](#page-50-0)

[Using Mesh in](#page-52-0)  [Group Mesh](#page-52-0)

[Reset Mesh](#page-55-0)

[Toggling Open](#page-56-0)  [Mesh/Group](#page-56-0)  [Mesh](#page-56-0) One of the members in an **Existing Group Mesh** can allow new members in **Open Mesh** to join the Existing Group Mesh.

[Enable/Disable](#page-57-0)  [Mic](#page-57-0) 1. One of the current members and a new member enter into Mesh Grouping to join

# 7. MESH INTERCOM

## **7.4.2 Joining an Existing Group Mesh**

New Members Existing Group Mesh and Current Members

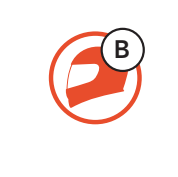

 $A$   $\qquad \qquad$   $C$ 

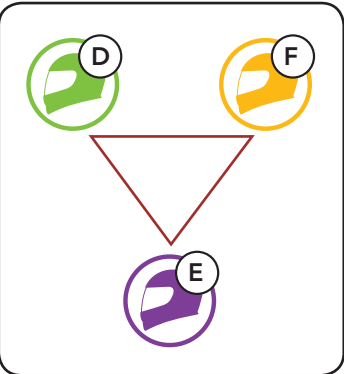

the Existing Group Mesh.

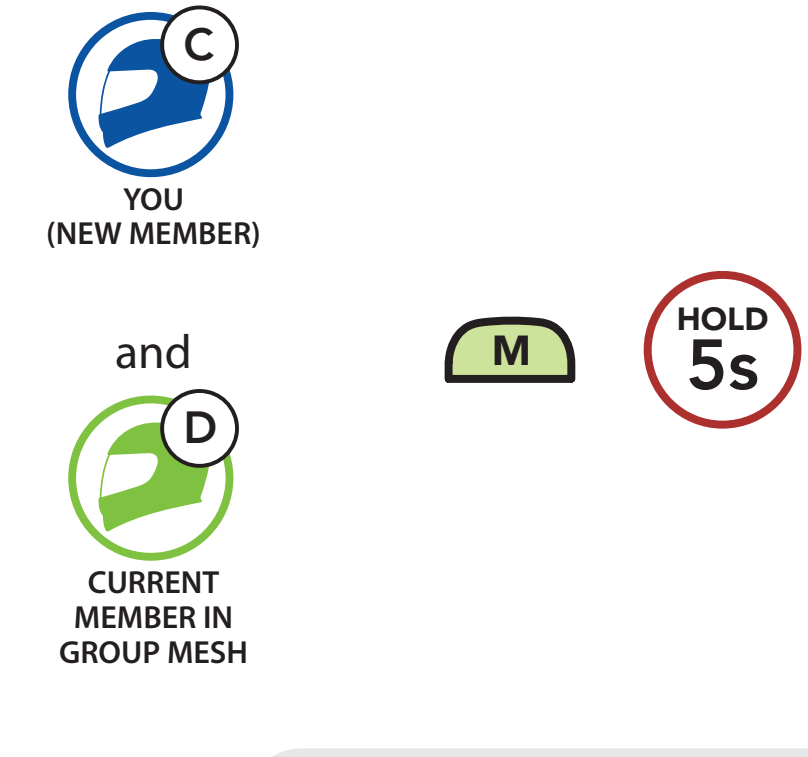

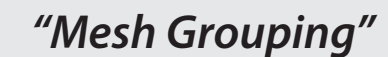

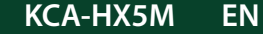

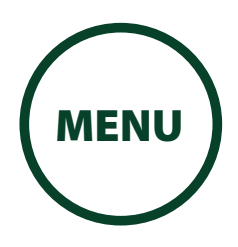

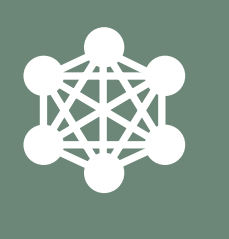

[Starting Mesh](#page-49-0)  [Intercom](#page-49-0) 

[Using the Mesh](#page-50-0)  [in Open Mesh](#page-50-0)

[Using Mesh in](#page-52-0)  [Group Mesh](#page-52-0)

[Reset Mesh](#page-55-0)

[Toggling Open](#page-56-0)  [Mesh/Group](#page-56-0)  [Mesh](#page-56-0) 2. The headsets complete Mesh Grouping. The new members will hear a voice prompt as their headsets automatically switch from **Open** Mesh to Group Mesh.

[Enable/Disable](#page-57-0)  [Mic](#page-57-0)

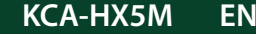

**KCA-HX5M EN EN Motorcycle Bluetooth Communication System** | 56

# 7. MESH INTERCOM

If a headset in an **Open Mesh or Group Mesh** resets the Mesh, it will automatically return to Open Mesh (default: channel 1).

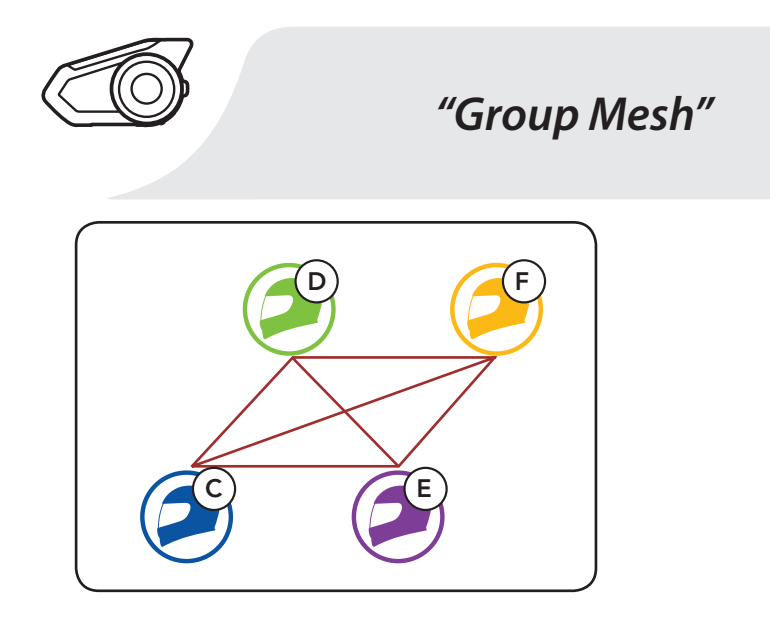

## **NOTE**

• If the Mesh Grouping is not completed within 30 seconds, the current members will hear a low tone double beep and the new member will hear a voice prompt, "Grouping failed".

## <span id="page-55-0"></span>7.5 Reset Mesh

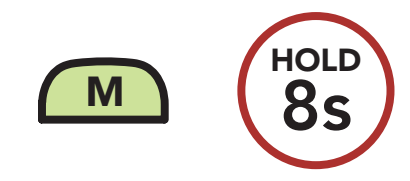

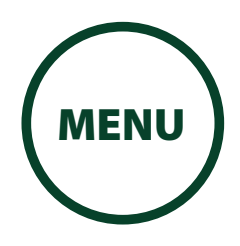

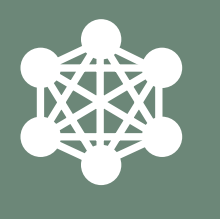

[Starting Mesh](#page-49-0)  [Intercom](#page-49-0) 

[Using the Mesh](#page-50-0)  [in Open Mesh](#page-50-0)

[Using Mesh in](#page-52-0)  [Group Mesh](#page-52-0)

[Reset Mesh](#page-55-0)

[Toggling Open](#page-56-0)  [Mesh/Group](#page-56-0)  [Mesh](#page-56-0)

[Enable/Disable](#page-57-0)  [Mic](#page-57-0)

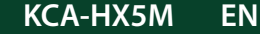

**KCA-HX5M EN EN Motorcycle Bluetooth Communication System** | 57

# 7. MESH INTERCOM

## <span id="page-56-0"></span>7.6 Toggling Open Mesh/Group Mesh

Users are able to toggle between **Open Mesh** and **Group Mesh** without resetting the **Mesh**. This allows users to keep the Group Mesh Network connection information while in **Open Mesh**.

Users can toggle to **Group Mesh** to communicate with participants from the stored Group Mesh Network connection information.

• If you have never participated in Group Mesh, you cannot toggle between **Open Mesh** and **Group** Mesh. You will hear a voice prompt, "No Group Available".

### **Toggle Between Open Mesh and Group Mesh**

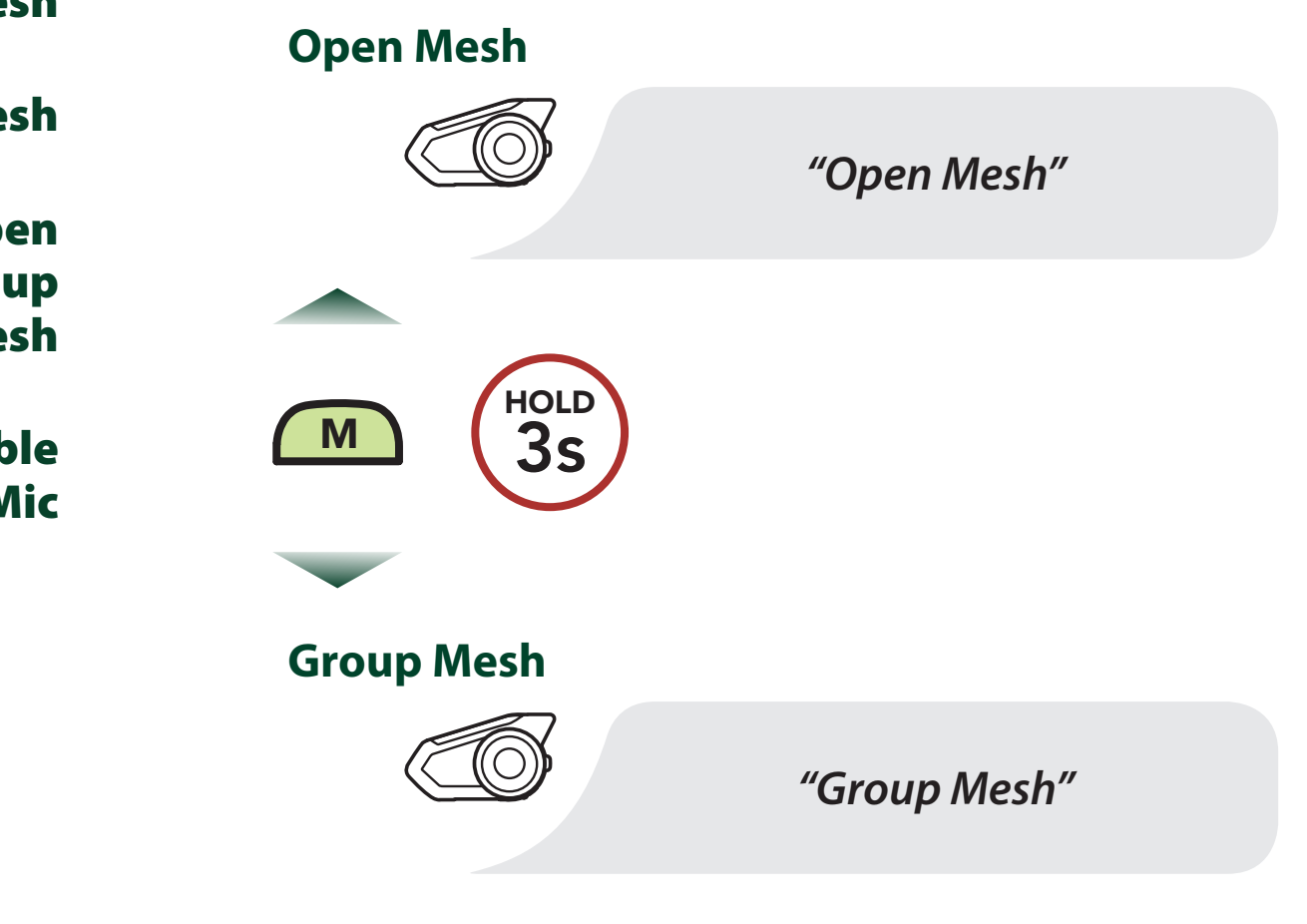

#### **NOTE**

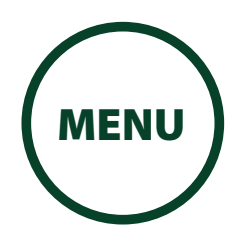

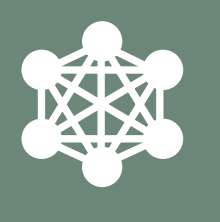

#### [Starting Mesh](#page-49-0)  [Intercom](#page-49-0)

[Using the Mesh](#page-50-0)  [in Open Mesh](#page-50-0)

[Using Mesh in](#page-52-0)  [Group Mesh](#page-52-0)

[Reset Mesh](#page-55-0)

[Toggling Open](#page-56-0)  [Mesh/Group](#page-56-0)  [Mesh](#page-56-0)

[Enable/Disable](#page-57-0)  [Mic](#page-57-0)

# 7. MESH INTERCOM

## <span id="page-57-0"></span>7.7 Enable/Disable Mic (Default: Enable)

Users can enable/disable the microphone when communicating in a Mesh Intercom.

**Enable / Disable the Microphone**

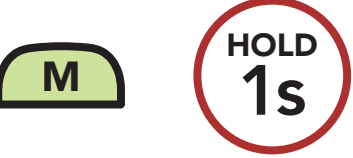

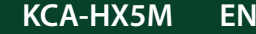

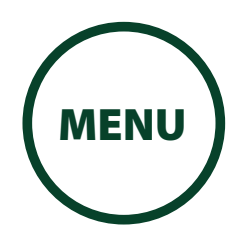

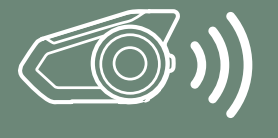

[Two-Way](#page-61-0)  [Intercom](#page-61-0)

[Multi-Way](#page-62-0)  [Intercom](#page-62-0)

[Three-Way](#page-65-0)  **Conference** [Phone Call](#page-65-0)  [with Intercom](#page-65-0)  [Users](#page-65-0)

[Intercom VOX](#page-74-0)  **[Sensitivity](#page-74-0)** 

[Group](#page-67-0)  [Intercom](#page-67-0)

[Mesh](#page-68-0)  [Intercom](#page-68-0)  [Conference](#page-68-0)  [with](#page-68-0)  [Bluetooth](#page-68-0)  [Intercom](#page-68-0)  [Participant](#page-68-0)

> [Universal](#page-70-0)  [Intercom](#page-70-0)

[VOX Intercom](#page-73-0)

[HD Intercom](#page-74-1)

1. Press and hold the Jog Dials of two headsets for 5 seconds until you hear the voice prompt, "Intercom pairing".

[Advanced](#page-74-2) 

### [Noise](#page-74-2)  [Control™](#page-74-2)

# 8. BLUETOOTH INTERCOM SETUP

## <span id="page-58-0"></span>8.1 Intercom Pairing

Up to three people can communicate via intercom with the headset simply by pairing their headsets.

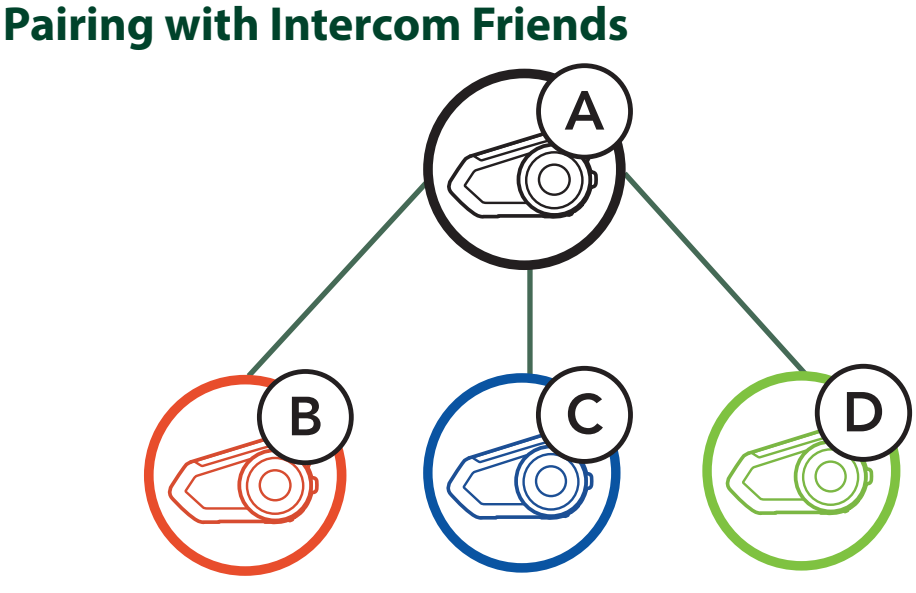

**Pairing Headset A with Headset B**

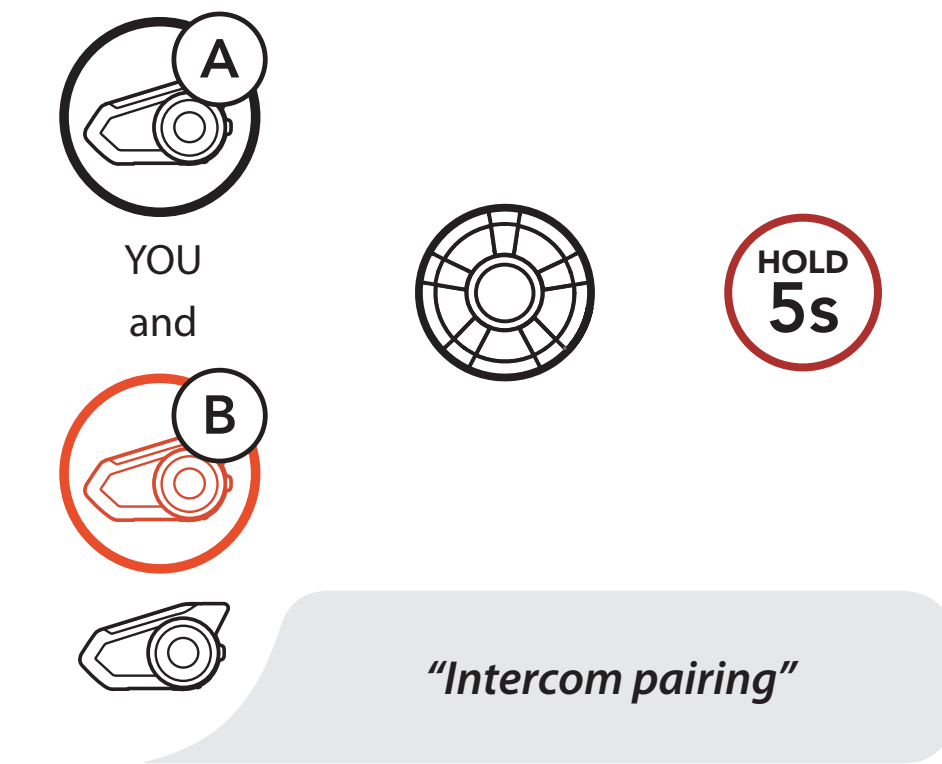

![](_page_58_Figure_21.jpeg)

![](_page_58_Picture_22.jpeg)

![](_page_59_Picture_0.jpeg)

![](_page_59_Picture_1.jpeg)

[Two-Way](#page-61-0)  [Intercom](#page-61-0)

[Multi-Way](#page-62-0)  [Intercom](#page-62-0)

[Three-Way](#page-65-0)  [Conference](#page-65-0)  [Phone Call](#page-65-0)  [with Intercom](#page-65-0)  [Users](#page-65-0)

[Intercom VOX](#page-74-0)  **[Sensitivity](#page-74-0)** 

[Group](#page-67-0)  [Intercom](#page-67-0)

[Mesh](#page-68-0)  [Intercom](#page-68-0)  [Conference](#page-68-0)  [with](#page-68-0)  [Bluetooth](#page-68-0)  [Intercom](#page-68-0)  [Participant](#page-68-0) 2. Tap the Jog Dial on either headset and wait until the LEDs of both turn blue.

[Universal](#page-70-0)  [Intercom](#page-70-0)

[VOX Intercom](#page-73-0)

[HD Intercom](#page-74-1)

[Advanced](#page-74-2) 

[Noise](#page-74-2)  [Control™](#page-74-2)

![](_page_59_Picture_17.jpeg)

**KCA-HX5M EN EN Motorcycle Bluetooth Communication System** | 60

## 8. BLUETOOTH INTERCOM SETUP

![](_page_59_Picture_15.jpeg)

are paired.

![](_page_60_Picture_0.jpeg)

![](_page_60_Picture_1.jpeg)

**KCA-HX5M EN Motorcycle Bluetooth Communication System | 61**

## [Intercom](#page-58-0)  [Pairing](#page-58-0) [Two-Way](#page-61-0)  [Intercom](#page-61-0) [Multi-Way](#page-62-0)  [Intercom](#page-62-0) [Three-Way](#page-65-0)

[Intercom VOX](#page-74-0)  **[Sensitivity](#page-74-0)** 

[Conference](#page-65-0)  [Phone Call](#page-65-0)  [with Intercom](#page-65-0)  [Users](#page-65-0)

> [Group](#page-67-0)  [Intercom](#page-67-0)

3. Repeat steps 1 and 2 to pair with **Intercom Friends** C & D.

[Mesh](#page-68-0)  [Intercom](#page-68-0)  [Conference](#page-68-0)  [with](#page-68-0)  [Bluetooth](#page-68-0)  [Intercom](#page-68-0)  [Participant](#page-68-0)

[Universal](#page-70-0)  [Intercom](#page-70-0)

[VOX Intercom](#page-73-0)

[HD Intercom](#page-74-1)

[Advanced](#page-74-2) 

[Noise](#page-74-2)  [Control™](#page-74-2)

![](_page_60_Picture_15.jpeg)

# 8. BLUETOOTH INTERCOM SETUP

![](_page_60_Figure_13.jpeg)

![](_page_61_Picture_0.jpeg)

![](_page_61_Picture_1.jpeg)

[Two-Way](#page-61-0)  [Intercom](#page-61-0)

[Multi-Way](#page-62-0)  [Intercom](#page-62-0)

[Three-Way](#page-65-0)  **Conference** [Phone Call](#page-65-0)  [with Intercom](#page-65-0)  [Users](#page-65-0)

[Intercom VOX](#page-74-0)  **[Sensitivity](#page-74-0)** 

[Group](#page-67-0)  [Intercom](#page-67-0)

You can start or end an intercom conversation with an Intercom Friend by tapping the Jog Dial.

[Mesh](#page-68-0)  [Intercom](#page-68-0)  **Conference** [with](#page-68-0)  [Bluetooth](#page-68-0)  [Intercom](#page-68-0)  [Participant](#page-68-0)

> [Universal](#page-70-0)  [Intercom](#page-70-0)

1. Tap once for Intercom Friend 1. **Start/End with Intercom Friend 1**

[VOX Intercom](#page-73-0)

[HD Intercom](#page-74-1)

[Advanced](#page-74-2) 

[Noise](#page-74-2)  [Control™](#page-74-2)

![](_page_61_Picture_25.jpeg)

**KCA-HX5M EN EN Motorcycle Bluetooth Communication System** | 62

# 8. BLUETOOTH INTERCOM SETUP

## <span id="page-61-0"></span>8.2 Two-Way Intercom

![](_page_61_Figure_10.jpeg)

2. Tap twice for Intercom Friend 2.

## **Start/End with Intercom Friend 2**

![](_page_61_Figure_20.jpeg)

3. Tap three times for Intercom Friend 3.

## **Start/End with Intercom Friend 3**

![](_page_61_Figure_23.jpeg)

![](_page_62_Picture_0.jpeg)

![](_page_62_Picture_1.jpeg)

[Two-Way](#page-61-0)  [Intercom](#page-61-0)

[Multi-Way](#page-62-0)  [Intercom](#page-62-0)

[Three-Way](#page-65-0)  [Conference](#page-65-0)  [Phone Call](#page-65-0)  [with Intercom](#page-65-0)  [Users](#page-65-0)

[Intercom VOX](#page-74-0)  **[Sensitivity](#page-74-0)** 

### [Group](#page-67-0)  [Intercom](#page-67-0)

[Mesh](#page-68-0)  [Intercom](#page-68-0)  [Conference](#page-68-0)  [with](#page-68-0)  [Bluetooth](#page-68-0)  [Intercom](#page-68-0)  [Participant](#page-68-0)

> [Universal](#page-70-0)  [Intercom](#page-70-0)

[VOX Intercom](#page-73-0)

[HD Intercom](#page-74-1)

[Advanced](#page-74-2) 

[Noise](#page-74-2)  [Control™](#page-74-2)

![](_page_62_Picture_23.jpeg)

**KCA-HX5M EN EN Motorcycle Bluetooth Communication System** | 63

# 8. BLUETOOTH INTERCOM SETUP

## <span id="page-62-0"></span>8.3 Multi-Way Intercom

You (A) can have a Three-Way Intercom Conference with two other Intercom Friends (B & C) by establishing two intercom connections simultaneously.

Multi-Way Intercom enables conference-call-style conversations with up to three Intercom Friends at the same time. While **Multi-Way Intercom** is in progress, mobile phone connection is temporarily disconnected. However, as soon as **Multi-Way Intercom** terminates, the mobile phone connection will be reestablished.

### **8.3.1 Starting a Three-Way Intercom Conference**

1. Pair your headset (A) with those of two other **Intercom Friends (B & C)**. Please refer to **[Section 8.1: "Intercom Pairing"](#page-58-0)** for pairing instructions.

## **Pair with Intercom Friends B & C**

**Friend B**

![](_page_62_Picture_20.jpeg)

**Friend C**

![](_page_63_Picture_0.jpeg)

![](_page_63_Picture_1.jpeg)

[Two-Way](#page-61-0)  [Intercom](#page-61-0)

[Multi-Way](#page-62-0)  [Intercom](#page-62-0)

[Three-Way](#page-65-0)  **Conference** [Phone Call](#page-65-0)  [with Intercom](#page-65-0)  [Users](#page-65-0)

[Intercom VOX](#page-74-0)  **[Sensitivity](#page-74-0)** 

[Group](#page-67-0)  [Intercom](#page-67-0) 2. Start an intercom conversation with one of the two friends in your intercom group. For example, you (A) may start an intercom conversation with the Intercom Friend (B). Or, **Intercom Friend (B)** may start an intercom call with you (A).

[Mesh](#page-68-0)  [Intercom](#page-68-0)  **Conference** [with](#page-68-0)  [Bluetooth](#page-68-0)  [Intercom](#page-68-0)  [Participant](#page-68-0)

> [Universal](#page-70-0)  [Intercom](#page-70-0)

[VOX Intercom](#page-73-0)

[HD Intercom](#page-74-1)

[Advanced](#page-74-2) 

[Noise](#page-74-2)  [Control™](#page-74-2)

![](_page_63_Picture_22.jpeg)

**KCA-HX5M EN EN Motorcycle Bluetooth Communication System** | 64

# 8. BLUETOOTH INTERCOM SETUP

#### **Starting an Intercom Conversation with Intercom Friend B**

**Intercom Friend B**

> 3. Then, you (A) can call the second Intercom **Friend (C)**, or the second **Intercom Friend (C)** may join the intercom by making an intercom call to you (A).

![](_page_63_Picture_16.jpeg)

**Friend C**

### **Starting an Intercom Conversation with Intercom Friend C**

![](_page_63_Picture_20.jpeg)

![](_page_64_Picture_0.jpeg)

![](_page_64_Picture_1.jpeg)

[Two-Way](#page-61-0)  [Intercom](#page-61-0)

[Multi-Way](#page-62-0)  [Intercom](#page-62-0)

[Three-Way](#page-65-0)  **Conference** [Phone Call](#page-65-0)  [with Intercom](#page-65-0)  [Users](#page-65-0)

[Intercom VOX](#page-74-0)  **[Sensitivity](#page-74-0)** 

[Group](#page-67-0)  [Intercom](#page-67-0)

[Mesh](#page-68-0)  [Intercom](#page-68-0)  [Conference](#page-68-0)  [with](#page-68-0)  [Bluetooth](#page-68-0)  [Intercom](#page-68-0)  [Participant](#page-68-0)

> [Universal](#page-70-0)  [Intercom](#page-70-0)

[VOX Intercom](#page-73-0)

[HD Intercom](#page-74-1)

[Advanced](#page-74-2) 

[Noise](#page-74-2)  [Control™](#page-74-2)

![](_page_64_Picture_21.jpeg)

**KCA-HX5M EN EN Motorcycle Bluetooth Communication System** | 65

With three **Intercom Friends** connected, a new participant (D) can make it a Four-Way Intercom Conference by making an intercom call to either (B) or (C).

# 8. BLUETOOTH INTERCOM SETUP

4. Now you (A) and two Intercom Friends (B & C) are having a Three-Way Intercom Conference.

**Three-Way Intercom**

![](_page_64_Picture_6.jpeg)

**8.3.2 Starting a Four-Way Intercom Conference**

![](_page_64_Figure_9.jpeg)

![](_page_65_Picture_0.jpeg)

![](_page_65_Picture_1.jpeg)

- 1. Press the Jog Dial for 1 second until you hear a beep to terminate all intercom connections.
- [Two-Way](#page-61-0)  [Intercom](#page-61-0)

[Multi-Way](#page-62-0)  [Intercom](#page-62-0)

[Three-Way](#page-65-0)  [Conference](#page-65-0)  [Phone Call](#page-65-0)  [with Intercom](#page-65-0)  [Users](#page-65-0)

[Intercom VOX](#page-74-0)  **[Sensitivity](#page-74-0)** 

[Group](#page-67-0)  [Intercom](#page-67-0)

[Mesh](#page-68-0)  [Intercom](#page-68-0)  **Conference** [with](#page-68-0)  [Bluetooth](#page-68-0)  [Intercom](#page-68-0)  [Participant](#page-68-0)

[Universal](#page-70-0)  [Intercom](#page-70-0)

[VOX Intercom](#page-73-0)

2. Tap the Jog Dial to disconnect from your first Intercom Friend. Double tap the Jog Dial to disconnect from your second **Intercom** Friend.

[HD Intercom](#page-74-1)

[Advanced](#page-74-2)  [Noise](#page-74-2)  [Control™](#page-74-2)

## 8. BLUETOOTH INTERCOM SETUP

### **8.3.3 Ending Multi-Way Intercom**

You can have a Three-Way Conference Phone Call by adding an **Intercom Friend** to the mobile phone conversation.

1. During a mobile phone call, tap the **Jog Dial once,** twice or, three times to invite one of your Intercom **Friends** to the conversation.

## <span id="page-65-0"></span>8.4 Three-Way Conference Phone Call with Intercom Users

### **Invite an Intercom Friend into Phone Conference (ADD AN INTERCOM FRIEND DURING CALL)**

![](_page_65_Picture_21.jpeg)

![](_page_65_Picture_22.jpeg)

![](_page_66_Picture_0.jpeg)

![](_page_66_Picture_1.jpeg)

[Two-Way](#page-61-0)  [Intercom](#page-61-0)

[Multi-Way](#page-62-0)  [Intercom](#page-62-0)

[Three-Way](#page-65-0)  **Conference** [Phone Call](#page-65-0)  [with Intercom](#page-65-0)  [Users](#page-65-0)

[Intercom VOX](#page-74-0)  **[Sensitivity](#page-74-0)** 

[Group](#page-67-0)  [Intercom](#page-67-0)

[Mesh](#page-68-0)  [Intercom](#page-68-0)  **Conference** [with](#page-68-0)  [Bluetooth](#page-68-0)  [Intercom](#page-68-0)  [Participant](#page-68-0)

[Universal](#page-70-0)  [Intercom](#page-70-0)

[VOX Intercom](#page-73-0)

[HD Intercom](#page-74-1)

#### [Advanced](#page-74-2)

[Noise](#page-74-2)  [Control™](#page-74-2)

![](_page_66_Picture_23.jpeg)

**KCA-HX5M EN Motorcycle Bluetooth Communication System** | 67

# 8. BLUETOOTH INTERCOM SETUP

2. To disconnect the intercom during a conference phone call, tap the Jog Dial once, twice or three times.

## **Disconnect Intercom Friend from Conference**

![](_page_66_Picture_16.jpeg)

3. To disconnect the mobile phone call during a conference phone call, tap the Phone Button.

## **End Phone Call from Conference**

![](_page_66_Picture_19.jpeg)

### **NOTE**

• When you have an incoming intercom call during a mobile phone call, you will hear high tone double beeps.

![](_page_67_Picture_0.jpeg)

![](_page_67_Picture_1.jpeg)

[Two-Way](#page-61-0)  [Intercom](#page-61-0)

[Multi-Way](#page-62-0)  [Intercom](#page-62-0)

[Three-Way](#page-65-0)  [Conference](#page-65-0)  [Phone Call](#page-65-0)  [with Intercom](#page-65-0)  [Users](#page-65-0)

> [Group](#page-67-0)  [Intercom](#page-67-0)

[Mesh](#page-68-0)  [Intercom](#page-68-0)  [Conference](#page-68-0)  [with](#page-68-0)  [Bluetooth](#page-68-0)  [Intercom](#page-68-0)  [Participant](#page-68-0) Group Intercom allows you to instantly create a Multi-Way Conference Intercom with three of the most recently paired headsets.

- 1. Go through intercom pairing with up to three headsets you want to have Group Intercom with.
- 2. Press the Ambient Mode Button for 1 second to begin Group Intercom. The LED will flash green and you will hear a voice prompt, "Group intercom".

[Universal](#page-70-0)  [Intercom](#page-70-0)

[VOX Intercom](#page-73-0)

[Intercom VOX](#page-74-0)  [Sensitivity](#page-74-0)

[HD Intercom](#page-74-1)

[Advanced](#page-74-2) 

[Noise](#page-74-2)  [Control™](#page-74-2)

![](_page_67_Picture_23.jpeg)

**KCA-HX5M EN Motorcycle Bluetooth Communication System** | 68

# 8. BLUETOOTH INTERCOM SETUP

## <span id="page-67-0"></span>8.5 Group Intercom

## **Start Group Intercom**

![](_page_67_Picture_19.jpeg)

3. When all of the headsets are connected together, everyone will hear the voice prompt, "Group intercom connected".

![](_page_67_Picture_21.jpeg)

![](_page_68_Picture_0.jpeg)

![](_page_68_Picture_1.jpeg)

[Intercom](#page-58-0) 

[Pairing](#page-58-0)

[Two-Way](#page-61-0) 

![](_page_68_Picture_5.jpeg)

[Intercom](#page-62-0)

[Three-Way](#page-65-0)  **Conference** [Phone Call](#page-65-0)  [with Intercom](#page-65-0)  [Users](#page-65-0)

[Intercom VOX](#page-74-0)  **[Sensitivity](#page-74-0)** 

[Group](#page-67-0)  [Intercom](#page-67-0)

[Mesh](#page-68-0)  [Intercom](#page-68-0)  **Conference** [with](#page-68-0)  [Bluetooth](#page-68-0)  [Intercom](#page-68-0)  [Participant](#page-68-0) 4. To terminate Group Intercom, press the Ambient **Mode Button for 1 second during Group Intercom.** You will hear a voice prompt, "Group intercom terminated".

[Universal](#page-70-0)  [Intercom](#page-70-0)

[VOX Intercom](#page-73-0)

[HD Intercom](#page-74-1)

[Advanced](#page-74-2) 

[Noise](#page-74-2)  [Control™](#page-74-2)

![](_page_68_Picture_21.jpeg)

**KCA-HX5M EN EN Motorcycle Bluetooth Communication System** | 69

# 8. BLUETOOTH INTERCOM SETUP

### **End Group Intercom**

1s HOLD

![](_page_68_Picture_15.jpeg)

![](_page_68_Picture_16.jpeg)

*"Group intercom terminated"*

## <span id="page-68-0"></span>8.6 Mesh Intercom Conference with Bluetooth Intercom Participant

Users can use the existing Bluetooth intercom and **Mesh Intercom** function at the same time. In this case, it is recommended to communicate with other KENWOOD/Sena headsets via Bluetooth intercom connection and use **Mesh Intercom** between KCA-HX5M headsets. A user who is in **Open Mesh** or **Group Mesh** when using **Mesh Intercom** is able to include up to 3 of their Bluetooth intercom friends. You can start a Two-Way Intercom conversation with one of your three Intercom Friends to include them in the Mesh. Please refer to Section 8.2: "Two-Way Intercom" for more details. Or, you can use "Group Intercom" to include all of your Bluetooth intercom friends in the Mesh. Please refer to Section 8.5: "Group Intercom" for more details.

![](_page_69_Picture_0.jpeg)

![](_page_69_Picture_1.jpeg)

[Two-Way](#page-61-0)  [Intercom](#page-61-0)

[Multi-Way](#page-62-0)  [Intercom](#page-62-0)

[Three-Way](#page-65-0)  **Conference** [Phone Call](#page-65-0)  [with Intercom](#page-65-0)  [Users](#page-65-0)

[Intercom VOX](#page-74-0)  **[Sensitivity](#page-74-0)** 

[Group](#page-67-0)  [Intercom](#page-67-0)

[Mesh](#page-68-0)  [Intercom](#page-68-0)  [Conference](#page-68-0)  [with](#page-68-0)  [Bluetooth](#page-68-0)  [Intercom](#page-68-0)  [Participant](#page-68-0)

[Universal](#page-70-0)  [Intercom](#page-70-0)

[VOX Intercom](#page-73-0)

[HD Intercom](#page-74-1)

[Advanced](#page-74-2) 

- The audio quality will be reduced if a **KCA-HX5M** connects to 2 or more Bluetooth intercom friends while in **Open Mesh** or **Group Mesh** when using Mesh Intercom.
- If a closed loop is created, as shown below, each user will experience severe noise issues. KENWOOD/Sena recommends that a closed loop not be created.

[Noise](#page-74-2)  [Control™](#page-74-2)

![](_page_69_Picture_19.jpeg)

**KCA-HX5M EN Motorcycle Bluetooth Communication System** | 70

# 8. BLUETOOTH INTERCOM SETUP

### **NOTE**

![](_page_69_Figure_17.jpeg)

![](_page_70_Picture_0.jpeg)

![](_page_70_Picture_1.jpeg)

[Two-Way](#page-61-0)  [Intercom](#page-61-0)

[Multi-Way](#page-62-0)  [Intercom](#page-62-0)

[Three-Way](#page-65-0)  **Conference** [Phone Call](#page-65-0)  [with Intercom](#page-65-0)  [Users](#page-65-0)

#### [Intercom VOX](#page-74-0)  **[Sensitivity](#page-74-0)**

[Group](#page-67-0)  [Intercom](#page-67-0)

[Mesh](#page-68-0)  [Intercom](#page-68-0)  [Conference](#page-68-0)  [with](#page-68-0)  [Bluetooth](#page-68-0)  [Intercom](#page-68-0)  [Participant](#page-68-0)

> [Universal](#page-70-0)  [Intercom](#page-70-0)

[VOX Intercom](#page-73-0)

[HD Intercom](#page-74-1)

[Advanced](#page-74-2) 

## [Noise](#page-74-2)  [Control™](#page-74-2)

![](_page_70_Picture_20.jpeg)

**KCA-HX5M EN EN Motorcycle Bluetooth Communication System** | 71

• If **Bluetooth intercom** is accidentally turned on during **Mesh Intercom** communication between KCA-HX5M headsets, as shown below, you will hear a voice prompt, "Mesh intercom disabled, Bluetooth intercom connected" every 1 minute. If you turn off the Bluetooth Intercom or turn off the **Mesh Intercom**, the voice prompt will no longer come out.

# 8. BLUETOOTH INTERCOM SETUP

#### **NOTE**

Universal Intercom allows you to have intercom conversations with users of non-KENWOOD/Sena Bluetooth headsets. You can pair your headset with only one non-KENWOOD/Sena headset at a time. The intercom distance depends on the performance of the Bluetooth headset to which it's connected. When a non-KENWOOD/Sena Bluetooth headset is paired with the KENWOOD/Sena headset, if another Bluetooth device is paired via **Second Mobile Phone Pairing**, it will be disconnected.

![](_page_70_Figure_16.jpeg)

## <span id="page-70-0"></span>8.7 Universal Intercom

![](_page_71_Picture_0.jpeg)

![](_page_71_Picture_1.jpeg)

[Two-Way](#page-61-0)  [Intercom](#page-61-0)

[Multi-Way](#page-62-0)  [Intercom](#page-62-0)

[Three-Way](#page-65-0)  **Conference** [Phone Call](#page-65-0)  [with Intercom](#page-65-0)  [Users](#page-65-0)

#### [Intercom VOX](#page-74-0)  **[Sensitivity](#page-74-0)**

[Group](#page-67-0)  [Intercom](#page-67-0) 1. Execute **Universal Intercom** in the **Headset** Configuration Menu.

[Mesh](#page-68-0)  [Intercom](#page-68-0)  [Conference](#page-68-0)  [with](#page-68-0)  [Bluetooth](#page-68-0)  [Intercom](#page-68-0)  [Participant](#page-68-0)

> [Universal](#page-70-0)  [Intercom](#page-70-0)

### [VOX Intercom](#page-73-0)

[HD Intercom](#page-74-1)

#### [Advanced](#page-74-2)

[Noise](#page-74-2)  [Control™](#page-74-2)

![](_page_71_Picture_20.jpeg)

**KCA-HX5M EN EN Motorcycle Bluetooth Communication System** | 72

# 8. BLUETOOTH INTERCOM SETUP

## **Access Universal Intercom in the Configuration Menu**

Access config. Menu

![](_page_71_Picture_17.jpeg)

2. Put the non-KENWOOD/Sena Bluetooth headset in Pairing Mode. The headset will automatically pair with a non-KENWOOD/Sena Bluetooth headset.
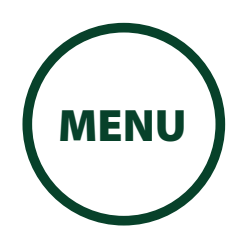

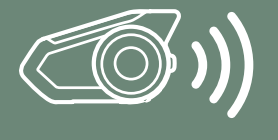

[Intercom](#page-58-0) 

[Pairing](#page-58-0)

[Two-Way](#page-61-0)  [Intercom](#page-61-0)

[Multi-Way](#page-62-0)  [Intercom](#page-62-0)

[Three-Way](#page-65-0)  **Conference** [Phone Call](#page-65-0)  [with Intercom](#page-65-0)  [Users](#page-65-0)

[Intercom VOX](#page-74-0)  **[Sensitivity](#page-74-0)** 

[Group](#page-67-0)  [Intercom](#page-67-0)

[Mesh](#page-68-0) 

[Intercom](#page-68-0)  [Conference](#page-68-0)  [with](#page-68-0)  [Bluetooth](#page-68-0)  [Intercom](#page-68-0)  [Participant](#page-68-0)

> [Universal](#page-70-0)  [Intercom](#page-70-0)

Way Intercom communication with up to three Intercom Friends using non-KENWOOD/Sena headsets by following the procedures described below.

[VOX Intercom](#page-73-0)

[HD Intercom](#page-74-1)

[Advanced](#page-74-2) 

[Noise](#page-74-2)  [Control™](#page-74-2)

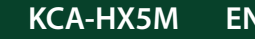

**KCA-HX5M EN EN Motorcycle Bluetooth Communication System** | 73

# 8. BLUETOOTH INTERCOM SETUP

3. You can have Two-Way Intercom or Multi-

### **Example of a Three-Way Universal Intercom**

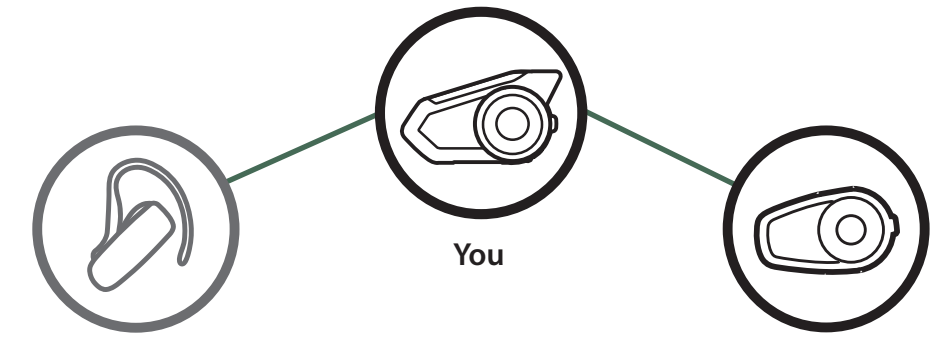

**Non-KENWOOD/ Sena Headset**

**KENWOOD/Sena Headset**

### **Example of a Four-Way Universal Intercom**

**Sena Headset**

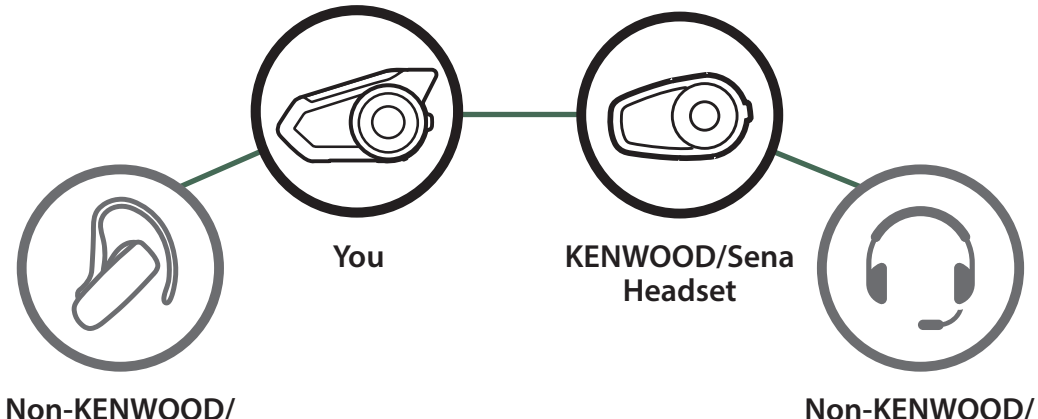

**Sena Headset**

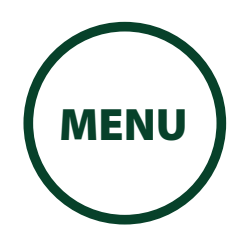

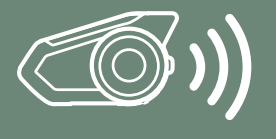

#### [Intercom](#page-58-0)  [Pairing](#page-58-0)

[Two-Way](#page-61-0)  [Intercom](#page-61-0)

[Multi-Way](#page-62-0)  [Intercom](#page-62-0)

[Three-Way](#page-65-0)  **Conference** [Phone Call](#page-65-0)  [with Intercom](#page-65-0)  [Users](#page-65-0)

> [Group](#page-67-0)  [Intercom](#page-67-0)

[Mesh](#page-68-0)  [Intercom](#page-68-0)  [Conference](#page-68-0)  [with](#page-68-0)  [Bluetooth](#page-68-0)  [Intercom](#page-68-0)  [Participant](#page-68-0)

[Universal](#page-70-0)  [Intercom](#page-70-0) The **VOX Intercom** setting can be found in the settings menu, accessible through Intercom Device Manager for KENWOOD or MESH Utility for KENWOOD.

[VOX Intercom](#page-73-0)

[Intercom VOX](#page-74-0)  [Sensitivity](#page-74-0)

[HD Intercom](#page-74-1)

[Advanced](#page-74-2) 

[Noise](#page-74-2)  [Control™](#page-74-2)

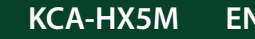

**KCA-HX5M EN EN Motorcycle Bluetooth Communication System** | 74

# 8. BLUETOOTH INTERCOM SETUP

### <span id="page-73-0"></span>8.8 VOX Intercom (Default: Disable)

If **VOX Intercom** is enabled, you can initiate an intercom conversation with the last connected intercom friend by voice. When you want to start intercom, say a word such as "Hello" loudly or blow air into the microphone. If you start an intercom conversation by voice, the intercom terminates automatically when you and your intercom friend remain silent for 20 seconds. However, if you manually start an intercom conversation by tapping the Jog **Dial**, you have to terminate the intercom conversation manually.

However, if you start the intercom by voice and end it manually by tapping the Jog Dial, you will not be able to start intercom by voice temporarily. In this case, you have to tap the Jog Dial to restart the intercom. This is to prevent repeated unintentional intercom connections by strong wind noise. After rebooting the headset, you can start the intercom by voice again.

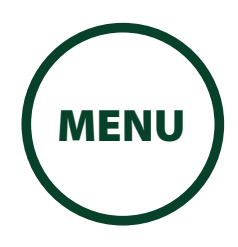

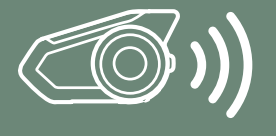

### [Intercom](#page-58-0)  [Pairing](#page-58-0)

[Two-Way](#page-61-0)  [Intercom](#page-61-0)

[Multi-Way](#page-62-0)  [Intercom](#page-62-0)

[Three-Way](#page-65-0)  **Conference** [Phone Call](#page-65-0)  [with Intercom](#page-65-0)  [Users](#page-65-0)

[Intercom VOX](#page-74-0)  **[Sensitivity](#page-74-0)** 

[Group](#page-67-0)  [Intercom](#page-67-0)

[Mesh](#page-68-0)  [Intercom](#page-68-0)  [Conference](#page-68-0)  [with](#page-68-0)  [Bluetooth](#page-68-0)  [Intercom](#page-68-0)  [Participant](#page-68-0)

[Universal](#page-70-0)  [Intercom](#page-70-0)

[VOX Intercom](#page-73-0)

[HD Intercom](#page-74-1)

[Advanced](#page-74-2) 

### [Noise](#page-74-2)  [Control™](#page-74-2)

### If **Advanced Noise Control** is disabled, the

# 8. BLUETOOTH INTERCOM SETUP

### <span id="page-74-0"></span>8.9 Intercom VOX Sensitivity (Default: 3)

The **Intercom VOX Sensitivity** setting can be found

The **HD Intercom** setting can be found in the settings menu, accessible through Intercom Device Manager for KENWOOD or MESH Utility for KENWOOD.

Device Manager for KENWOOD or MESH Utility for

in the settings menu, accessible through Intercom

**HD Intercom** enhances the two-way intercom audio from normal quality to HD quality. **HD Intercom** will become temporarily disabled when you enter into a multi-way intercom. If this feature is disabled, the twoway intercom audio will change to normal quality.

KENWOOD. The sensitivity can be adjusted depending on your riding environment. Level 5 is the highest sensitivity

### <span id="page-74-2"></span>8.11 Advanced Noise Control™ (Default: Enable)

setting and 1 is the lowest.

The **Advanced Noise Control** setting can be found in the settings menu, accessible through **Intercom** Device Manager for KENWOOD or MESH Utility for KENWOOD.

### <span id="page-74-1"></span>8.10 HD Intercom (Default: Enable)

If **Advanced Noise Control** is enabled, background noise is reduced during intercom conversations.

#### **NOTE**

• The intercom distance of HD Intercom is relatively shorter than that of normal intercom.

background noise is mixed with your voice while using the intercom.

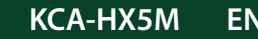

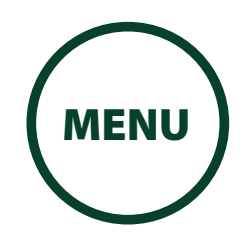

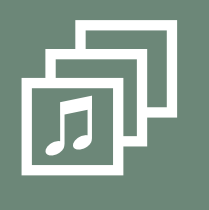

[Intercom-](#page-76-0)[Audio Overlay](#page-76-0)  **Sensitivity** 

### [Audio](#page-75-0)  [Multitasking](#page-75-0)  [Settings](#page-75-0)

Audio Multitasking allows you to have an intercom conversation while simultaneously listening to music, FM radio, or GPS instructions. The overlaid audio is played in the background with reduced volume whenever there is an intercom conversation and will return to normal volume once the conversation is finished. The Audio Multitasking feature can be configured through the **Intercom-Audio** Overlay Sensitivity and the Audio Overlay Volume **Management settings.** 

[Audio Overlay](#page-76-1)  [Volume](#page-76-1)  [Management](#page-76-1) 

# 9. AUDIO MULTITASKING

### <span id="page-75-0"></span>9.1 Audio Multitasking Settings

The Mesh Intercom Audio Multitasking feature is always on. The **Bluetooth Intercom Audio** Multitasking (Default: Disabled) setting can be found in the settings menu, accessible through the Intercom Device Manager for KENWOOD or the MESH Utility for KENWOOD.

### **NOTE**

- 1. Bluetooth Intercom Audio Multitasking will be activated during two-way intercom conversations with a headset that also supports this feature.
- 2. HD Intercom will become disabled temporarily when Bluetooth Intercom Audio Multitasking is enabled.
- 3. For Bluetooth Intercom Audio Multitasking to work properly, you need to power the headset off and on. Please restart the headset.
- 4. Some GPS devices may not support this feature.

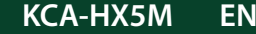

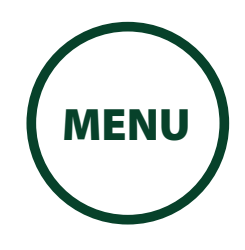

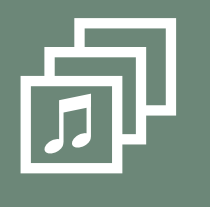

[Intercom-](#page-76-0)[Audio Overlay](#page-76-0)  **Sensitivity** 

[Audio](#page-75-0)  [Multitasking](#page-75-0)  [Settings](#page-75-0)

[Audio Overlay](#page-76-1)  [Volume](#page-76-1)  [Management](#page-76-1) 

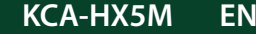

**KCA-HX5M EN EN Motorcycle Bluetooth Communication System** | 77

# 9. AUDIO MULTITASKING

### <span id="page-76-0"></span>9.2 Intercom-Audio Overlay Sensitivity (Default: 3)

The Intercom-Audio Overlay Sensitivity setting can be found in the settings menu, accessible through Intercom Device Manager for KENWOOD or MESH Utility for KENWOOD. The music, FM radio and GPS volume will be lowered to play in the background if you talk over the intercom while the overlaid audio is playing. You can adjust the intercom sensitivity to activate this background audio mode. Level 1 has the lowest sensitivity and level 5 has the highest sensitivity.

The **Audio Overlay Volume Management** setting can be found in the settings menu, accessible through Intercom Device Manager for KENWOOD or MESH Utility for KENWOOD. The music, FM radio and GPS overlaid audio reduces in volume whenever there is an ongoing intercom conversation. If **Audio Overlay Volume Management** is enabled, the volume level of the overlaid audio will not be reduced during intercom conversation.

#### **NOTE**

• If your voice is not louder than the sensitivity of the selected level, the overlaid audio will not be lowered.

### <span id="page-76-1"></span>9.3 Audio Overlay Volume Management (Default: Disable)

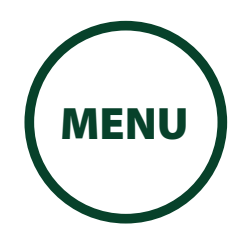

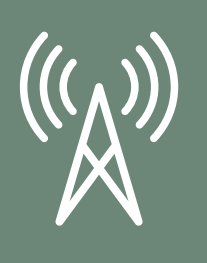

[Seek and](#page-78-0)  [Save Radio](#page-78-0)  **[Stations](#page-78-0)** 

[FM Radio](#page-77-0)  [On/Off](#page-77-0)

To turn on or shut off the FM radio, press the Phone **Button** for 1 second until you hear a double beep.

**Temporary** [Station Preset](#page-81-0)

> **Navigating** [Preset](#page-81-1)  **[Stations](#page-81-1)**

> [Scan and](#page-80-0)  [Save Radio](#page-80-0)  [Stations](#page-80-0)

> > [Region](#page-82-0)  [Selection](#page-82-0)

[Radio Data](#page-83-0)  [System \(RDS\)](#page-83-0)  [Alternative](#page-83-0)  **Frequency** [\(AF\) Setting](#page-83-0)

> [FM Station](#page-83-1)  [Guide](#page-83-1)

# 10. USING THE FM RADIO

### <span id="page-77-0"></span>10.1 FM Radio On/Off

**FM Radio On** 1s **HOLD** P *"FM on"*

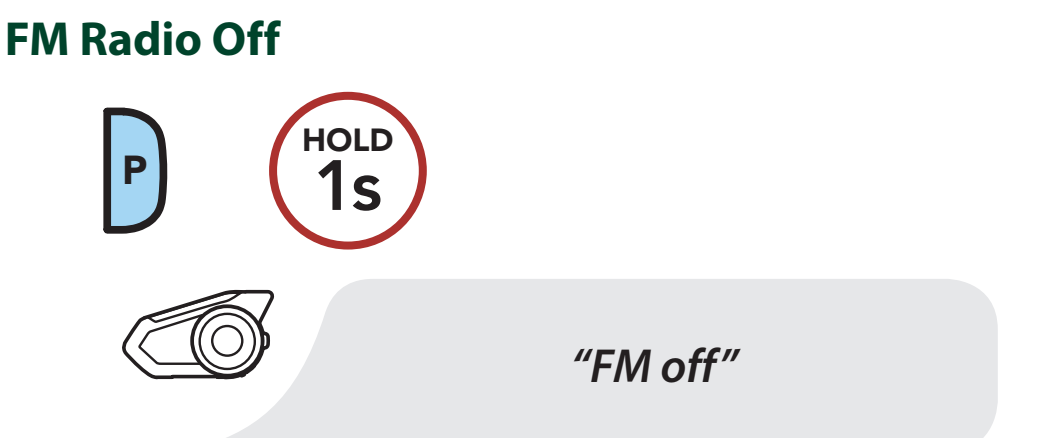

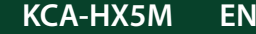

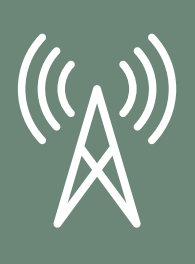

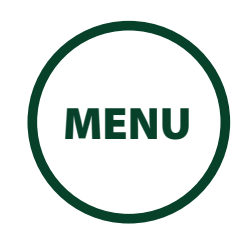

[Save Radio](#page-78-0)  **[Stations](#page-78-0)** 

### [FM Radio](#page-77-0)  [On/Off](#page-77-0)

[Seek and](#page-78-0) 

**Temporary** [Station Preset](#page-81-0)

> **Navigating** [Preset](#page-81-1)  **[Stations](#page-81-1)**

> [Scan and](#page-80-0)  [Save Radio](#page-80-0)  [Stations](#page-80-0)

> > [Region](#page-82-0)  [Selection](#page-82-0)

1. Rotate while pressing the Jog Dial clockwise or counterclockwise to search for radio stations.

[Radio Data](#page-83-0)  [System \(RDS\)](#page-83-0)  [Alternative](#page-83-0)  **Frequency** [\(AF\) Setting](#page-83-0)

> [FM Station](#page-83-1)  [Guide](#page-83-1)

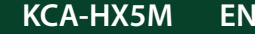

**KCA-HX5M EN EN Motorcycle Bluetooth Communication System** | 79

# 10. USING THE FM RADIO

- 2. To save the current station, press and hold the **Jog**
- Dial for 1 seconds until you hear the voice prompt, "Preset (#)".

### <span id="page-78-0"></span>10.2 Seek and Save Radio Stations

The "Seek" feature searches for radio stations.

#### **Seek Stations Forward**

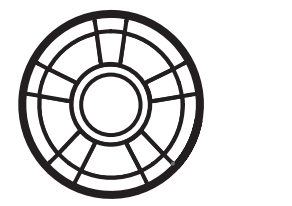

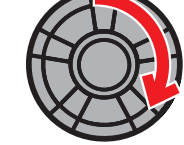

**Seek Stations Backward**

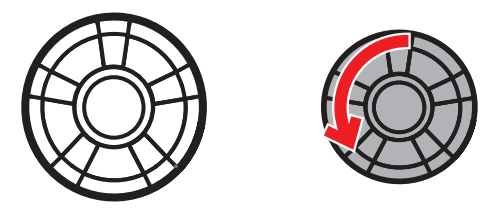

### **Enter Preset Selection Mode**

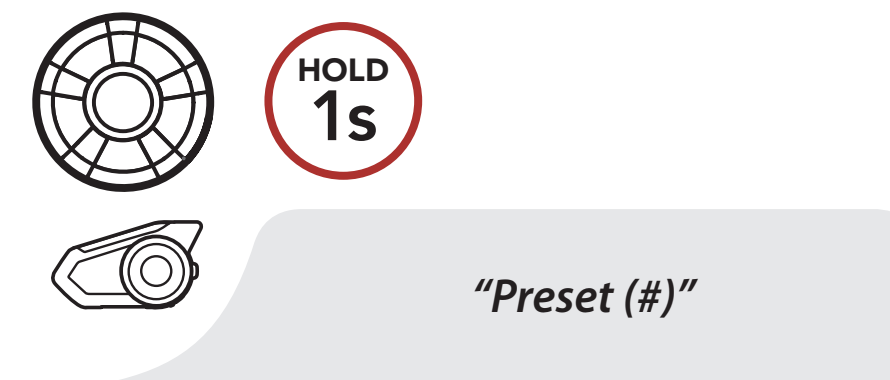

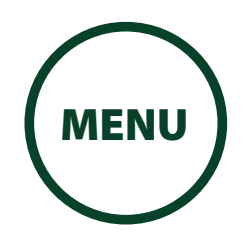

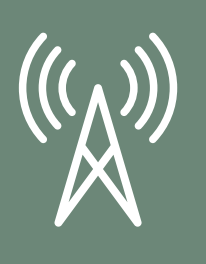

[Seek and](#page-78-0)  [Save Radio](#page-78-0)  **[Stations](#page-78-0)** 

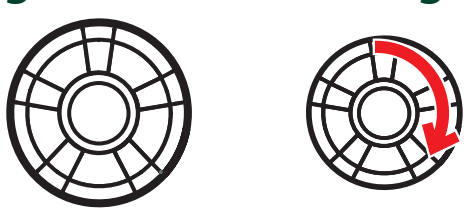

### [FM Radio](#page-77-0)  [On/Off](#page-77-0)

### **Temporary** [Station Preset](#page-81-0)

**Navigating** [Preset](#page-81-1)  **[Stations](#page-81-1)** 

[Scan and](#page-80-0)  [Save Radio](#page-80-0)  [Stations](#page-80-0) 3. Rotate the Jog Dial to navigate through the preset numbers that you want to store.

[Region](#page-82-0)  [Selection](#page-82-0)

[Radio Data](#page-83-0)  [System \(RDS\)](#page-83-0)  [Alternative](#page-83-0)  **Frequency** [\(AF\) Setting](#page-83-0)

> [FM Station](#page-83-1)  [Guide](#page-83-1)

4. Tap the Jog Dial to save the station in the preset number you choose. Or, tap the **Phone Button** to delete the station from memory.

# 10. USING THE FM RADIO

**Navigate Forward through Preset Stations**

### **Navigate Backward through Preset Stations**

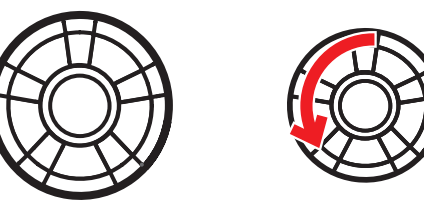

### **Save Station to the Preset Number**

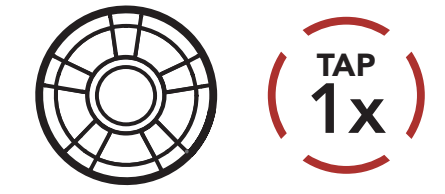

### **Delete Station from Memory**

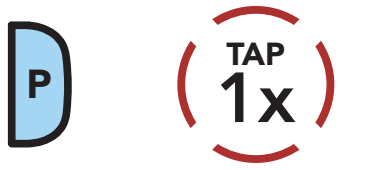

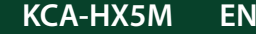

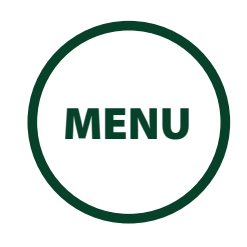

### [FM Radio](#page-77-0)  [On/Off](#page-77-0)

**Temporary** [Station Preset](#page-81-0)

[Seek and](#page-78-0)  [Save Radio](#page-78-0)  [Stations](#page-78-0)

**Navigating** [Preset](#page-81-1)  [Stations](#page-81-1)

[Scan and](#page-80-0)  [Save Radio](#page-80-0) 

[Stations](#page-80-0)

[Region](#page-82-0)  [Selection](#page-82-0)

[Radio Data](#page-83-0)  [System \(RDS\)](#page-83-0)  [Alternative](#page-83-0)  **Frequency** [\(AF\) Setting](#page-83-0)

[FM Station](#page-83-1) 

1. Double tap the **Phone Button** to scan for stations. **Scan and Save Radio Stations (START SCANNING)**

[Guide](#page-83-1)

4. To stop scanning, double tap the **Phone Button**.

# 10. USING THE FM RADIO

The "Scan" function automatically searches for radio

# <span id="page-80-0"></span>10.3 Scan and Save Radio Stations

- 2. The tuner pauses at each station it finds for 8 seconds before moving to the next.
- 3. To save the current station, tap the **Phone Button**. The station will be saved as the next preset number.

stations, starting with the current station's frequency,

then up from there.

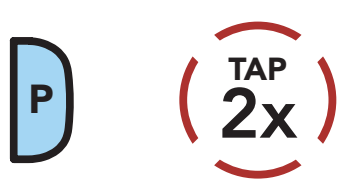

### **Save the Current Station**

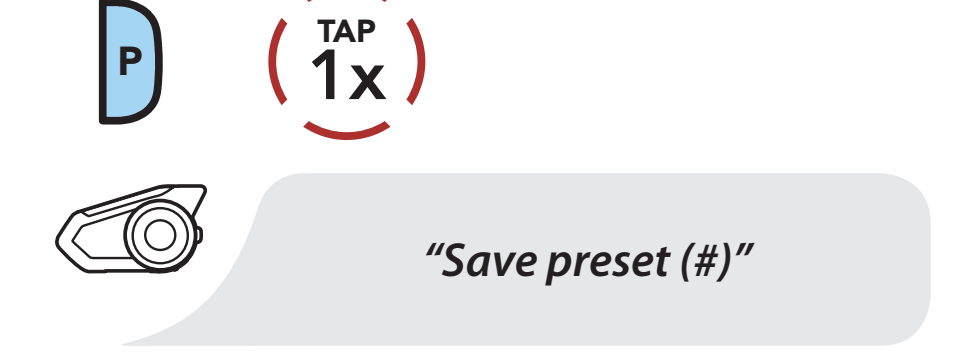

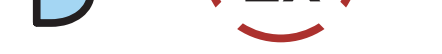

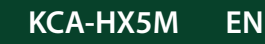

### **Stop Scanning**

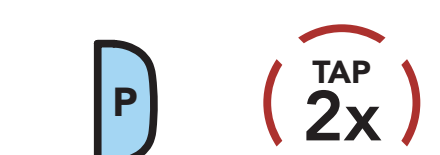

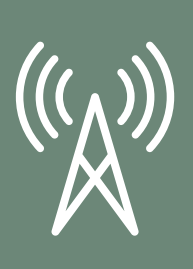

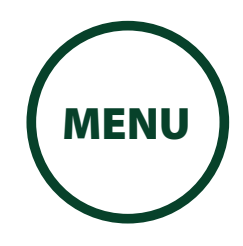

### [FM Radio](#page-77-0)  [On/Off](#page-77-0)

[Seek and](#page-78-0) 

### **Temporary** [Station Preset](#page-81-0)

**[Stations](#page-78-0)** 

[Save Radio](#page-78-0) 

#### [Scan and](#page-80-0)  [Save Radio](#page-80-0)  [Stations](#page-80-0)

### [Navigating](#page-81-1)  [Preset](#page-81-1)  [Stations](#page-81-1)

[Region](#page-82-0)  [Selection](#page-82-0) The Temporary Preset feature automatically finds and saves the nearest 10 radio stations without changing your existing preset stations.

[Radio Data](#page-83-0)  [System \(RDS\)](#page-83-0)  [Alternative](#page-83-0)  **Frequency** [\(AF\) Setting](#page-83-0) 1. Tap the **Phone Button** three times to automatically find and save 10 stations.

[FM Station](#page-83-1)  [Guide](#page-83-1)

# 10. USING THE FM RADIO

### <span id="page-81-0"></span>10.4 Temporary Station Preset

### **Temporary Stations**

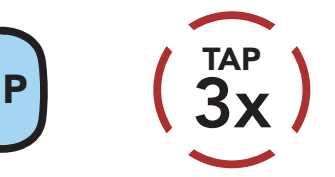

2. The temporary preset stations will be cleared when the headset reboots.

### <span id="page-81-1"></span>10.5 Navigating Preset Stations

Using the methods above, up to 10 radio stations can be stored. Tap the **Phone Button** to navigate through the saved stations.

### **Navigate through Preset Stations**

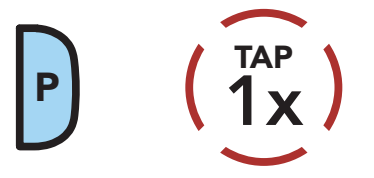

### **NOTE**

• You can use the Intercom Device Manager for KENWOOD or the MESH Utility for KENWOOD to

save the preset stations.

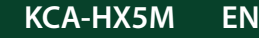

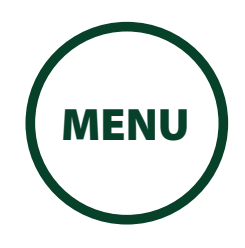

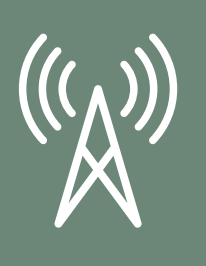

[Seek and](#page-78-0)  [Save Radio](#page-78-0)  **[Stations](#page-78-0)** 

[FM Radio](#page-77-0)  [On/Off](#page-77-0)

**Temporary** [Station Preset](#page-81-0)

> **Navigating** [Preset](#page-81-1)  [Stations](#page-81-1)

> [Scan and](#page-80-0)  [Save Radio](#page-80-0)  [Stations](#page-80-0)

> > [Region](#page-82-0)  [Selection](#page-82-0)

[Radio Data](#page-83-0)  [System \(RDS\)](#page-83-0)  [Alternative](#page-83-0)  **Frequency** [\(AF\) Setting](#page-83-0)

> [FM Station](#page-83-1)  [Guide](#page-83-1)

# 10. USING THE FM RADIO

### <span id="page-82-0"></span>10.6 Region Selection

You can select the proper FM frequency range for your location from the Intercom Device Manager for KENWOOD or the MESH Utility for KENWOOD. Using the region setting, you can optimize the seek function to avoid unnecessary frequency ranges.

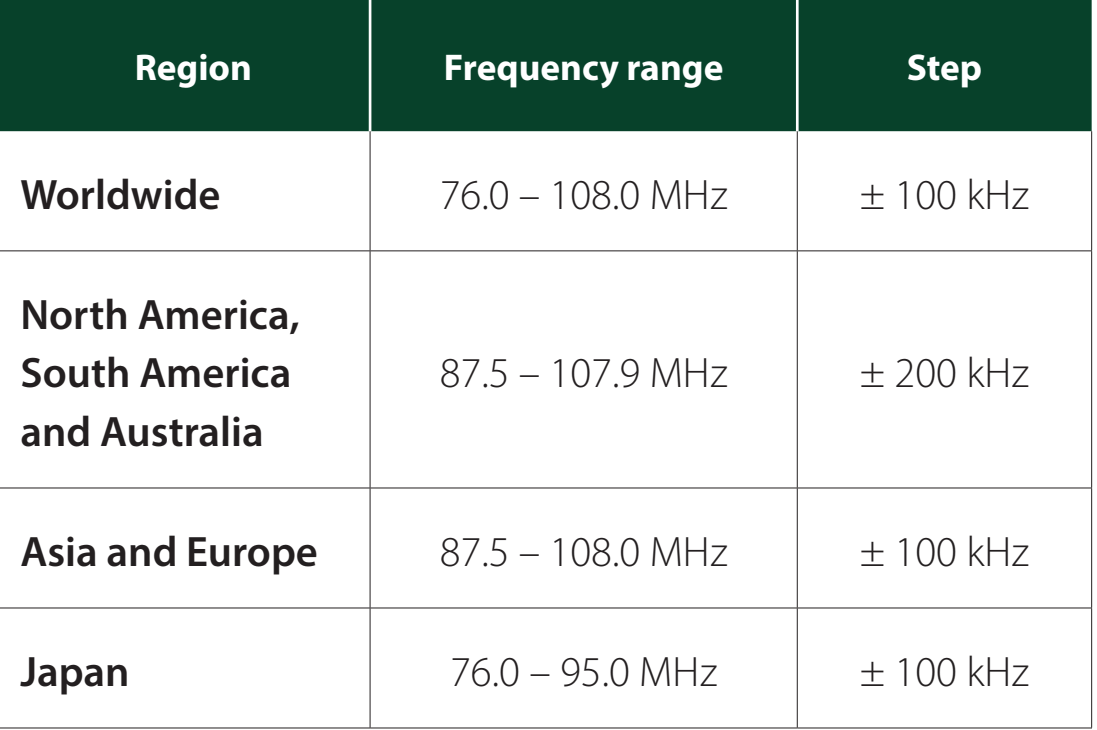

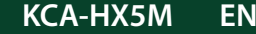

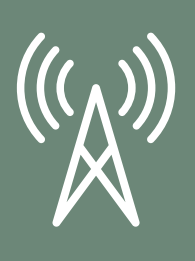

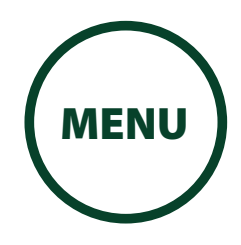

[FM Radio](#page-77-0)  [On/Off](#page-77-0)

#### **Temporary** [Station Preset](#page-81-0)

[Seek and](#page-78-0)  [Save Radio](#page-78-0)  [Stations](#page-78-0)

**Navigating** [Preset](#page-81-1)  [Stations](#page-81-1)

[Scan and](#page-80-0)  [Save Radio](#page-80-0)  [Stations](#page-80-0)

> [Region](#page-82-0)  [Selection](#page-82-0)

[Radio Data](#page-83-0)  [System \(RDS\)](#page-83-0)  [Alternative](#page-83-0)  **Frequency** [\(AF\) Setting](#page-83-0) The **RDS AF** setting can be found in the settings menu, accessible through Intercom Device Manager for KENWOOD or MESH Utility for KENWOOD.

[FM Station](#page-83-1)  [Guide](#page-83-1)

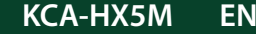

**KCA-HX5M EN EN Motorcycle Bluetooth Communication System | 84** 

# 10. USING THE FM RADIO

### <span id="page-83-0"></span>10.7 Radio Data System (RDS) Alternative Frequency (AF) Setting (Default: Disable)

The **Station Guide** setting can be found in the settings menu, accessible through Intercom Device Manager for KENWOOD or MESH Utility for KENWOOD.

When FM Station Guide is enabled, FM station frequencies are given by voice prompts as you select preset stations. When FM Station Guide is disabled, the voice prompts on FM station frequencies will not be given as you select preset stations.

When radio station signals get too weak for a good reception, with **RDS AF** enabled, the radio receiver re-tunes to a station with better reception. If RDS AF is disabled, you'll have to find stronger stations manually.

### <span id="page-83-1"></span>10.8 FM Station Guide (Default: Enable)

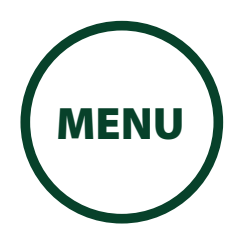

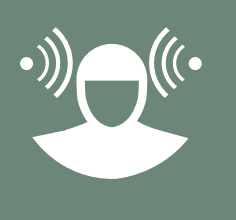

# 11. AMBIENT MODE

You can hear the ambient sound outside of your helmet by activating the **Ambient Mode**. To activate the **Ambient** Mode, press the Ambient Mode Button twice which is placed on the bottom of the clamp unit. To deactivate the Ambient Mode, press the Ambient Mode Button twice again.

• The **Ambient Mode** has higher priority than mobile phone, so you cannot listen to music, or have an intercom conversation if the **Ambient Mode** is activated.

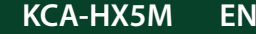

**KCA-HX5M EN Motorcycle Bluetooth Communication System** | 85

### **Ambient Mode**

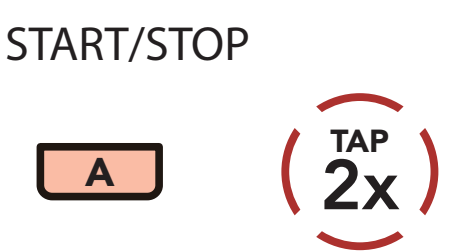

#### **NOTE**

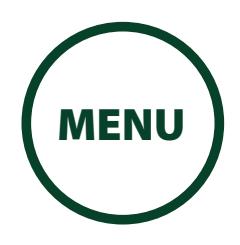

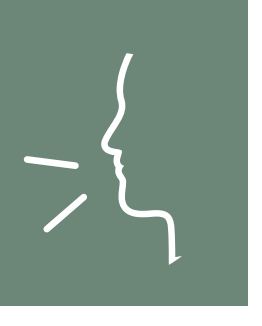

[Voice](#page-87-0)  [Command](#page-87-0)  [Setting](#page-87-0)

# 12. VOICE COMMAND

The voice command of the headset allows you to operate certain operations by simply using your voice. You can control the headset completely handsfree using the voice recognition. The voice command function works only with English commands.

### **Start Voice Command**

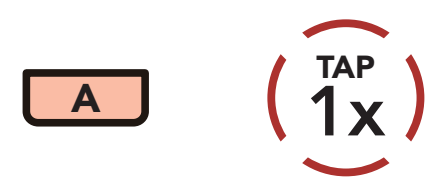

Speak a voice command from the table below:

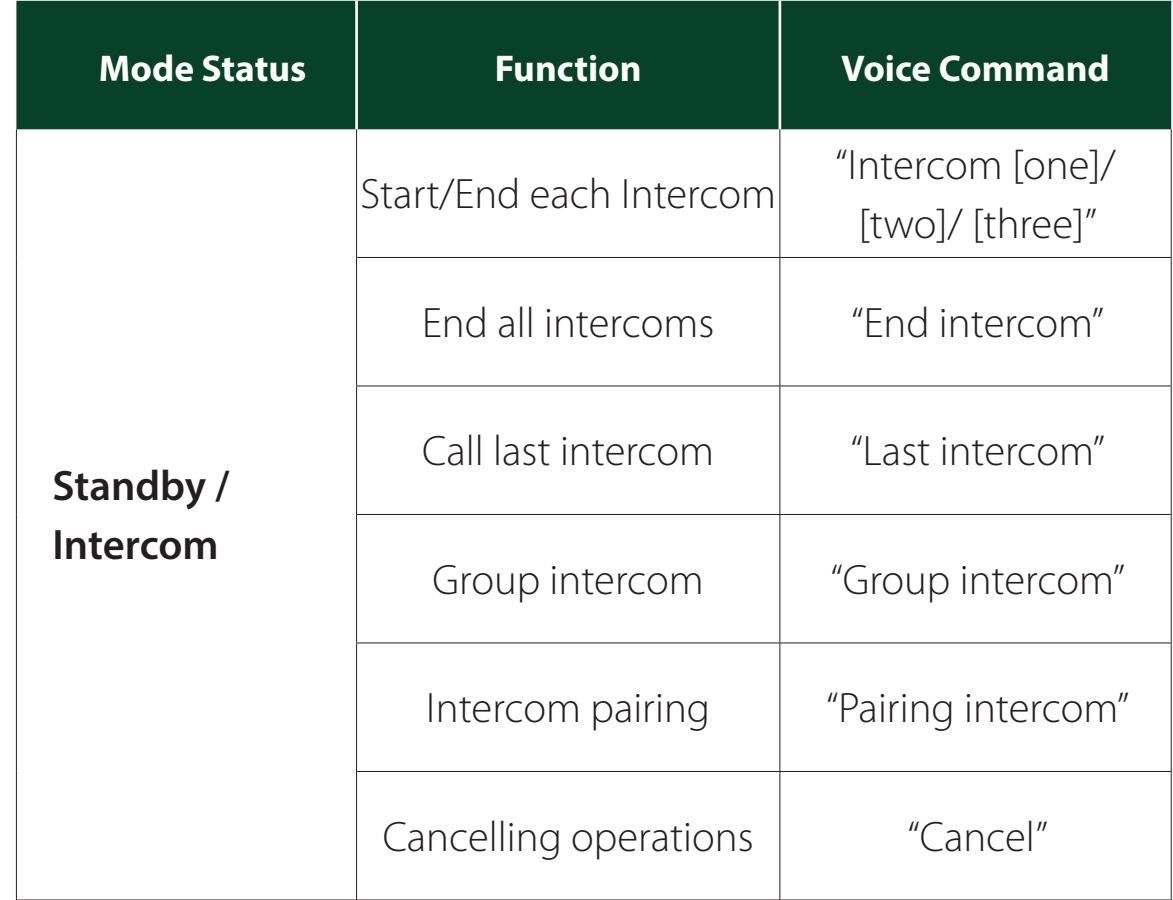

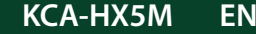

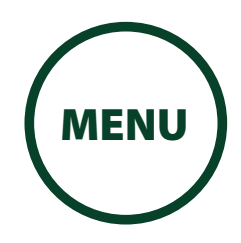

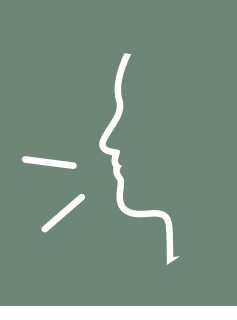

[Voice](#page-87-0)  [Command](#page-87-0)  [Setting](#page-87-0)

# 12. VOICE COMMAND

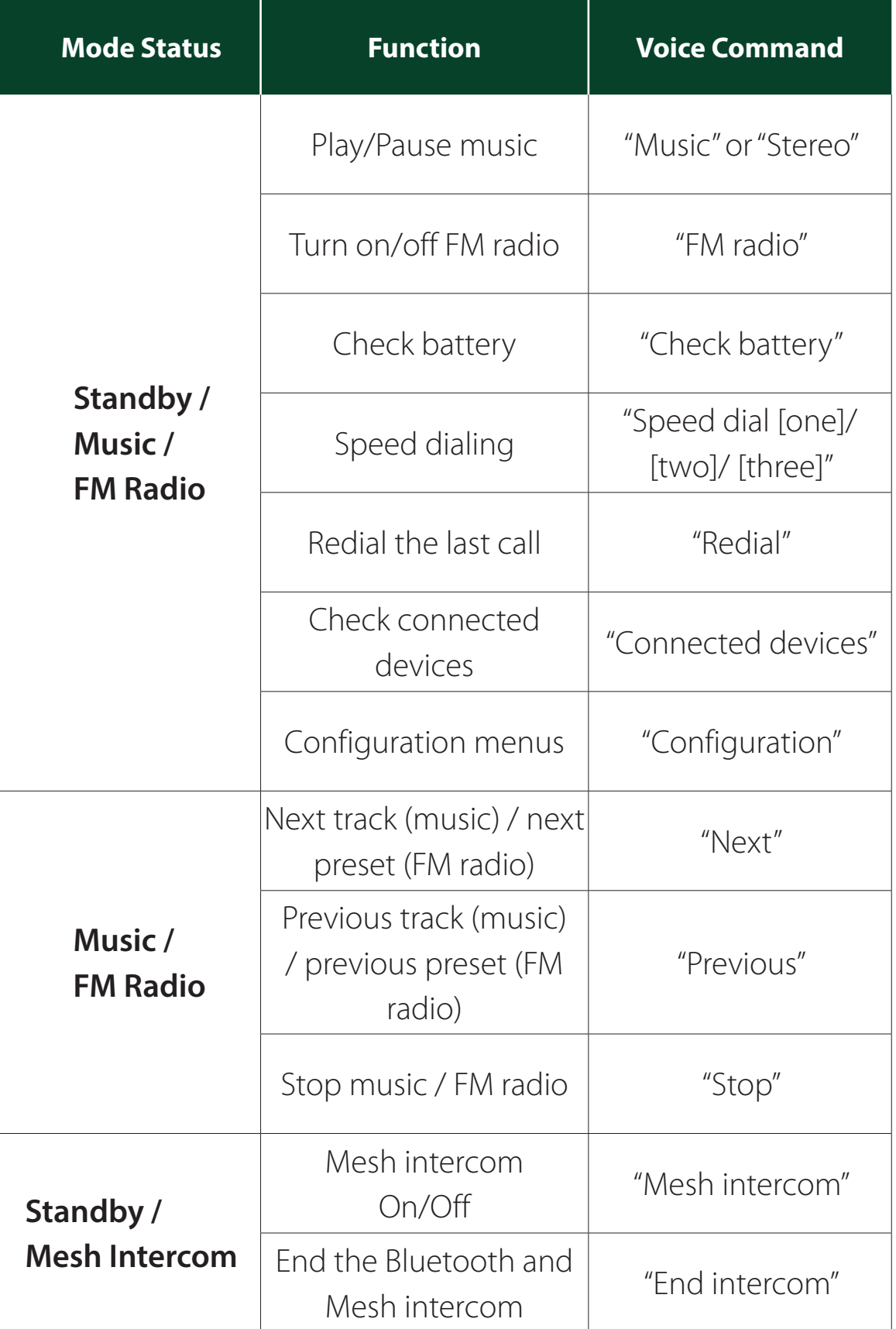

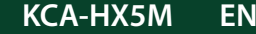

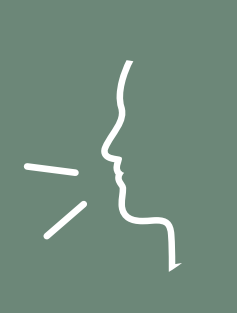

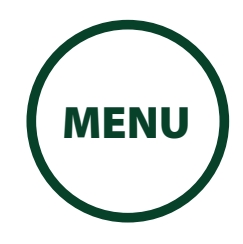

### [Voice](#page-87-0)  [Command](#page-87-0)  [Setting](#page-87-0)

# 12. VOICE COMMAND

#### **NOTE**

- Voice command performance may vary based on the environmental conditions including riding speed, helmet type and ambient noise. To improve the performance, minimize wind noise on the microphone by using a large microphone sponge and closing the visor.
- To activate the voice command during intercom conversation, tap the Ambient Mode Button once.

A Voice Command setting can be found in the settings menu, accessible through Intercom Device Manager for KENWOOD or MESH Utility for KENWOOD.

When **Voice Command** is enabled, you can use your voice to give a command the headset operate certain operations completely handsfree. If Voice Command is disabled, you will need to operate all of the functions using the buttons on the headset.

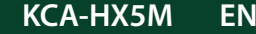

### <span id="page-87-0"></span>12.1 Voice Command Setting (Default: Enable)

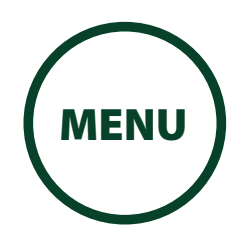

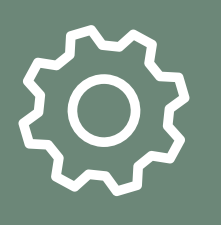

[Function](#page-88-0)  [Priority](#page-88-0)

[Firmware](#page-88-1)  [Upgrades](#page-88-1)

[Voice Prompts](#page-89-0)

[Sidetone](#page-89-1)

[Delete All](#page-90-0)  [Bluetooth](#page-90-0)  [Information](#page-90-0)

[Pairing](#page-90-0) 

[Pairing with](#page-91-0)  [the Remote](#page-91-0)  [Control](#page-91-0)

# 13. GENERAL SETTINGS

### <span id="page-88-0"></span>13.1 Function Priority

The headset prioritizes connected devices in the following order:

(highest) Ambient Mode

Mobile phone

Voice command mode

Mesh Intercom / Bluetooth Intercom

Music sharing via Bluetooth stereo

FM radio

**(lowest)** Bluetooth stereo music

Stereo music by audio cable

A lower-priority function gets interrupted by a higherpriority function. For example, stereo music will be interrupted by an **Intercom Conversation**; an **Intercom Conversation will be interrupted by an** incoming mobile phone call.

### <span id="page-88-1"></span>13.2 Firmware Upgrades

The headset supports firmware upgrades. You can upgrade the firmware using the Intercom Device Manager for KENWOOD.

Please visit [www.kenwood.com/cs/ce/](https://www.kenwood.com/cs/ce/) to check for the latest software downloads.

> Click Here to Visit [www.kenwood.com/cs/ce/](https://www.kenwood.com/cs/ce/)

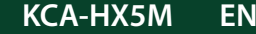

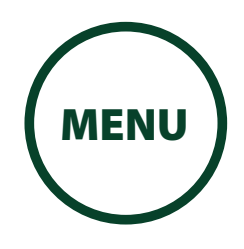

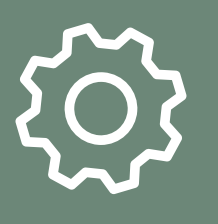

### [Function](#page-88-0)  [Priority](#page-88-0)

[Firmware](#page-88-1)  [Upgrades](#page-88-1)

### [Voice Prompts](#page-89-0)

### [Sidetone](#page-89-1)

[Delete All](#page-90-0)  [Bluetooth](#page-90-0)  [Pairing](#page-90-0)  [Information](#page-90-0)

[Pairing with](#page-91-0)  [the Remote](#page-91-0)  [Control](#page-91-0)

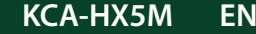

### A Voice prompt setting can be found in the settings menu, accessible through Intercom Device Manager for KENWOOD or MESH Utility for KENWOOD.

# 13. GENERAL SETTINGS

### <span id="page-89-0"></span>13.3 Voice Prompts (Default: Enable)

If Voice prompt is enabled, you can hear Voice prompts for different kinds of features. If Voice prompt is disabled, Voice prompts are silenced except for those in the Configuration Menu, battery level indication, speed dial, and FM radio functions.

A **Sidetone** setting can be found in the settings menu, accessible through Intercom Device Manager for KENWOOD or MESH Utility for KENWOOD.

**Sidetone** is the sound of your own voice as picked up by your headset's microphone and reproduced in your own ear, by your own speaker. It helps you to naturally speak at the correct level according to varying helmet noise conditions. If this feature is enabled, you can hear what you are speaking during an intercom conversation or a phone call.

## <span id="page-89-1"></span>13.4 Sidetone (Default: Disable)

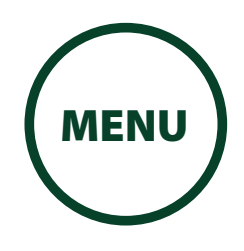

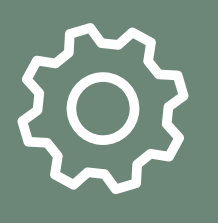

[Function](#page-88-0)  **[Priority](#page-88-0)** 

**KCA-HX5M EN Motorcycle Bluetooth Communication System | 91**

[Firmware](#page-88-1)  [Upgrades](#page-88-1)

[Voice Prompts](#page-89-0)

#### [Sidetone](#page-89-1)

A Delete All Bluetooth Pairing Information setting can be found in the Headset Configuration Menu.

[Delete All](#page-90-0)  [Bluetooth](#page-90-0)  [Pairing](#page-90-0)  [Information](#page-90-0)

[Pairing with](#page-91-0)  [the Remote](#page-91-0)  [Control](#page-91-0)

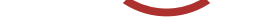

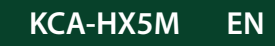

# 13. GENERAL SETTINGS

Tap the Phone Button when in this menu to Delete All Bluetooth Pairing Information stored in the headset.

### <span id="page-90-0"></span>13.5 Delete All Bluetooth Pairing Information

**Access Delete All Pairings in the Confi guration Menu**

#### **Access config. Menu**

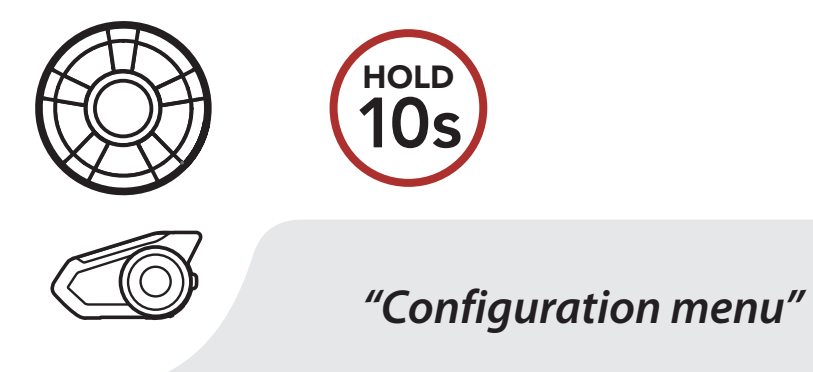

**NAVIGATE FORWARD**

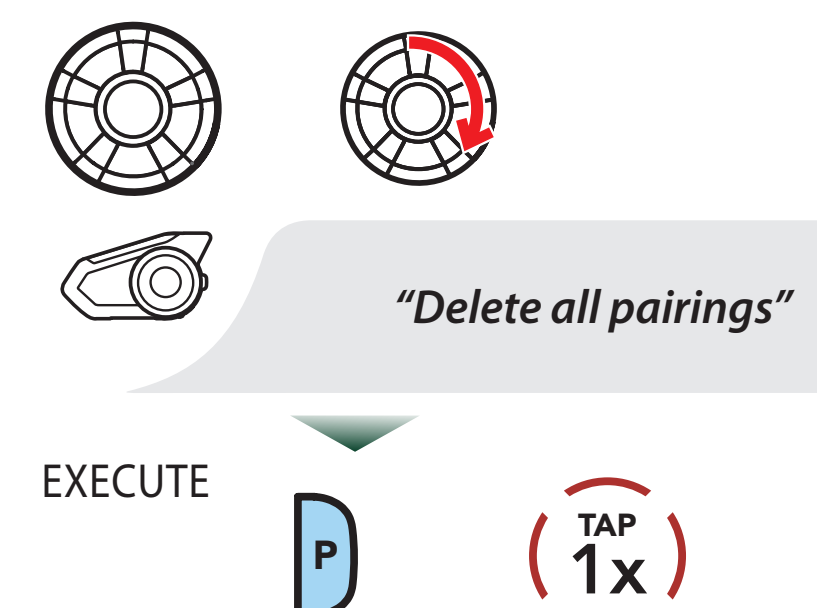

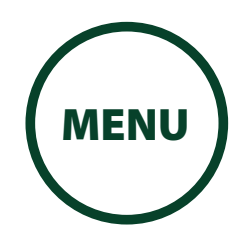

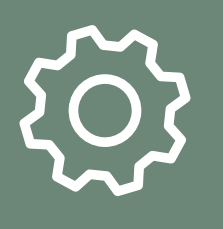

### [Function](#page-88-0)  **[Priority](#page-88-0)**

[Firmware](#page-88-1)  [Upgrades](#page-88-1)

[Voice Prompts](#page-89-0)

### [Sidetone](#page-89-1)

[Delete All](#page-90-0)  **Bluetooth** [Pairing](#page-90-0)  [Information](#page-90-0)

[Pairing with](#page-91-0)  [the Remote](#page-91-0)  [Control](#page-91-0)

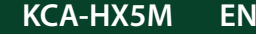

**KCA-HX5M EN EN Motorcycle Bluetooth Communication System** | 92

# 13. GENERAL SETTINGS

### <span id="page-91-0"></span>13.6 Pairing with the Remote Control

You can remotely control the headset using Sena Remote Control devices (sold separately).

1. Turn on the headset and the Remote Control device.

2. Execute Remote Control Pairing in the Headset

Configuration Menu.

### **Access Remote Control Pairing in the Configuration Menu**

### **Access config. Menu**

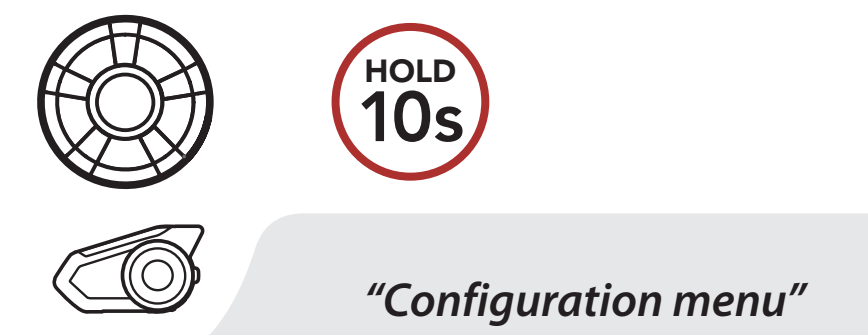

**NAVIGATE FORWARD**

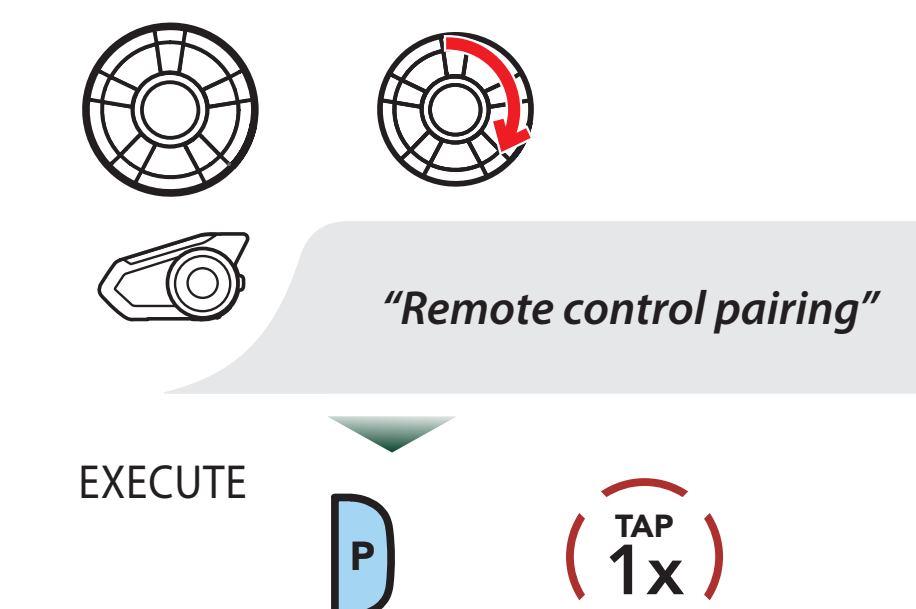

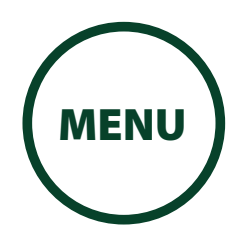

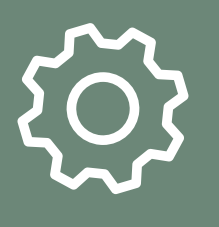

[Function](#page-88-0) 

[Firmware](#page-88-1) 

[Upgrades](#page-88-1)

**[Priority](#page-88-0)** 

#### [Voice Prompts](#page-89-0)

#### [Sidetone](#page-89-1)

[Delete All](#page-90-0)  [Bluetooth](#page-90-0)  [Pairing](#page-90-0)  [Information](#page-90-0)

[Pairing with](#page-91-0)  [the Remote](#page-91-0)  [Control](#page-91-0)

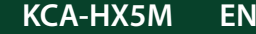

# 13. GENERAL SETTINGS

3. Enter pairing mode in the Remote Control device. The headset will automatically connect with the Remote Control device in pairing mode. You will hear a voice prompt, "Remote control connected", when they are successfully paired.

### **Enter Pairing Mode**

#### **Remote control**

Enter Pairing Mode on Remote Control.

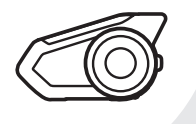

*"Remote control connected"*

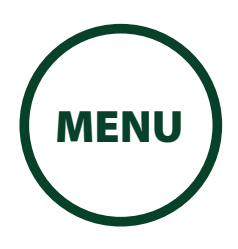

### [Fault Reset](#page-93-0)

# [Factory Reset](#page-94-0)

### [Specifications](#page-95-0)

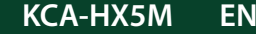

**KCA-HX5M EN EN Motorcycle Bluetooth Communication System** | 94

# 14. APPENDIX

### <span id="page-93-0"></span>14.1 Fault Reset

2. Gently insert a paperclip into the hole and tap the Fault Reset Button with light pressure.

When the headset is not working properly, you can easily reset the unit:

### 1. Locate the pinhole reset button below on the back of the main unit.

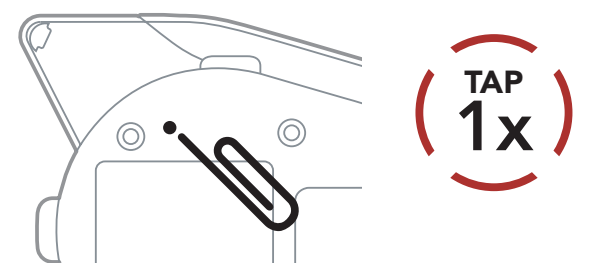

3. The headset will shut down.

### **NOTE**

• Fault Reset will not restore the headset to factory default settings.

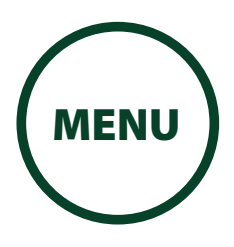

### [Fault Reset](#page-93-0)

[Factory Reset](#page-94-0)

[Specifications](#page-95-0)

# <span id="page-94-1"></span>14. APPENDIX

### <span id="page-94-0"></span>14.2 Factory Reset

To erase all of your settings and start fresh, the headset can be restored to factory default settings using the Factory Reset feature.

• If you press the Phone Button or don't press the Jog **Dial** within 5 seconds, the reset attempt is canceled and the headset returns to standby mode. You will

#### **FACTORY RESET**

#### hear a voice prompt saying "Canceled".

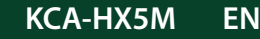

**KCA-HX5M EN EN Motorcycle Bluetooth Communication System** | 95

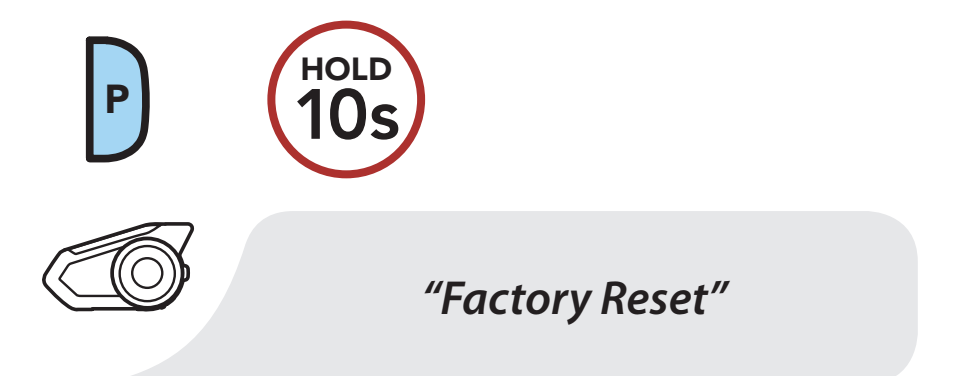

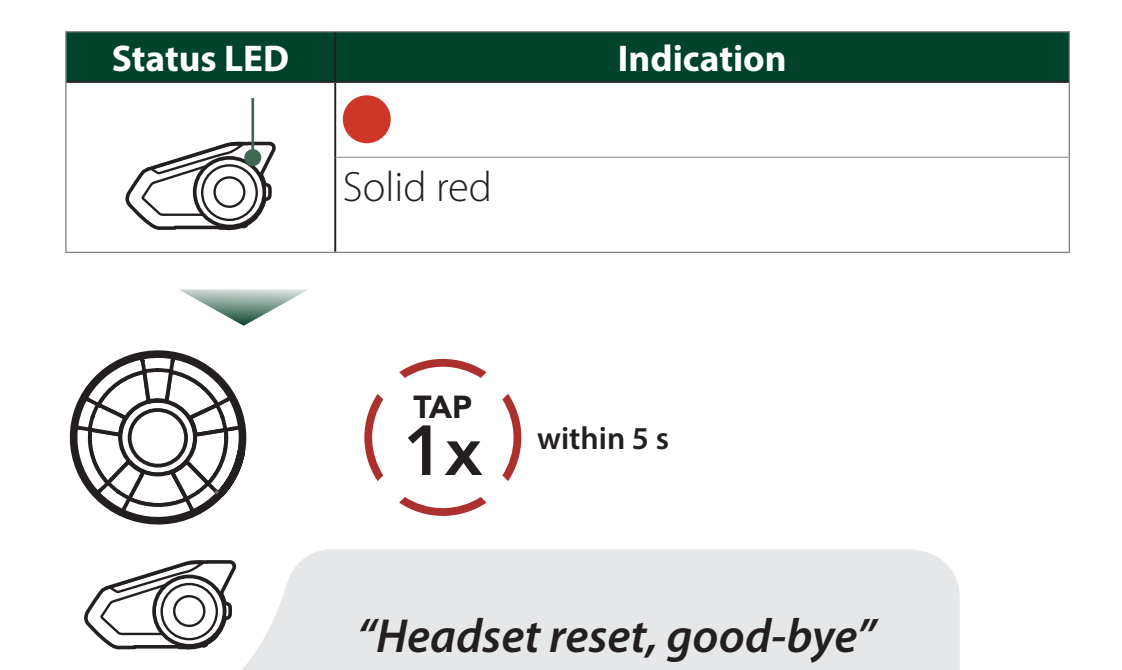

### **NOTE**

[MENU](#page-1-0)

### [Fault Reset](#page-93-0)

### [Factory Reset](#page-94-0)

#### [Specifications](#page-95-0)

# 14. APPENDIX

### <span id="page-95-0"></span>14.3 [Specifications](#page-94-1)

#### **Bluetooth section**

• Technology: Bluetooth Ver.4.1

#### • Profile: HSP (Headset Profile)

- HFP (Hands Free Profile)
- A2DP (Advanced Audio Distribution Profile)
- AVRCP (Audio/Video Remote Control Profile)

- Working Distance\*: Bluetooth Intercom: up to 2.0 km (1.2 miles) in open terrain Mesh Intercom: up to 2.0 km (1.2 miles) in open terrain
	- \* Approximate straight line-of-sight distance. It may be shorter depending on the topography or weather.
- Supports up: Bluetooth Intercom: 4 riders Group Mesh: 24 riders Open Mesh: unlimited

#### **Intercom section**

#### **Audio section**

- Noise Cancellation: Advanced Noise Control™
- FM Radio: Radio frequency specifications: 76 – 108 MHz 10 preset station memory

#### **General**

- Talk time: Bluetooth intercom: 13 hours Mesh intercom: 8 hours
- Operating Temperature:  $-10 +55^{\circ}C(14 131^{\circ}F)$
- Dimensions ( $W \times H \times D$ ) Main module:  $102 \times 56 \times 27$  mm  $(4.0 \times 2.2 \times 1.1$  in) Speaker Driver Unit: 40 mm – thickness 6.5 mm
- Weight: Main module: 61 g (2.15 oz)
- Battery: Charging time: 1.5 hours Type: Lithium Polymer Battery

Specifications are subject to change without prior notice.

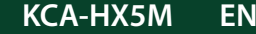

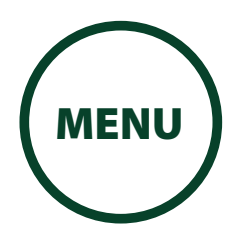

#### **Copyrights**

- Sena™ is a trademark of Sena Technologies, Inc. or its subsidiaries in the USA and other countries. Advanced Noise Control™ Audio Multitasking™ are trademarks of Sena Technologies, Inc. or its subsidiaries. These trademarks may not be used without the express permission of Sena.
- The Bluetooth<sup>®</sup> word mark and logos are registered trademarks owned by Bluetooth SIG, Inc. and any use of such marks by JVCKENWOOD Corporation is under license. Other trademarks and trade names are those of their respective owners.
- Use of the Made for Apple badge means that an accessory has been designed to connect specifically to the Apple product(s) identified in the badge, and has been certified by the developer to meet Apple performance standards. Apple is not responsible for the operation of this device or its compliance with safety and regulatory standards. Please note that the use of this accessory with an Apple product may affect wireless performance.
- App Store is a service mark of Apple Inc., registered in the U.S. and other countries.
- IOS is a trademark or registered trademark of Cisco in the U.S. and other countries and is used under license.
- Google, Android, Google Play are trademarks of Google LLC.
- © 2002-2003, Jean-Marc Valin/Xiph.Org Foundation Redistribution and use in source and binary forms, with or without modification, are permitted provided that the following conditions are met:
	- Redistributions of source code must retain the above copyright notice, this list of conditions and the following disclaimer.
	- Redistributions in binary form must reproduce the above copyright notice, this list of conditions and the following disclaimer in the documentation and/or other materials provided with the distribution.
	- Neither the name of the Xiph.org Foundation nor the names of its contributors may be used to endorse or promote products derived from this software without specific prior written permission.

THIS SOFTWARE IS PROVIDED BY THE COPYRIGHT HOLDERS AND CONTRIBUTORS "AS IS" AND ANY EXPRESS OR IMPLIED WARRANTIES, INCLUDING, BUT NOT LIMITED TO, THE IMPLIED WARRANTIES OF MERCHANTABILITY AND FITNESS FOR A PARTICULAR PURPOSE ARE DISCLAIMED. IN NO EVENT SHALL THE FOUNDATION OR CONTRIBUTORS BE LIABLE FOR ANY DIRECT, INDIRECT, INCIDENTAL, SPECIAL, EXEMPLARY, OR CONSEQUENTIAL DAMAGES (INCLUDING, BUT NOT LIMITED TO, PROCUREMENT OF SUBSTITUTE GOODS OR SERVICES; LOSS OF USE, DATA, OR PROFITS; OR BUSINESS INTERRUPTION) HOWEVER CAUSED AND ON ANY THEORY OF LIABILITY, WHETHER IN CONTRACT, STRICT LIABILITY, OR TORT (INCLUDING NEGLIGENCE OR OTHERWISE) ARISING IN ANY WAY OUT OF THE USE OF THIS SOFTWARE, EVEN IF ADVISED OF THE POSSIBILITY OF SUCH DAMAGE.

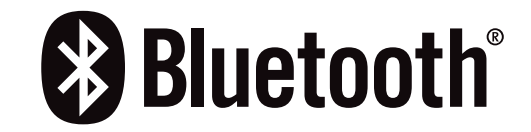

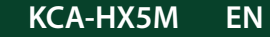